# **NewClassic-Waagen**

# ME-Modelle

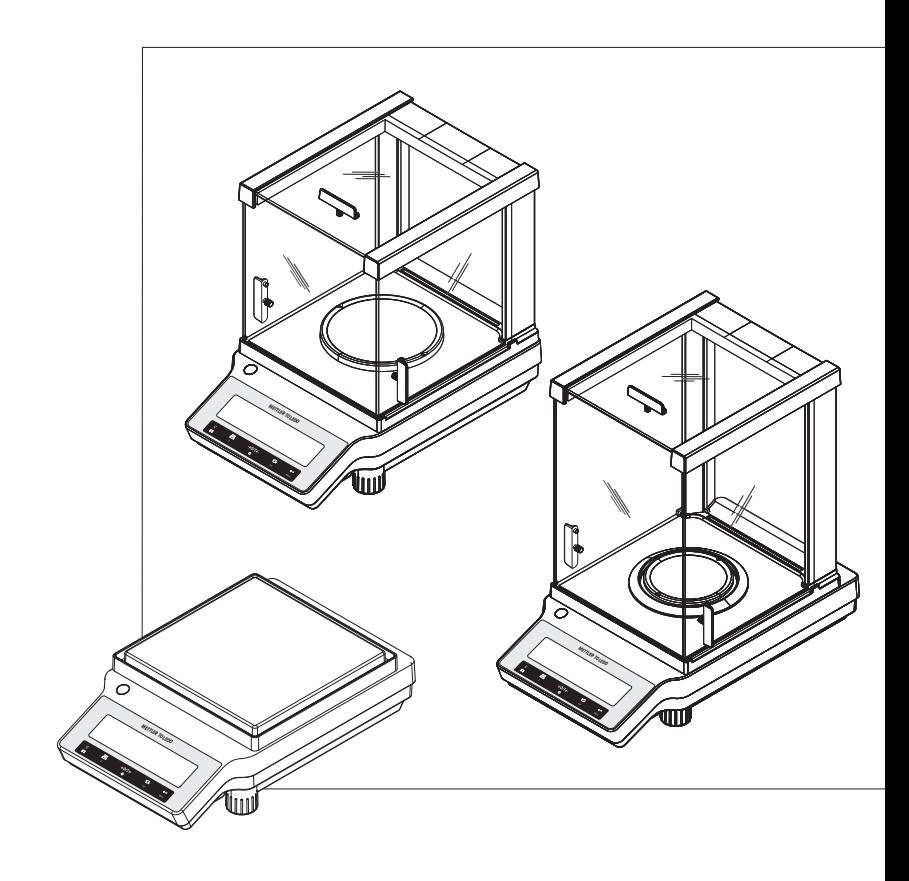

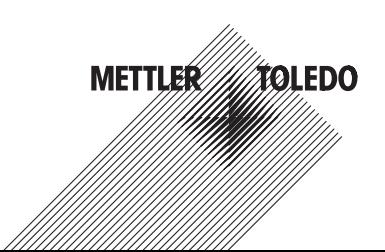

# **Inhaltsverzeichnis**

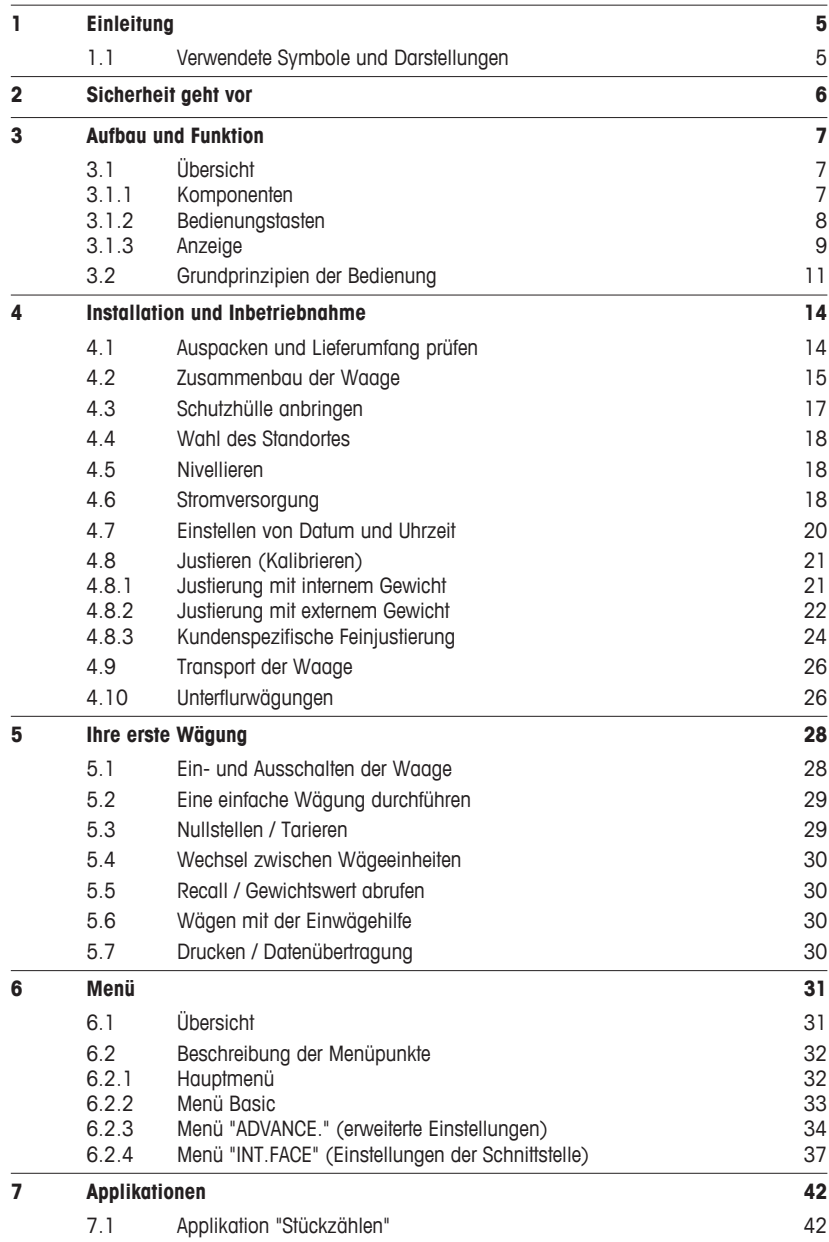

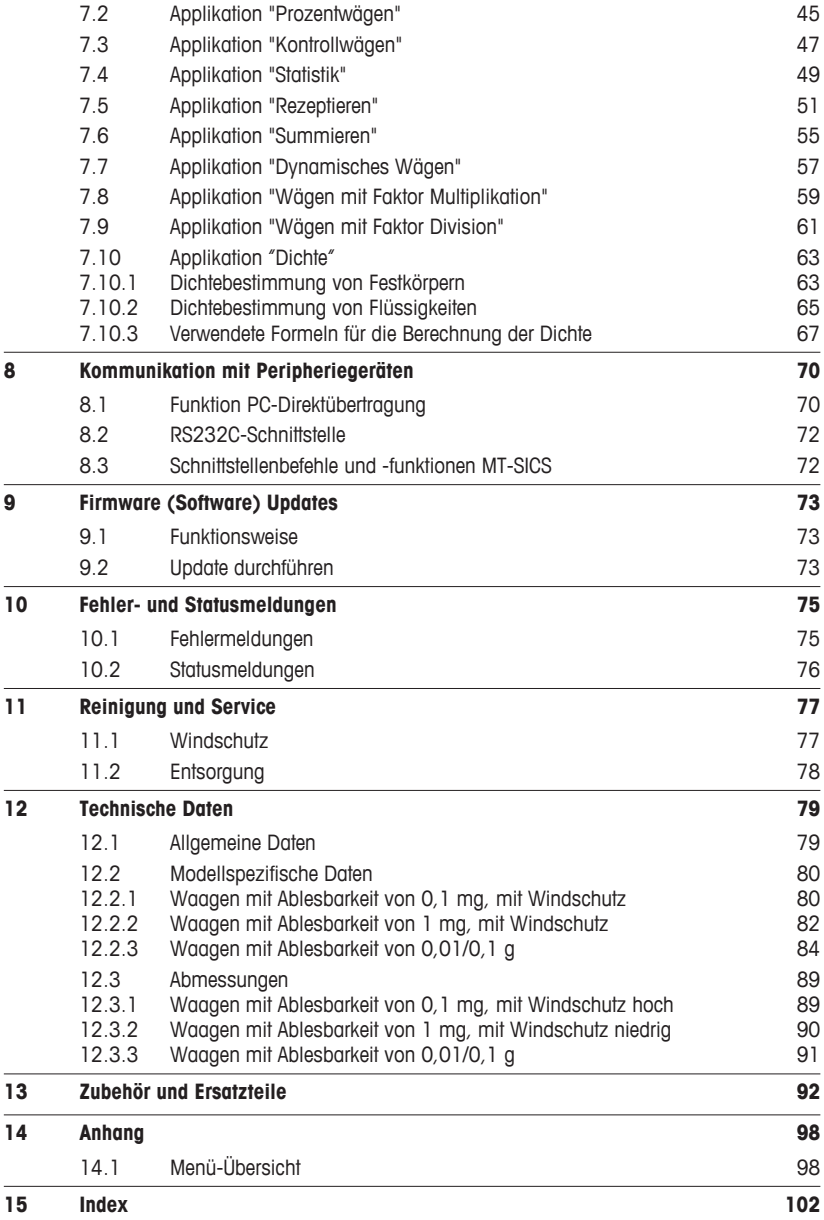

# <span id="page-4-0"></span>**1 Einleitung**

Wir danken Ihnen, dass Sie sich für eine Waage von METTLER TOLEDO entschieden haben. Die Waagen der NewClassic-Linie vereinigen eine Vielzahl von Wägeapplikationen mit komfortabler Bedienung.

Diese Bedienungsanleitung bezieht sich auf die ME-Modelle der NewClassic-Linie und die ursprünglich installierte Firmware- (Software-) Version V 1.0.

 $\blacktriangleright$  [www.mt.com/newclassic](http://www.mt.com/newclassic)

# **1.1 Verwendete Symbole und Darstellungen**

Tastenbezeichnungen sind in doppelt spitzen Klammern aufgeführt (z. B. « $\equiv$ ).

Kurzer Tastendruck (weniger als 1,5 s).

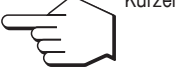

Langer Tastendruck (länger als 1,5 s).

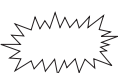

Anzeige blinkt.

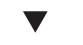

Automatisch ablaufende Sequenz.

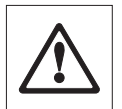

Diese Symbole kennzeichnen Sicherheits- und Gefahrenhinweise. Deren Missachtung kann zu einer persönlichen Gefährdung des Anwenders, zur Beschädigung der Waage oder weiterer Sachwerte oder zu Fehlfunktionen führen.

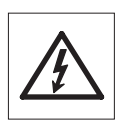

Dieses Symbol kennzeichnet zusätzliche Informationen und Hinweise. Die Beachtung erleichtert Ihnen den Umgang mit Ihrer Waage und trägt zu einem sachgerechten und wirtschaftlichen Einsatz bei.

# <span id="page-5-0"></span>**2 Sicherheit geht vor**

Bedienen und verwenden Sie Ihre Waage ausschliesslich gemäss den Angaben in dieser Bedienungsanleitung. Beachten Sie unbedingt die Hinweise zur Inbetriebnahme Ihrer neuen Waage.

**Wenn das Gerät nicht entsprechend dieser Bedienungsanleitung benutzt wird, kann der Schutz des Geräts beeinträchtigt werden und METTLER TOLEDO übernimmt keinerlei Haftung.**

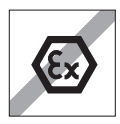

Der Betrieb der Waage in explosionsgefährdeten Bereichen in Gegenwart von Gasen, Dämpfen, Nebel, Staub und entzündbaren Stäuben (explosionsgefährdete Umgebungen) ist nicht zulässig.

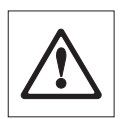

Nur in trockenen Innenräumen verwenden.

Bedienen Sie die Tastatur Ihrer Waage nicht mit spitzen Gegenständen! Ihre Waage ist sehr robust gebaut, sie ist aber dennoch ein Präzisionsinstrument. Behandeln Sie sie entsprechend sorgfältig.

Öffnen Sie die Waage nicht: Sie enthält keine Teile, die durch den Anwender gewartet, repariert oder ausgetauscht werden können. Falls Sie einmal Probleme mit Ihrer Waage haben sollten, wenden Sie sich bitte an Ihre zuständige METTLER TOLEDO-Vertretung.

Verwenden Sie mit Ihrer Waage ausschliesslich Zubehörteile und Peripheriegeräte von METTLER TOLEDO; diese sind optimal auf Ihre Waage abgestimmt.

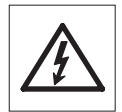

Verwenden Sie ausschliesslich den mit Ihrer Waage gelieferten Universal-Netzadapter.

# <span id="page-6-0"></span>**3 Aufbau und Funktion**

# **3.1 Übersicht**

# **3.1.1 Komponenten**

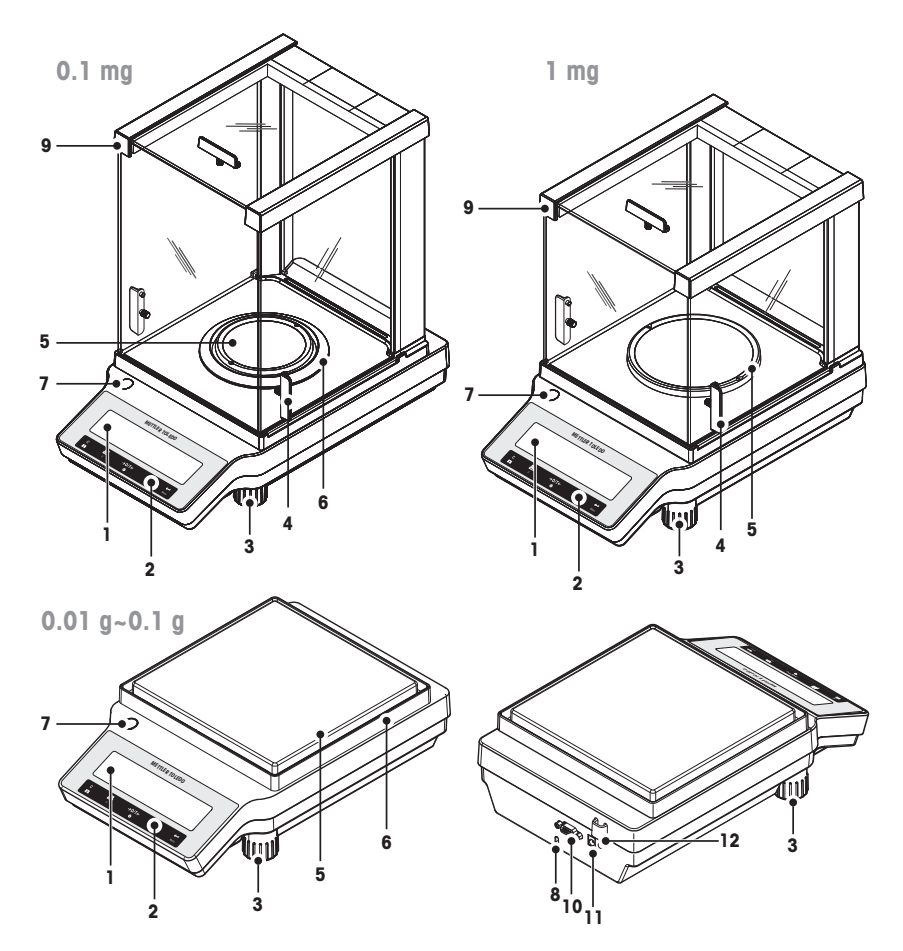

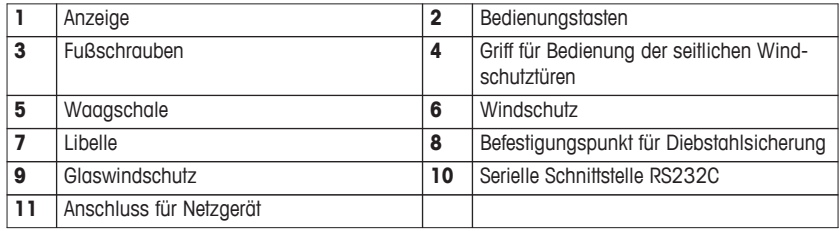

<span id="page-7-0"></span>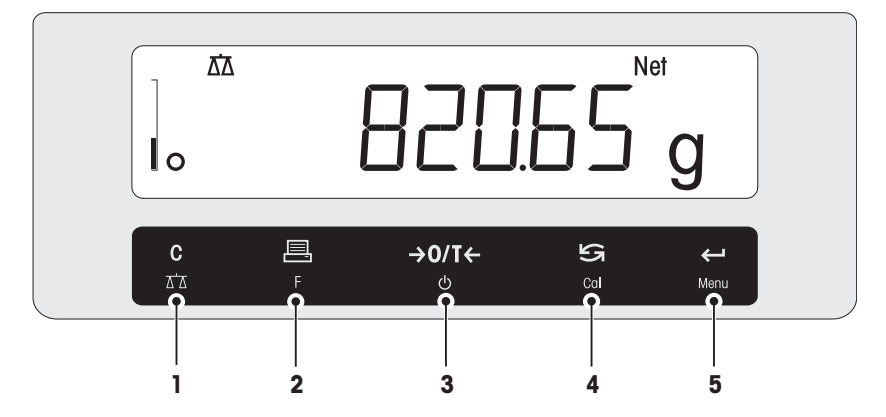

### **Funktionen der Tasten**

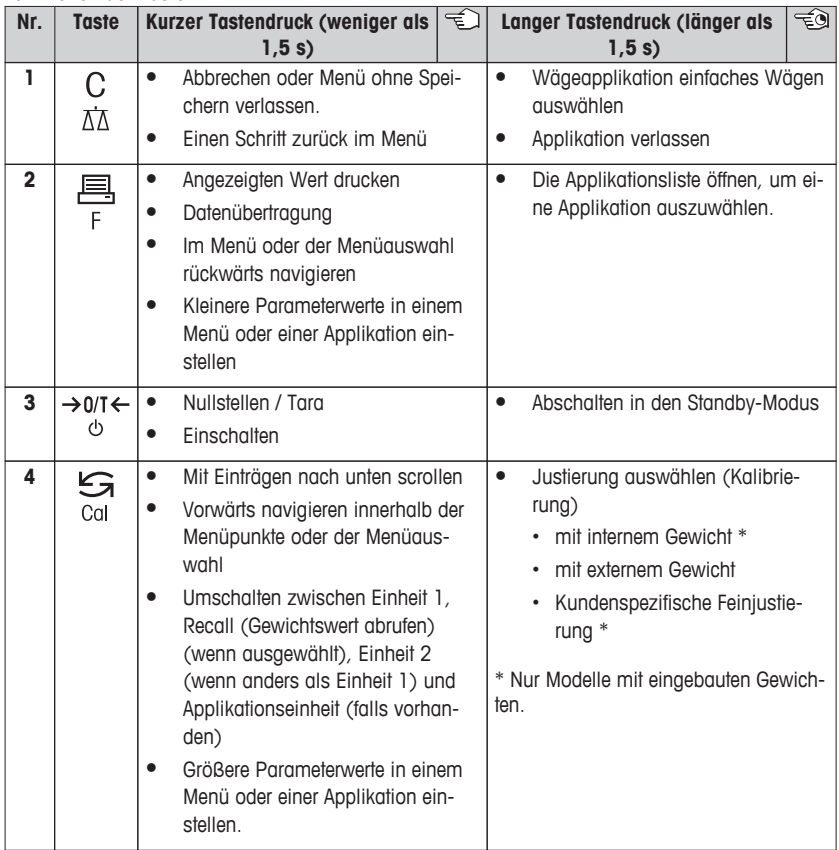

<span id="page-8-0"></span>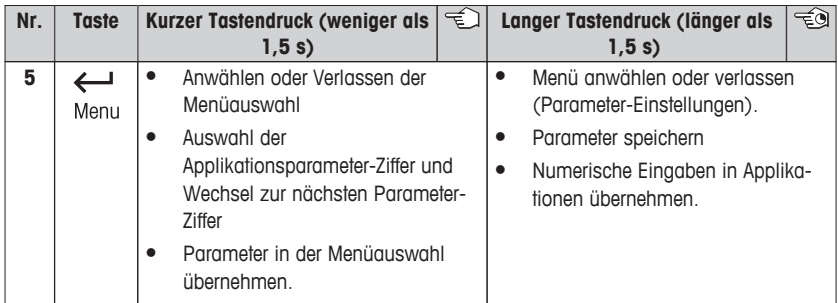

# **3.1.3 Anzeige**

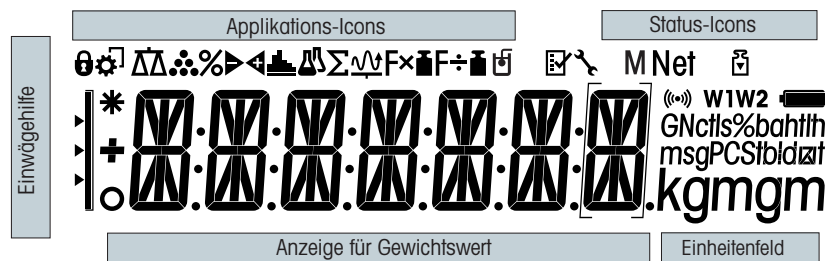

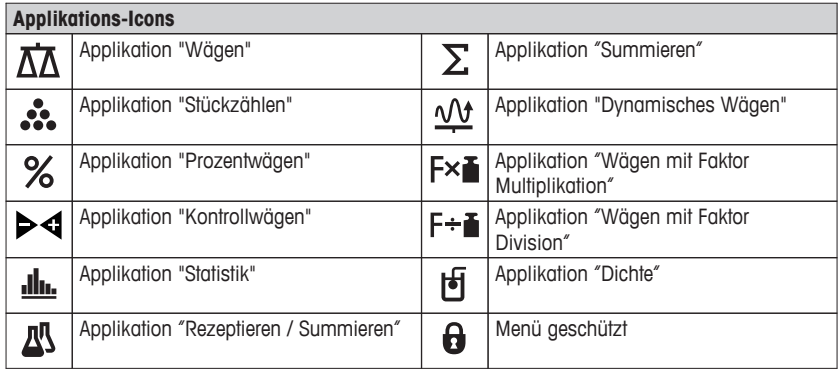

### **Hinweis**

Während eine Applikation läuft, erscheint am oberen Rand der Anzeige das entsprechende Applikations-Icon.

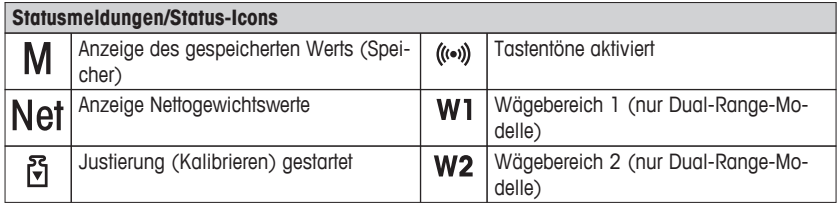

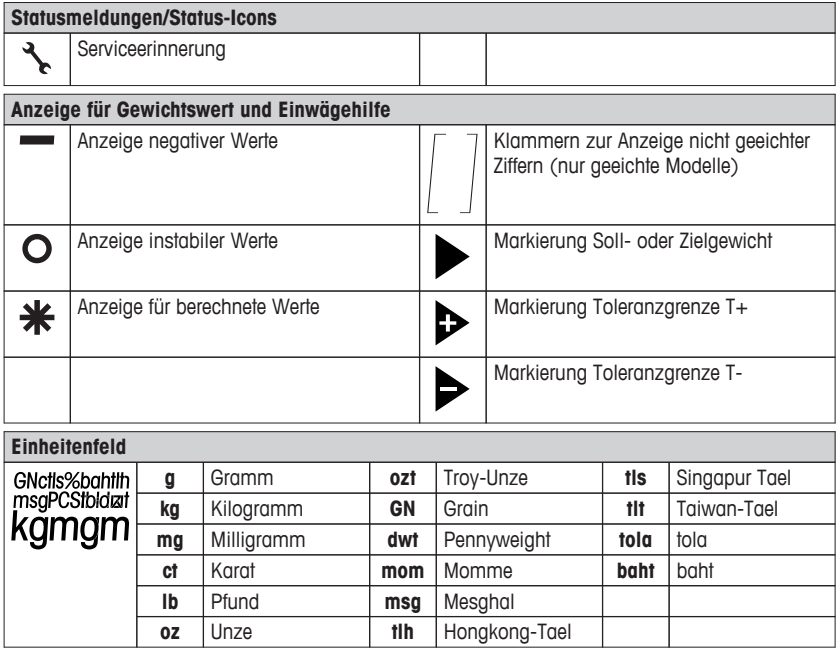

# <span id="page-10-0"></span>**3.2 Grundprinzipien der Bedienung**

### **Einfaches Wägen auswählen oder Applikation beenden**

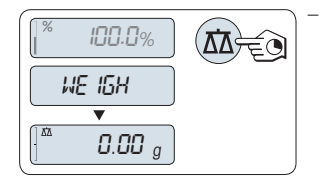

Taste « $\overrightarrow{\Lambda} \overrightarrow{\Lambda}$ » gedrückt halten, bis "WEIGH" in der Anzeige erscheint.

Die Waage kehrt in den Wägemodus einfaches Wägen zurück.

### **Hinweis**

Wie eine einfache Wägung durchgeführt wird **siehe** Ein- und Ausschalten der Waage (Seite [28](#page-27-0)).

### **Applikation auswählen**

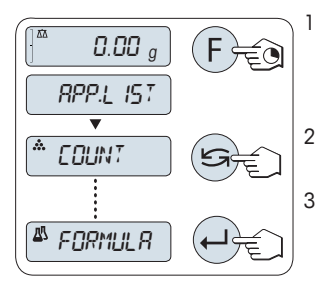

1 Taste «**F**» gedrückt halten, bis "**APP.LIST**" (Applikationsliste) erscheint.

Die zuletzt aktive Applikation z.B. "**COUNT**" erscheint in der Anzeige.

2 Applikation durch mehrfaches Drücken der Taste auswählen.

3 Zum Ausführen der ausgewählten Applikation die Taste « » drücken.

#### **Verfügbare Applikationen**

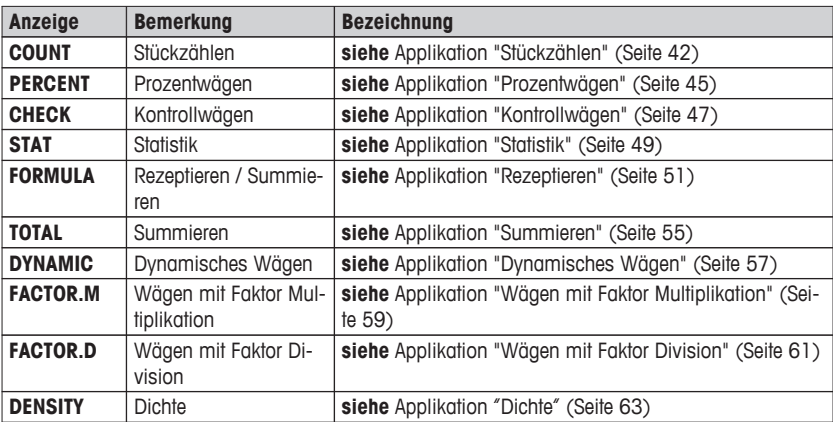

### **Menü aufrufen**

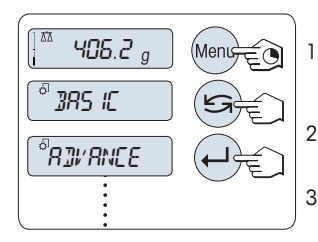

- 1 Taste «**Menu**» gedrückt halten, um das Hauptmenü aufzurufen. Der erste Menüpunkt "**BASIC**" wird angezeigt (wenn das Menü nicht gesperrt ist).
- 2 Taste «
S» wiederholt drücken, um weitere Menüpunkte auszuwählen.
- 3 Mit der Taste « », bestätigen Sie die Auswahl.

### **Hinweis**

Detaillierte Beschreibung der Menüpunkte **siehe** Menü (Seite [31\)](#page-30-0).

### **Menüpunkt auswählen**

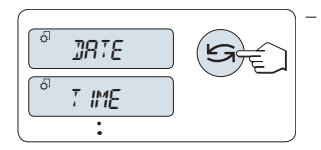

– Drücken Sie die Taste « ». Der nächste Menüpunkt erscheint in der Anzeige. Bei jedem Drücken der Taste « » wird er nächste Menüpunkt angewählt.

### **Ändern der Einstellungen eines angewählten Menüpunkts**

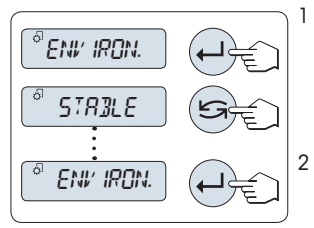

- 1 Drücken Sie die Taste « ». In der Anzeige erscheint die aktuelle Einstellung des angewählten Menüpunkts. Bei jedem Drücken der Taste « » wird er nächste Menüpunkt angewählt. Nach dem letzten Menüpunkt kehrt die Anzeige zum ersten Menüpunkt zurück.
- 2 Mit der Taste « <sub>»</sub>, bestätigen Sie die Auswahl. Zum Speichern der Einstellungen siehe Abschnitt **Einstellungen speichern und das Menü verlassen.**

### **Ändern der Einstellungen in einem Untermenü**

Dieselbe Vorgehensweise wie bei den anderen Menüpunkten.

### **Eingabeprinzip für Zahlenwerte**

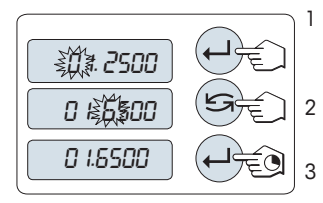

- 1 Mit der Taste « » wählen Sie eine Ziffer (umlaufend von links nach rechts) oder einen Wert (je nach Applikation). Die ausgewählte Ziffer bzw. der ausgewählte Wert blinkt. 2 Zum Ändern blinkender Ziffern oder Werte drücken Sie « » um zu erhöhen oder «**F**», um zu verringern.
- 3 Taste « » gedrückt halten, um den Wert zu übernehmen.

### **Einstellungen speichern und das Menü verlassen**

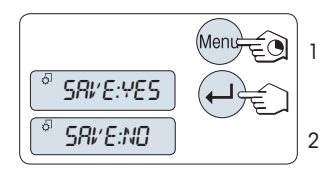

- 1 Taste «**Menu**» gedrückt halten, um den Menüpunkt zu verlassen.
	- "**SAVE:YES**" erscheint in der Anzeige.
- 2 Drücken Sie « $\bigcirc$ », um zwischen "SAVE:YES" und "SA-**VE:NO**" zu wechseln.
- 3 Drücken Sie die Taste « » um "**SAVE:YES**" auszuführen. Änderungen werden gespeichert.
- 4 Drücken Sie die Taste « » um "**SAVE:NO**" auszuführen. Änderungen werden nicht gespeichert.

#### **Abbrechen**

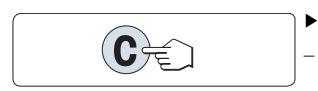

Während der Menübedienung

– Zum Verlassen eines Menüpunkts oder einer Menüauswahl ohne zu speichern, drücken Sie die Taste «**C**» (ein Schritt zurück im Menü).

- Während einer Applikation Ы
	- Um Einstellungen abzubrechen, Drücken Sie «**C**».
		- Die Waage kehrt in die zuletzt aktive Applikation zurück.

**Hinweis:** Nach 30 Sekunden ohne Eingabe kehrt die Waage in die zuletzt aktive Applikation zurück. Änderungen werden nicht gespeichert. Wurden Änderungen vorgenommen, fragt die Waage nach "**SAVE:NO**".

# <span id="page-13-0"></span>**4 Installation und Inbetriebnahme**

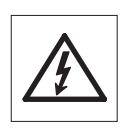

Für alle Aufbau- und Montagearbeiten muss die Waage vom Stromnetz getrennt sein.

### **4.1 Auspacken und Lieferumfang prüfen**

- 1 Öffnen Sie die Verpackung und entnehmen Sie vorsichtig alle Teile.
- 2 Prüfen Sie die gelieferten Teile.

### **Zum Lieferumfang jeder Waage gehören folgende Teile:**

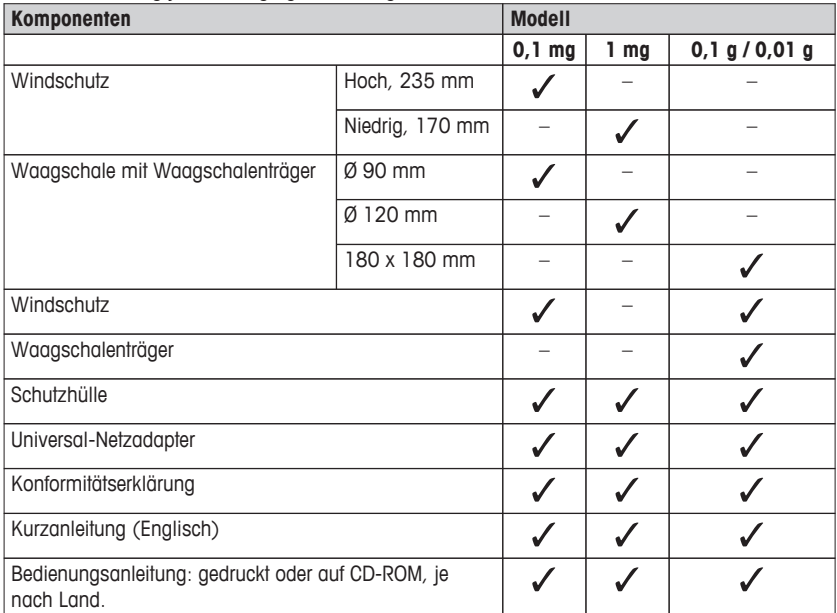

### <span id="page-14-0"></span>**4.2 Zusammenbau der Waage**

**Waagen mit Ablesbarkeit von 0,1 mg**

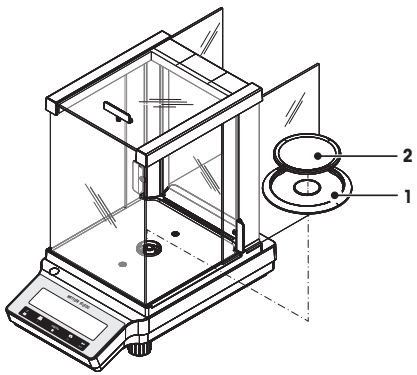

**Waagen mit Ablesbarkeit von 1 mg**

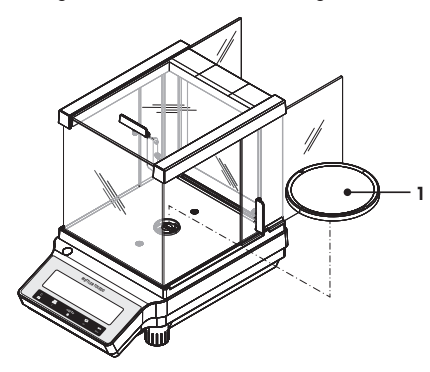

Setzen Sie die folgenden Teile in der aufgeführten Reihenfolge auf:

- 1 Schieben Sie die Seitengläser ganz nach hinten.
- 2 Legen Sie den Windring auf (1).
- 3 Legen Sie die Waagschale auf (2).

### **Hinweis**

Windschutz reinigen **siehe** Reinigung und Service (Seite [77\)](#page-76-0).

Setzen Sie die folgenden Teile in der aufgeführten Reihenfolge auf:

- 1 Schieben Sie die Seitengläser ganz nach hinten.
- 2 Legen Sie die Waagschale auf (1).

# **Hinweis**

Windschutz reinigen **siehe** Reinigung und Service (Seite [77\)](#page-76-0).

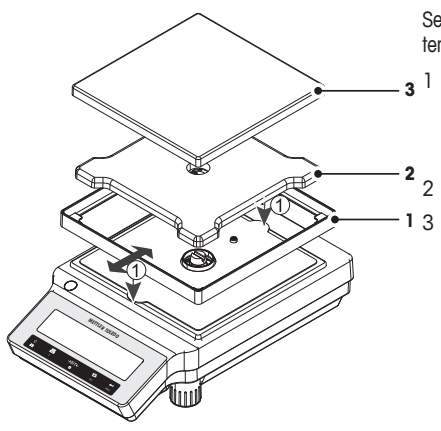

Setzen Sie die folgenden Teile in der aufgeführten Reihenfolge auf:

Legen Sie den Windschutz auf (1): ziehen Sie den Windring vorsichtig auseinander, um ihn unter den Haltelaschen zu befestigen.

- 2 Waagschalenträger einsetzen (2).
- Legen Sie die Waagschale auf (3).

# <span id="page-16-0"></span>**4.3 Schutzhülle anbringen**

### **Hinweis**

Vergewissern Sie sich, dass Sie die richtige Schutzhülle verwenden, **siehe** Zubehör und Ersatzteile (Seite [92](#page-91-0))

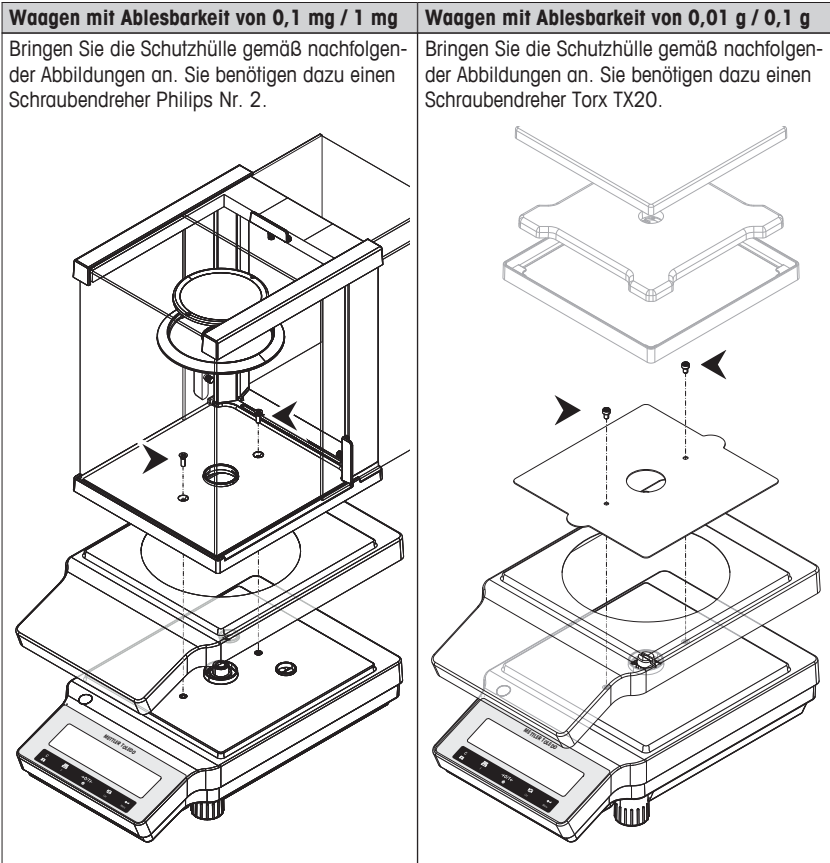

# <span id="page-17-0"></span>**4.4 Wahl des Standortes**

Ihre Waage ist ein Präzisionsinstrument. Sie dankt Ihnen mit hoher Genauigkeit und Zuverlässigkeit für einen optimalen Standort. Stabile, erschütterungsfreie und möglichst horizontale Lage wählen. Der Untergrund muss das Gewicht der voll belasteten Waage sicher tragen können.

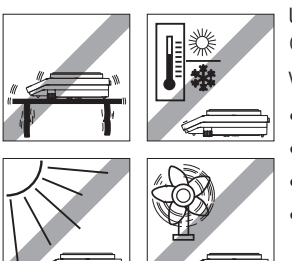

Umgebungsbedingungen beachten, siehe Technische Daten (Seite [79\)](#page-78-0).

Vermeiden Sie:

- Vibrationen
- Übermässige Temperaturschwankungen.
- Direkte Sonneneinstrahlung
- Starken Luftzug (z.B. von Ventilatoren oder Klimaanlagen)

### **4.5 Nivellieren**

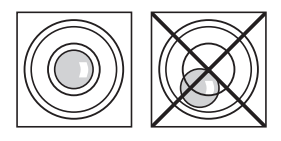

Die Waagen haben eine Libelle und zwei oder vier verstellbare Fußschrauben zum Ausgleich von geringfügigen Unebenheiten der Standfläche. Die Waage steht exakt horizontal, wenn sich die Luftblase in der Mitte des Libellenglases befindet.

**Hinweis:** Die Waage muss nach jedem Standortwechsel neu nivelliert und justiert werden.

- Drehen Sie die beiden vorderen Fußschrauben solange, bis sich die Luftblase in der Mitte der Libelle befindet.
- $L = L$ inke Fußschraube
- R = Rechte Fußschraube

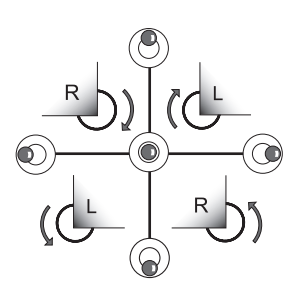

Luftblase bei "3 Uhr" linke Fußschraube im Uhr-Luftblase bei "6 Uhr" beide Fußschrauben gegen Luftblase bei "9 Uhr" linke Fußschraube gegen

Luftblase bei "12 Uhr" beide Fußschrauben im Uhrzeigersinn drehen zeigersinn, rechte Fußschraube gegen den Uhrzeigersinn drehen den Uhrzeigersinn drehen den Uhrzeigersinn, rechte Fußschraube im Uhrzeigersinn drehen

### **4.6 Stromversorgung**

Ihre Waage wird mit einem Netzadapter und einem länderspezifischen Netzkabel ausgeliefert. Der Netzadapter eignet sich für alle Netzspannungen im Bereich von: 100 - 240 VAC, 50/60 Hz. Detaillierte Angaben zu technischen Daten, **siehe** Technische Daten (Seite [79](#page-78-0)).

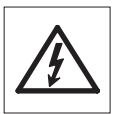

Prüfen, ob die Netzspannung im Bereich von 100 - 240 VAC, 50/60 Hz liegt und ob der Stecker in die Steckdose passt. **Sollte dies nicht der Fall sein, schliessen Sie die Waage bzw. den Netzadapter auf keinen Fall ans Stromnetz** an und wenden Sie sich an die zuständige METTLER TOLEDO-Vertretung.

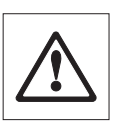

**Wichtig:** 

- Vor Inbetriebnahme alle Kabel auf Beschädigungen prüfen.
- Verlegen Sie die Kabel so, dass sie nicht beschädigt werden können und Ihnen bei der täglichen Arbeit nicht in den Weg kommen!
- Achten Sie darauf, dass der Netzadapter nicht mit Flüssigkeiten in Berührung kommen kann!
- Der Netzstecker muss jederzeit zugänglich sein.

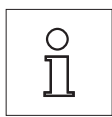

**Vor der ersten Wägung muss die Waage mindesten 30 Minuten ans Netz angeschlossen sein (Modelle mit einer Ablesbarkeit von 0,1 mg mindestens 60 Minuten), um sich an die Umgebungsbedingungen anzupassen zu können.**

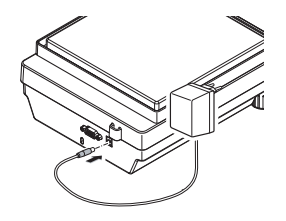

– Schließen Sie den Netzadapter an die Anschlussbuchse auf der Rückseite Ihrer Waage (siehe Abbildung) und ans Stromnetz an.

Die Waage führt einen Anzeigetest durch (sämtliche Segmente der Anzeige leuchten kurz auf), "**WELCOME**", **Softwareversion**, **Höchstlast** und **Ablesbarkeit** erscheinen ebenfalls kurz in der Anzeige.

Die Waage ist einsatzbereit.

# <span id="page-19-0"></span>**4.7 Einstellen von Datum und Uhrzeit**

Wenn Sie Ihr neues Instrument zum ersten Mal in Betrieb nehmen, geben Sie das aktuelle Datum und die Uhrzeit ein.

### **Hinweis**

- Diese Einstellungen bleiben auch dann erhalten, wenn Sie Ihr Instrument vom Stromnetz trennen.
- Beim Zurücksetzen der Waage bleiben die Einstellungen erhalten.
- Einstellen des aktuellen Datums im gewünschten Datumsformat "**DATE.FRM**" im Menü "**AD-VANCE.**", siehe (Seite [33](#page-32-0)).
- Einstellen der Uhrzeit im gewünschten Zeitformat "**TIME.FRM**" im Menü "**ADVANCE.**", siehe (Seite [35\)](#page-34-0).

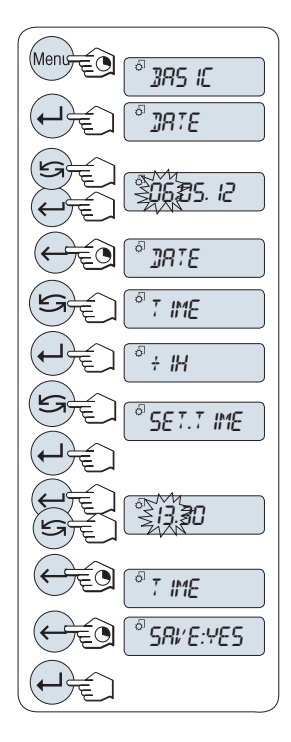

- 1 Taste «**Menu**» gedrückt halten, bis der Menüpunkt "**BASIC**" in der Anzeige erscheint.
- 2 Drücken Sie « », um das Menü "**BASIC**" zu öffnen. "**DATE**" erscheint.
- 3 Mit der Taste «<>>
» bestätigen.
- 4 **Einstellen des aktuellen Datums.** Drücken Sie « $\longrightarrow$ », um Tag, Monat oder Jahr auszuwählen; Drücken Sie « $\sum_{n}$ », um Tag, Monat oder Jahr zu aktualisieren.
- 5 Taste « » gedrückt halten, um Einstellungen zu bestätigen.
	- "**DATE**" erscheint.
- 6 **Uhrzeit einstellen.** Drücken Sie die Taste « $\sum$ », um den Menüpunkt "**TIME**" auszuwählen.
- 7 Mit der Taste «  $\longrightarrow$  bestätigen.
	- "**+1H**" erscheint.
- 8 Wählen Sie mit der Taste "**SET.TIME**" den Menüpunkt  $\overline{\mathbb{R}}$
- 9 Mit der Taste «<br/>
«<br/>  $\bullet$  bestätigen.
- 10 Mit der Taste «<br />
wählen Sie Stunden oder Minuten, Mit der Taste « $\sum$ » stellen Sie Stunden oder Minuten ein.
- 11 Taste «- sedrückt halten, um Einstellungen zu bestätigen.
	- "**TIME**" erscheint.
- 12 Taste « » gedrückt halten, um Einstellungen zu speichern.
	- "**SAVE:YES**" erscheint.
- 13 Mit der Taste «
igen.

# <span id="page-20-0"></span>**4.8 Justieren (Kalibrieren)**

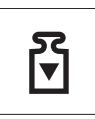

Um präzise Wägeergebnisse zu erhalten, muss die Waage auf die Erdbeschleunigung am Aufstellort abgeglichen werden. Justieren ist notwendig:

- bevor mit der Waage zum ersten Mal gearbeitet wird.
- im Wägebetrieb in regelmäßigen Abständen.
- nach einem Standortwechsel.

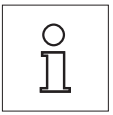

**Um präzise Resultate zu erhalten, muss die Waage an die Stromversorgung angeschlossen sein für mindestens:**

- 30 Minuten bei Waagen mit einer Ablesbarkeit von 1 mg bis 0,1 g
- 60 Minuten bei Waagen mit einer Ablesbarkeit von 0,1 mg

### **um die Betriebstemperatur zu erreichen, bevor sie justiert wird.**

### **4.8.1 Justierung mit internem Gewicht**

**Hinweis:** Nur Modelle mit internem Justiergewicht (siehe technische Daten).

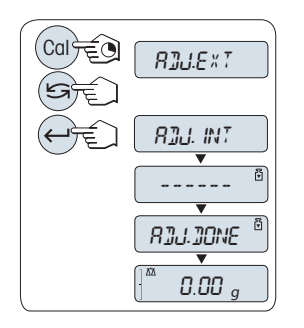

- 1 Zu diesem Zweck ist die Taste «**CAL**» zu drücken und gedrückt zu halten, bis "**ADJUST**" erscheint.
- 2 Wählen Sie mit der Taste "**ADJ.INT**" den Menüpunkt  $\overline{\mathscr{S}}$ 
	- "**ADJ.INT**" erscheint in der Anzeige.
- 3 Die Taste «<>> drücken, um "Interne Justierung" durchzuführen.

Die Waage justiert sich automatisch. Die Justierung ist abgeschlossen, wenn die Meldung "**ADJ.DONE**" kurz in der Anzeige erscheint. Die Waage kehrt in die zuletzt aktive Applikation zurück und ist betriebsbereit.

### **Beispielausdruck Justierung mit internem Gewicht:**

```
- Internal Adjustment --
21.Jan 2012 12:56
METTLER TOLEDO 
Balance Type ME4002
SNR 1234567890
Temperature 22.5 °C
Diff 3 ppm
Adjustment done
-----------------------
```
# <span id="page-21-0"></span>**4.8.2 Justierung mit externem Gewicht**

**Hinweis:** Geeichte Modelle dürfen aufgrund des Eichgesetzes nicht mit einem externen Gewicht justiert werden \* (abhängig von den Eichgesetzen der ausgewählten Länder). \* ausgenommen geeichte Modelle der Genauigkeitsklasse I gemäß OIML.

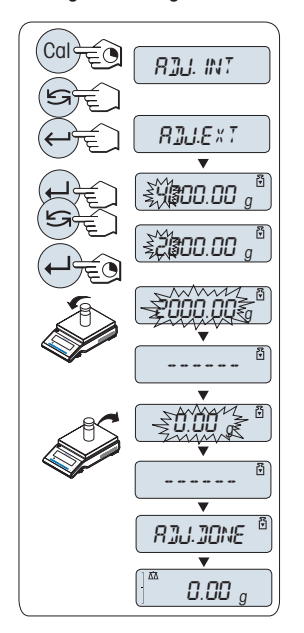

- 1 Gefordertes Justiergewicht bereitlegen.
- 2 Zu diesem Zweck ist die Taste «**CAL**» zu drücken und gedrückt zu halten, bis "**ADJUST**" erscheint.
- 3 Wählen Sie mit der Taste "**ADJ.EXT**" den Menüpunkt  $\overline{\mathbb{R}}$ 
	- "**ADJ.EXT**" erscheint in der Anzeige.
- 4 Waagschale entlasten.
- 5 Option: Im Bedarfsfall können Sie einen anderen Gewichtswert definieren. Drücken Sie die Taste «<> fer zu ändern (umlaufend von links nach rechts), mit der Taste « $\bigodot$ » ändern Sie die blinkende Ziffer.
- 6 Die Taste «<br />
Die Taste «<br />
Die Taste «<br />
Die Taste «<br />
Die Taste «<br />
Die Taste «<br />
Die Taste «<br />
Die Taste «<br />
Die Taste «<br />
Die Taste «<br />
Die Taste «<br />
Die Taste «<br />
Die durchzuführen.
	- In der Anzeige blinkt der Wert des geforderten Justiergewichts.
- 7 Justiergewicht in die Mitte der Waagschale legen.
	- $\Rightarrow$  Die Waage justiert sich automatisch.
- 8 Wenn null blinkt, entfernen Sie Justiergewicht.
- Die Justierung ist abgeschlossen, wenn die Meldung  $\Rightarrow$ "**ADJ.DONE**" kurz in der Anzeige erscheint. Die Waage kehrt in die zuletzt aktive Applikation zurück und ist betriebsbereit.

**Beispielausdruck Justierung mit externem Gewicht:**

```
- External Adjustment --
21.Jan 2012 12:56
METTLER TOLEDO 
Balance Type ME4002
SNR 1234567890
Temperature 22.5 °C
Nominal 2000.00 g
Actual 1999.99 g
Diff 5 ppm
Adjustment done
Signature
    .......................
      -
```
### <span id="page-23-0"></span>**4.8.3 Kundenspezifische Feinjustierung**

### **Achtung**

Diese Funktion sollte nur von geschultem Personal ausgeführt werden.

Mit der Funktion kundenspezifische Feinjustierung "**ADJ.CF**" können Sie das interne Justiergewicht mit Ihrem eigenen Justiergewicht justieren. Der Einstellbereich des Justiergewichts ist dabei sehr eng begrenzt. Die kundenspezifische Feinjustierung beeinflusst die interne Justierung. Die kundenspezifische Feinjustierung ist jederzeit deaktivierbar.

### **Hinweis**

- Diese Funktion ist nur bei Modellen mit internem Justiergewicht verfügbar.
- Geeichte Modelle können aufgrund des Eichgesetzes nicht mit einem kundenspezifischen Gewicht feinjustiert werden (abhängig von den Eichgesetzen der ausgewählten Länder).
- Verwenden Sie ausschließlich Gewichte mit Zertifikat.
- Waage und Prüfgewicht müssen Betriebstemperatur aufweisen.
- Auf korrekte Umgebungsbedingungen ist zu achten.

### **Kundenspezifische Feinjustierung ausführen**

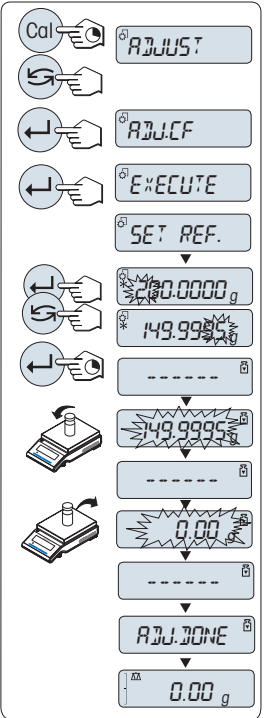

- Die Waage befindet sich unter Messbedingungen.
	- 1 Gefordertes Justiergewicht bereitlegen.
	- 2 Waagschale entlasten.
	- 3 Zu diesem Zweck ist die Taste «**CAL**» zu drücken und gedrückt zu halten, bis "**ADJUST**" erscheint
	- 4 Wählen Sie mit der Taste "**ADJ.CF**" den Menüpunkt  $\overline{\mathbb{R}}$ 
		- $\Rightarrow$  "**ADJ.CF**" erscheint in der Anzeige.
	- 5 Wählen Sie "**EXECUTE**"
	- 6 Justierung starten mit « »
		- "**SET REF.**" erscheint kurz.
		- Der letzte gespeicherte Wert blinkt in der Anzeige.
	- 7 Wählen Sie den Vorgabewert für das Justiergewicht. Drücken Sie die Taste « », um eine Ziffer zu ändern (umlaufend von links nach rechts), mit der Taste « $\sum$ » ändern Sie die blinkende Ziffer.
	- 8 Die Taste «**I**» gedrückt halten, um "**ADJ.CF**" zu bestätigen und auszuführen.
		- In der Anzeige blinkt der Wert des geforderten Justiergewichts. Dies kann ein wenig dauern.
	- 9 Gefordertes Justiergewicht in der Mitte der Waagschale auflegen.
	- 10 Justiergewicht entfernen, wenn null blinkt.
	- 11 Warten, bis "**ADJ.DONE**" kurz erscheint.
	- Die Justierung ist abgeschlossen, wenn die Meldung "**ADJ.DONE**" kurz in der Anzeige erscheint. Die Waage kehrt in die zuletzt aktive Applikation zurück und ist betriebsbereit.
	- Wenn die Fehlermeldung "**WRONG ADJUSTMENT WEIGHT**" erscheint, befindet sich das Gewicht nicht innerhalb des gültigen Bereichs und wird nicht angenommen. "**ADJ.CF**" konnte nicht ausgeführt werden.

### **Hinweis**

Ein Speichern der Einstellung ist nicht erforderlich.

### **Deaktivieren der kundenspezifischen Feinjustierung**

- 1 Zu diesem Zweck ist die Taste «**CAL**» zu drücken und gedrückt zu halten, bis "**ADJUST**" erscheint
- 2 Wählen Sie mit der Taste "ADJ.CF" den Menüpunkt «
S».
	- "**ADJ.CF**" erscheint in der Anzeige.
- 3 Wählen Sie "**RESET**"
- 4 Starten Sie **RESET** durch Drücken der Taste « »
	- "**NO?**" erscheint.
- <span id="page-25-0"></span>5 Wählen Sie "**YES?**" und bestätigen Sie mit « ».
- Die Justierung ist abgeschlossen, wenn die Meldung "**ADJ.DONE**" kurz in der Anzeige erscheint. Die Waage kehrt in die zuletzt aktive Applikation zurück und ist mit der ursprünglichen Justierung betriebsbereit.

### **4.9 Transport der Waage**

Schalten Sie die Waage immer aus und ziehen Sie das Kabel des Netzadapters und allfällige Schnittstellenkabel von der Waage ab. Beachten Sie die Hinweise in Kap. "Standort auswählen" zur Wahl eines optimalen Standorts.

### **Transport über kurze Distanzen**

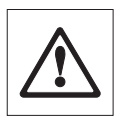

**Waagen mit Windschutz:** Beachten Sie die folgenden Hinweise, wenn Sie Ihre Waage über kurze Distanz zu einem neuen Standort bringen wollen: **Heben Sie die Waage niemals am Glaswindschutz an. Der Glaswindschutz ist dafür nicht fest genug mit der Waage verbunden.**

### **Transport über lange Distanzen**

Wenn Sie Ihre Waage über weite Strecken transportieren oder verschicken wollen, **verwenden Sie die komplette Originalverpackung**.

### **4.10 Unterflurwägungen**

Zur Durchführung von Wägungen unterhalb der Arbeitsfläche (Unterflurwägungen) ist Ihre Waage mit einer Gehängedurchführung ausgestattet.

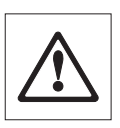

### **Achtung**

Legen Sie die Wägeplattform nicht auf den Aufnahmebolzen für den Waag**schalenträger.**

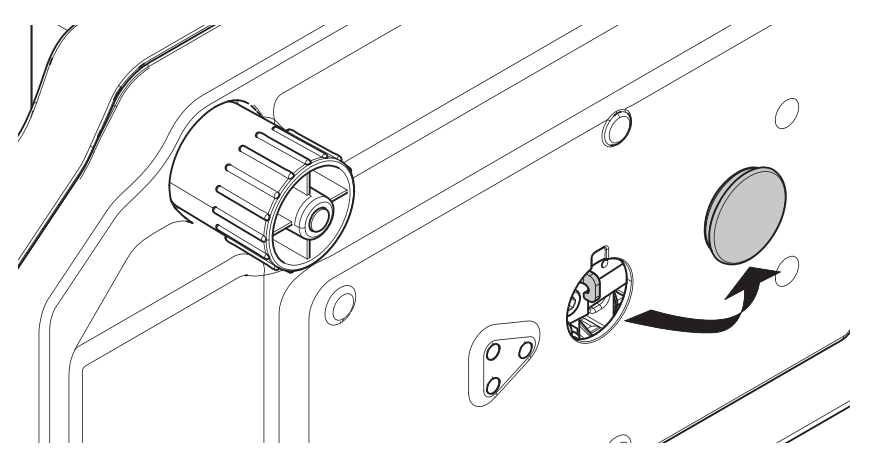

- 1 Schalten Sie die Waage immer aus und ziehen Sie das Kabel des Netzadapters und allfällige Schnittstellenkabel von der Waage ab.
- 2 Nehmen Sie die Waagschale, den Waagschalenträger und den Windring (wenn vorhanden) ab.
- 3 Stellen Sie die Waage vorsichtig auf die Seite.
- 4 Entfernen Sie die Kappe. Für spätere Wiederverwendung beiseitelegen.
- 5 Anschließend bringen Sie die Waage in Normallage und montieren alle Komponenten in umgekehrter Reihenfolge.

# <span id="page-27-0"></span>**5 Ihre erste Wägung**

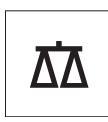

In diesem Kapitel lernen Sie einfache Wägungen durchzuführen und wie Sie den Wägeprozess beschleunigen können.

# **5.1 Ein- und Ausschalten der Waage**

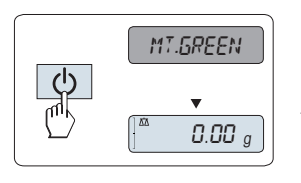

### **Einschalten**

- Die Waage befindet sich im Modus "**STANDBY**". "**MT.GREEN**" erscheint in der Anzeige.
- Drücken Sie die Taste «(1)» oder entlasten Sie die Waagschale oder tippen Sie auf die Waagschale.

Die Waage ist jetzt mit der zuletzt aktiven Applikation betriebsbereit.

### **Hinweis**

Geeichte Waagen lassen sich in bestimmten Ländern nur durch Drücken der Taste «(1)» einschalten.

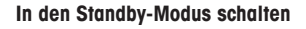

- 0.00 <sup>g</sup> 57RN339 MT.GREEN
- Taste « » gedrückt halten, bis "**STANDBY**" in der Anzeige erscheint. Taste loslassen.
	- "**MT.GREEN**" erscheint in der Anzeige.

### **Hinweis**

Nachdem Sie Ihre Waage ausgeschaltet haben, befindet sie sich im energiesparenden Modus "**STANDBY**". Im Standby-Modus braucht die Waage keine Anwärmzeit und ist sofort betriebsbereit.

Wenn Sie eine Wägung durchführen wollen, legen Sie die Probe auf die Waagschale und die Waage zeigt sofort das Resultat an. Die Waage braucht nicht mit der Taste « » eingeschaltet werden (bei geeichten Waagen nur in bestimmten Ländern möglich)

Um die Waage vollständig auszuschalten, trennen Sie diese vom Stromnetz.

# <span id="page-28-0"></span>**5.2 Eine einfache Wägung durchführen**

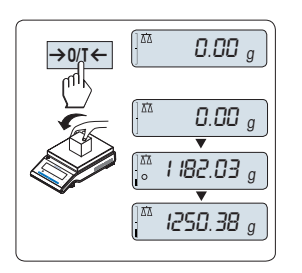

1 Mit der Taste « > 0/T < » stellen Sie die Waage auf Null.

 **Hinweis:** Wenn Ihre Waage sich nicht im Wägemodus befindet, halten Sie die Taste « » gedrückt, bis "**WEIGH**" in der Anzeige erscheint. Taste loslassen. Ihre Waage befindet sich nun im Wägemodus.

- 2 Legen Sie die Probe auf die Waagschale.
- 3 Warten Sie, bis die Anzeige für Instabilität "O" erlischt und der Signalton ertönt, mit dem Gewichtsstabilität signalisiert wird.
- 4 Lesen Sie das Resultat ab.

# **5.3 Nullstellen / Tarieren**

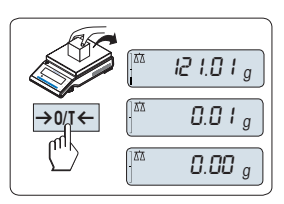

### **Nullstellen**

- 1 Waage entlasten.
- 2 Drücken Sie die Taste «→ 0/T ←», um die Waage auf Null zu stellen. Alle Gewichtswerte werden bezogen auf diesen Nullpunkt gemessen (siehe Menüpunkt "**ZERO.RNG**").

**Hinweis:** Drücken Sie die Taste «→ 0/T ←», bevor Sie eine Wägung durchführen.

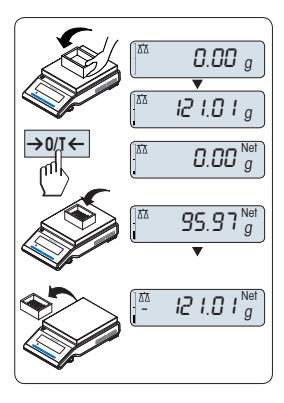

### **Tarieren**

Falls Sie mit einem Wägebehälter arbeiten, stellen Sie die Waage zuerst auf Null.

- 1 Stellen Sie den Behälter auf die Waagschale. Das Gewicht wird angezeigt.
- 2 Drücken Sie die Taste « $\rightarrow$  0/T  $\leftarrow$ », um die Waage zu tarieren.

In der Anzeige erscheint "0,00 g" und "**Net**" . "**Net**" signalisiert, dass alle angezeigten Gewichtswerte Nettowerte sind.

### **Hinweis:**

- Wird der Behälter von der Waage genommen, wird das Taragewicht als negativer Wert angezeigt.
- Das Taragewicht bleibt solange gespeichert, bis erneut die Taste «→ 0/T ←» gedrückt oder die Waage abgeschaltet wird.

# <span id="page-29-0"></span>**5.4 Wechsel zwischen Wägeeinheiten**

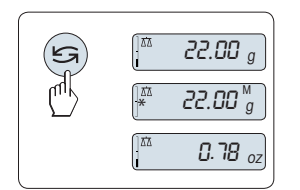

Mit der Taste « $\sum$ » kann jederzeit zwischen der Wägeeinheit "**UNIT 1**","**RECALL**" Wert (wenn ausgewählt), Wägeeinheit "**UNIT 2**" (wenn Wägeeinheit 2 eine andere Einheit ist) und der Applikationseinheit (falls vorhanden) umgeschaltet werden.

# **5.5 Recall / Gewichtswert abrufen**

Recall speichert stabile Wägewerte mit einer absoluten Auflösung grösser als 10d.  **Voraussetzung:** Die Funktion "**RECALL**" muss im Menü aktiviert werden.

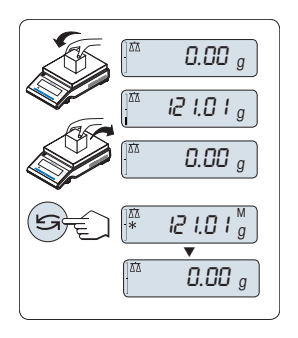

- 1 Probe auf die Waagschale legen. In der Anzeige erscheint der Gewichtswert und der stabile Wert wird gespeichert.
- 2 Probe von der Waagschale entfernen. Nach dem Entfernen der Probe zeigt die Anzeige Null an.
- 3 Drücken Sie die Taste « ». In der Anzeige erscheint der letzte stabile Gewichtswert für 5 Sekunden zusammen mit den Symbolen Sternchen (\*) und Speicher (M). Nach 5 Sekunden erscheint in der Anzeige wieder Null. Dieser Vorgang kann beliebig oft wiederholt werden.

### **Letzten Gewichtswert löschen**

Sobald ein neuer stabiler Gewichtswert angezeigt wird, ersetzt dieser den alten Recall-Wert. Durch Drücken der Taste «→ 0/T ←», wird der Recall-Wert auf 0 gestellt.

**Hinweis:** Wird die Waage abgeschaltet, geht der Recall-Wert verloren. Der gespeicherte Wert kann nicht ausgedruckt werden.

### **5.6 Wägen mit der Einwägehilfe**

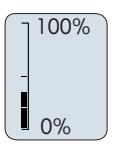

Die Einwägehilfe ist eine dynamische Grafikanzeige, die den bereits genutzten Anteil vom gesamten Wägebereich anzeigt. Sie können die Anzeige mit einem Blick erfassen, während die Einwaage in Richtung Maximallast zunimmt.

### **5.7 Drucken / Datenübertragung**

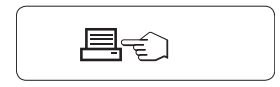

Drücken Sie die Taste « $\equiv$ » zur Übertragung der Wägeergebnisse über eine Schnittstelle z. B. an einen Drucker oder PC.

# <span id="page-30-0"></span>**6 Menü**

### **6.1 Übersicht**

Mit dem Menü können Sie die Waage entsprechend Ihren Anforderungen einstellen. Hier ändern Sie die Einstellungen Ihrer Waage und aktivieren Funktionen. Das Hauptmenü umfasst 4 verschiedene Menüs mit insgesamt 33 Menüpunkten, die Ihnen zahlreiche Auswahlmöglichkeiten bieten.

Das Menü "**PROTECT**" **siehe** Hauptmenü (Seite [32](#page-31-0)).

### **Hinweis**

Die Kurzanleitung enthält eine Übersichtsgrafik des Menüs oder siehe die Menü-Übersicht (Seite [98](#page-97-0)) mit allen Einstellmöglichkeiten.

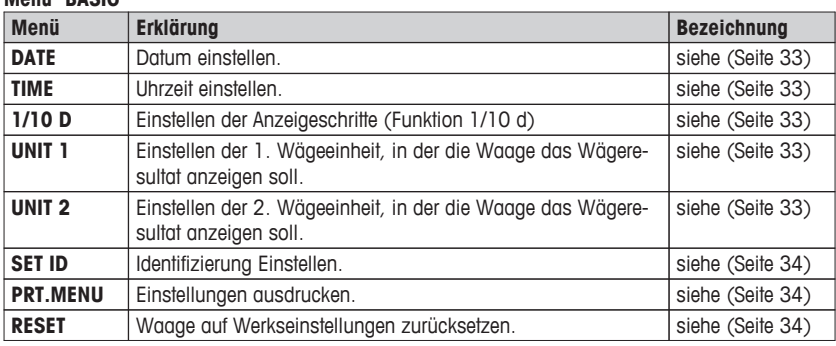

### **Menü "BASIC"**

### **Menü "ADVANCE."**

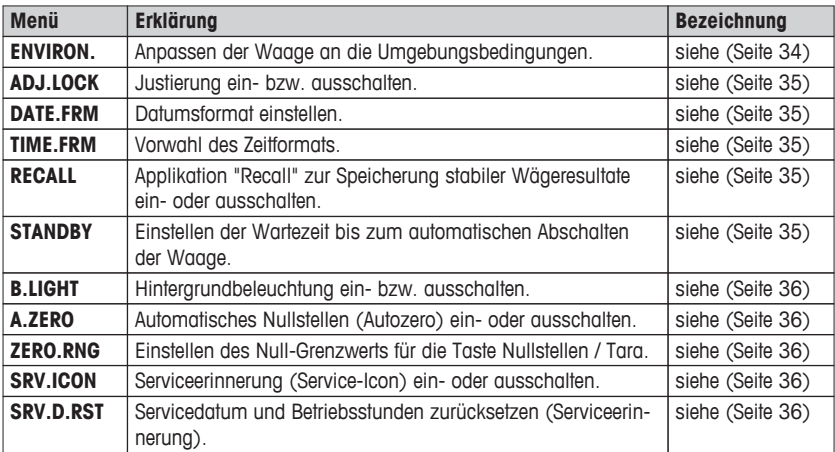

### **Menü "INT.FACE"**

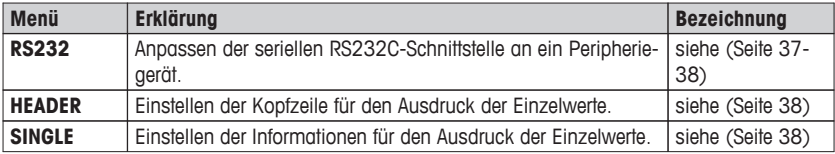

<span id="page-31-0"></span>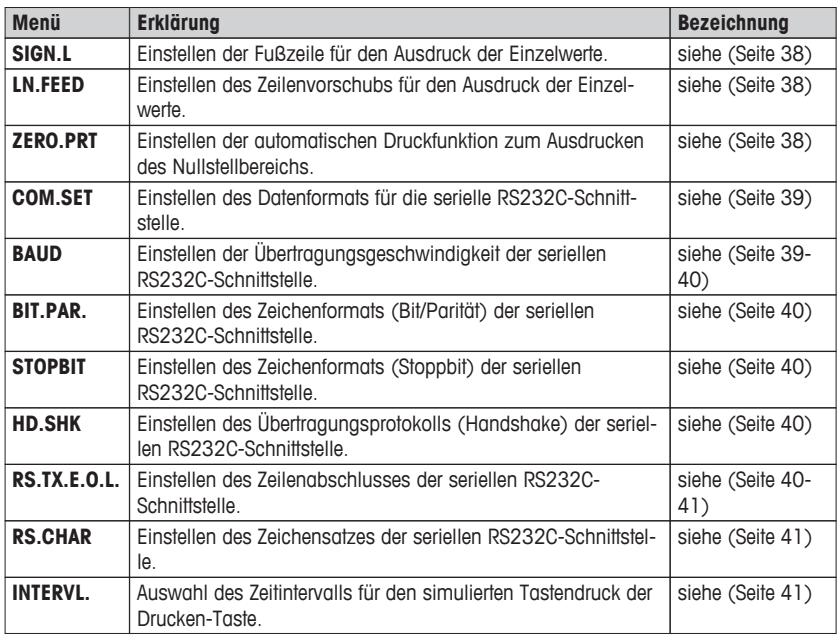

# **6.2 Beschreibung der Menüpunkte**

Dieses Kapitel enthält Informationen zu den einzelnen Menüpunkten und den zur Wahl stehenden Optionen.

# **6.2.1 Hauptmenü**

Menü auswählen.

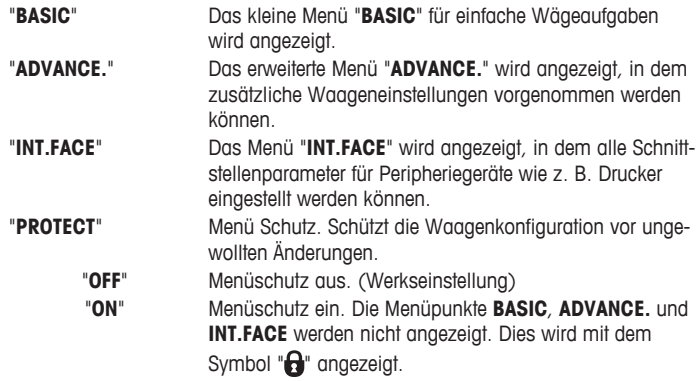

### <span id="page-32-0"></span>**6.2.2 Menü Basic**

### **"DATE" – Datum**

Einstellen des aktuellen Datums im gewünschten Datumsformat.

**Hinweis:** Diese Einstellungen bleiben auch bei einem Zurücksetzen (Reset) der Waage erhalten.

### **"TIME" – Zeit**

Einstellen der Uhrzeit im gewünschten Zeitformat

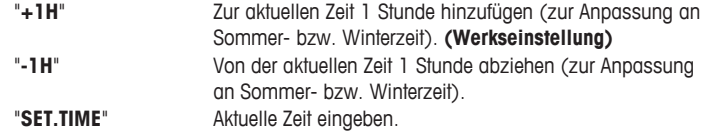

**Hinweis:** Diese Einstellungen bleiben auch bei einem Zurücksetzen (Reset) der Waage erhalten.

### **"1/10 D" – Anzeigeschritt 1/10 d**

In diesem Menüpunkt können Sie die Ablesbarkeit der Anzeige reduzieren.

**Hinweis:** Dieser Menüpunkt ist bei geeichten Modellen mit e=d nicht verfügbar.

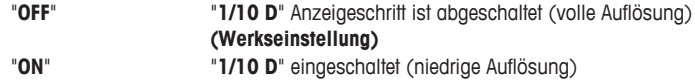

**Hinweis:** Diese Einstellungen bleiben auch bei einem Zurücksetzen (Reset) der Waage erhalten.

### **"UNIT 1" – Wägeeinheit 1**

Die Waage kann je nach Anforderungen mit den folgenden Wägeeinheiten arbeiten (modellabhängig).

- Je nach länderspezifischen Vorschriften stehen bei Waagen in Eichversionen nicht alle Wägeeinheiten zur Verfügung.
- Bei geeichten Waagen ist dieser Menüpunkt fest voreingestellt und kann nicht geändert werden.

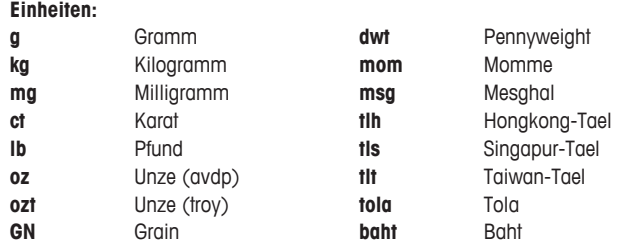

### **"UNIT 2" – Wägeeinheit 2**

Wenn die Wägeresultate im Wägemodus in einer weiteren Einheit angezeigt werden sollen, kann in diesem Menüpunkt die gewünschte zweite Wägeeinheit gewählt werden (modellabhängig). Wägeeinheiten siehe unter "**UNIT 1**".

**Hinweis:** Je nach länderspezifischen Vorschriften stehen bei Waagen in Eichversionen nicht alle Wägeeinheiten zur Verfügung.

### <span id="page-33-0"></span>**"SET ID" – Identifizierung einstellen**

In diesem Menüpunkt können Sie für die Waage ihre eigene Identifizierung eingeben. Das erleichtert das Bestandsmanagement bzw. dient sonstigen Zwecken. Die ID lässt sich zusammen mit den anderen Waageninformationen ausdrucken. Eine ID lässt sich einstellen und kann aus maximal 7 alphanumerischen Zeichen bestehen (Leerzeichen, 0...9, A...Z).

"**SET ID**" Identifizierung einstellen

Die Einstellungen werden von links nach rechts vorgenommen. An der Einfügeposition blinkt die Anzeige.

- "**SET ID**" ist ausgewählt.
- 1 Zeichen (Leerzeichen, 0…9, A…Z) durch Drücken der Taste «
Signalism auswählen.
- 2 Nach der Auswahl des Zeichens, Taste « $\longrightarrow$ » zur Bestätigung drücken und zur nächsten Einfügeposition wechseln. Zum Speichern Taste « $\longrightarrow$ » gedrückt halten.

**Hinweis:** Diese Einstellungen bleiben auch bei einem Zurücksetzen (Reset) der Waage erhalten.

### **"PRT.MENU" – Menü drucken**

In diesem Menüpunkt können Sie die Menüeinstellungen ausdrucken, wenn ein Drucker angeschlossen ist. Dieser Menüpunkt ist nur sichtbar, wenn "**PRINTER**" -Modus ausgewählt wurde.

- **PRT.MENU** erscheint auf der Anzeige und ein Drucker ist korrekt angeschlossen.
- Zum Ausdrucken drücken Sie « ».

### **"RESET" – Waageneinstellungen zurücksetzen**

Unter diesem Menüpunkt können Sie die Werkseinstellungen aufrufen.

Wählen Sie zwischen "YES?" und "NO?" durch Drücken der Taste «
S».

**Hinweis:** Beim Zurücksetzen der Waage bleiben die Einstellungen für "**DATE**", "**TIME**", "**1/10 D**", "**SET ID**" und "**ZERO.RNG**" erhalten.

### **6.2.3 Menü "ADVANCE." (erweiterte Einstellungen)**

### **"ENVIRON." – Einstellungen für Umgebungsbedingungen**

Mit dieser Einstellmöglichkeit können Sie Ihre Waage den Umgebungsbedingungen entsprechend anpassen.

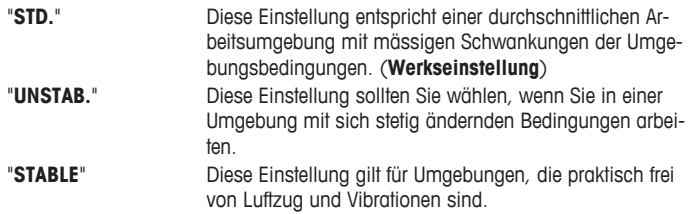

### <span id="page-34-0"></span>**"ADJ.LOCK" – Justierung (Kalibrierung) sperren**

In diesem Menüpunkt können Sie die Funktion der Taste «**Cal**» sperren.

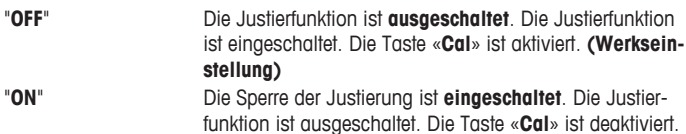

### **"DATE.FRM" – Datumsformat**

In diesem Menü können Sie das Datumsformat wählen.

Folgende Zeitformate stehen zur Verfügung:

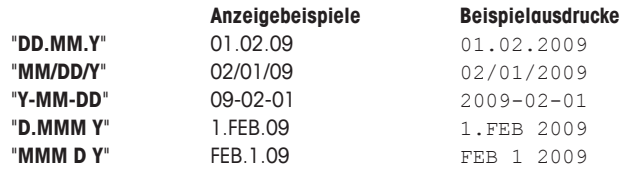

Werkseinstellung: "**DD.MM.Y**"

### **"TIME.FRM" – Zeitformat**

In diesem Menü können Sie das Zeitformat wählen.

Folgende Zeitformate stehen zur Verfügung:

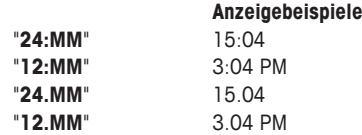

### **Werkseinstellung:** "**24:MM**"

### **"RECALL" – Recall (Gewichtswert abrufen)**

Hier können Sie die Funktion "**RECALL**" ein- oder ausschalten. Wenn diese Funktion eingeschaltet ist, wird der letzte stabile Gewichtswert gespeichert, wenn dieser grösser als 10d ist.

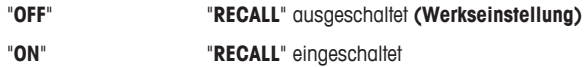

**Hinweis:** Der Recall-Wert wird zusammen mit dem Sternsymbol angezeigt und kann nicht ausgedruckt werden.

### **"STANDBY" – Automatisches Standby**

Wenn die automatische Abschaltfunktion aktiviert ist, schaltet die Waage nach einer voreingestellten Zeit der Inaktivität (d.h. wenn keine Taste gedrückt wurde oder keine Gewichtsänderungen aufgetreten sind) automatisch in den energiesparenden "**STANDBY**"-Modus.

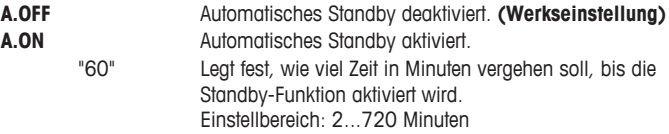

### <span id="page-35-0"></span>**"B.LIGHT" – Hintergrundbeleuchtung**

In diesem Menüpunkt lässt sich die Hintergrundbeleuchtung ein- oder ausschalten.

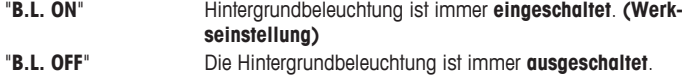

### **"A.ZERO" – Automatisch Nullstellen**

In diesem Menüpunkt können Sie das automatische Nullstellen ein- oder ausschalten.

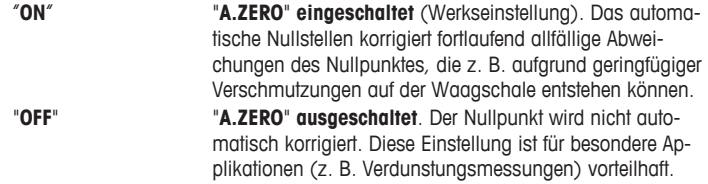

**Hinweis:** Bei geeichten Waagen ist dieser Menüpunkt nicht sichtbar (nur in ausgewählten Ländern verfügbar).

### **"ZERO.RNG" – Nullstellbereich**

Hier können Sie einen Grenzwert für die Taste « $\rightarrow$  0/T  $\leftarrow$ » eingeben. Bis einschliesslich zu diesem Grenzwert wird mit der Taste « $\rightarrow$  0/T  $\leftarrow$ » ein neuer Nullpunkt eingestellt. Oberhalb dieses Grenzwerts erfolgt durch Drücken der Taste «→ 0/T ← » eine Tarierung.

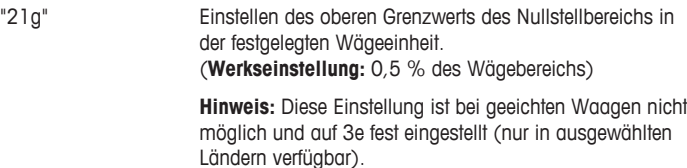

**Hinweis:** Diese Einstellungen bleiben auch bei einem Zurücksetzen (Reset) der Waage erhalten.

### **"SRV.ICON" – Serviceerinnerung**

Hier können Sie die Anzeige des Service-Icons " is ein- oder ausschalten.

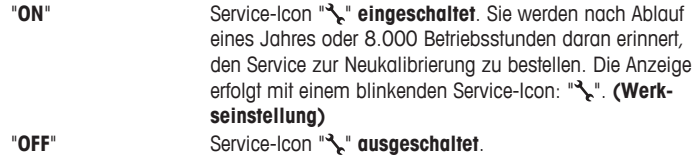

#### **"SRV.D.RST" – Servicedatum zurücksetzen**

In diesem Menü können Sie das Servicedatum und die Betriebsstunden zurücksetzen. **Hinweis:** Dieser Menüpunkt ist nur verfügbar, wenn unter "**SRV.ICON**" die Einstellung "**ON**" gewählt wurde.

Wechseln Sie zwischen "**YES**?" und "**NO**?" durch Drücken der Taste « ».
# **6.2.4 Menü "INT.FACE" (Einstellungen der Schnittstelle)**

#### **"RS232" – RS232C-Schnittstelle**

In diesem Menüpunkt können Sie das an die RS232C-Schnittstelle angeschlossene Peripheriegerät anwählen und festlegen, wie die Daten übertragen werden sollen.

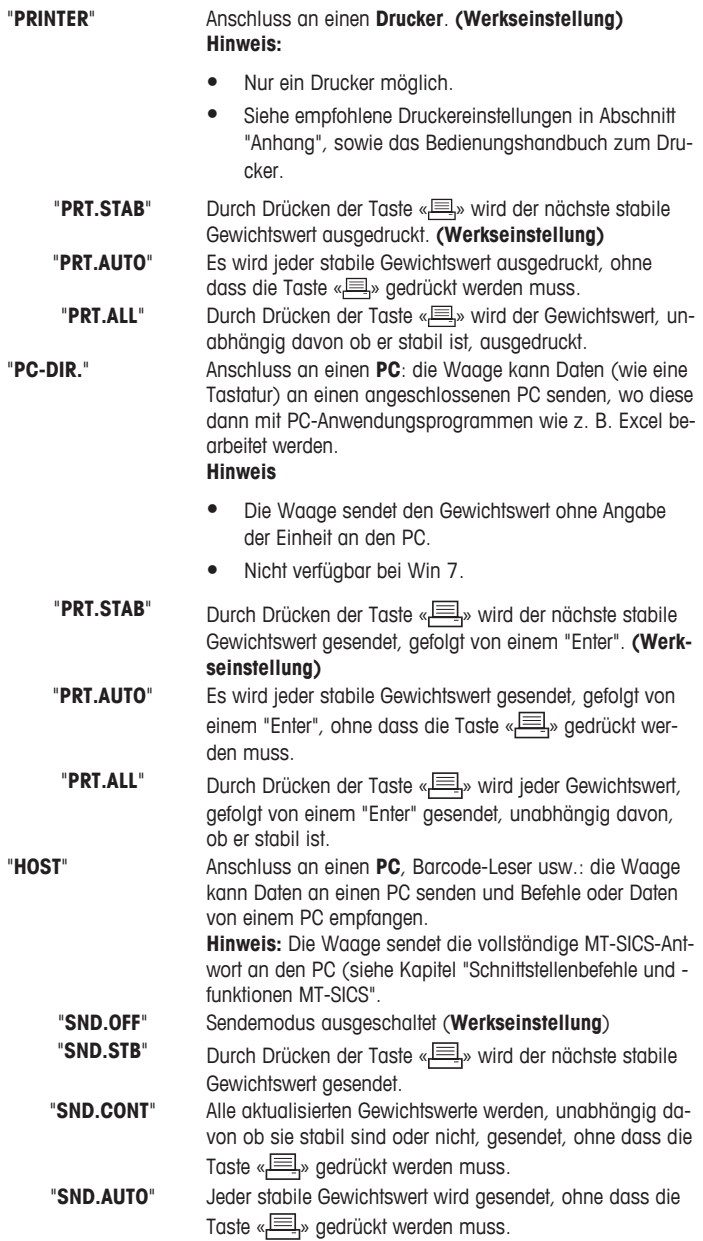

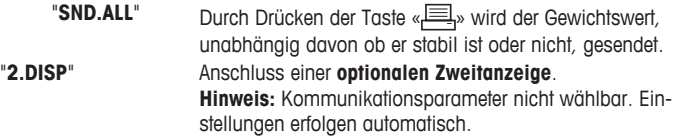

#### **"HEADER" – Optionen zum Abdruck einer Kopfzeile für Einzelwerte**

In diesem Menüpunkt können Sie die Informationen angeben, die mit jedem Einzelwert in der Kopfzeile ausgedruckt werden sollen (nach Drücken der Taste « $\equiv$ »). **Hinweis:** Dieser Menüpunkt ist erst verfügbar, wenn die Einstellung "**PRINTER**" gewählt wurde.

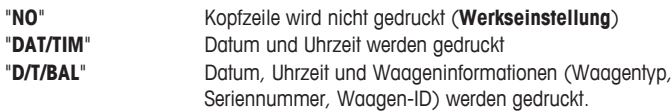

**Hinweis:** Waagen-ID nur wenn eingestellt.

#### **"SINGLE" – Optionen für den Abdruck von Einzelwerten**

In diesem Menüpunkt können Sie bestimmen, welche Informationen für jedes individuelle Wägeergebnis abgedruckt werden sollen (nach Drücken der Taste « $\equiv$ »).

**Hinweis:** Dieser Menüpunkt ist erst verfügbar, wenn die Einstellung "**PRINTER**" gewählt wurde.

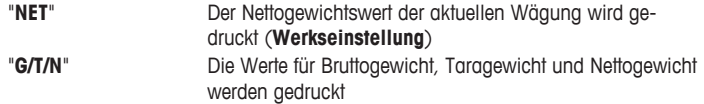

#### **"SIGN.L" – Optionen für den Abdruck einer Fusszeile für die Unterschriftszeile der Einzelwerte**

In diesem Menüpunkt können Sie eine Fusszeile mit Unterschriftszeile für jedes individuelle Wägeergebnis festlegen (nach Drücken der Taste « $\equiv$ »).

**Hinweis:** Dieser Menüpunkt ist erst verfügbar, wenn die Einstellung "**PRINTER**" gewählt wurde.

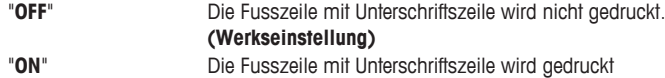

#### **"LN.FEED" – Optionen zum Ergänzen des Abdrucks von Einzelwerten**

In diesem Menüpunkt können Sie die Anzahl der Leerzeilen angeben, um den Abdruck (Zeilenvorschub) für jedes individuelle Wägeergebnis zu vervollständigen (nach Drücken der Taste « $\equiv$ »). **Hinweis:** Dieser Menüpunkt ist erst verfügbar, wenn die Einstellung "**PRINTER**" gewählt wurde.

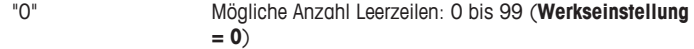

#### **"ZERO.PRT" – Optionen für "PRT.AUTO"**

In diesem Menüpunkt können Sie die automatische Druckfunktion "**PRT.AUTO**" für den Ausdruck des Nullstellbereichs "**YES**" oder "**NO**" einstellen.

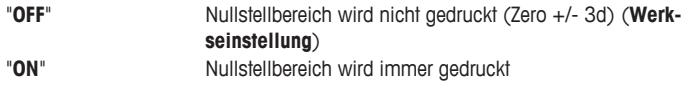

**Hinweis:** Dieser Menüpunkt ist erst verfügbar, wenn die "**PRT.AUTO**" Funktion unter "**PRINTER**" oder "**PC-DIR.**" gewählt wurde.

#### **COM.SET – Optionen zum Einstellen des Datenformats (RS232C)(HOST)**

In diesem Menüpunkt können Sie das Datenformat für das jeweils angeschlossene Peripheriegerät einstellen.

**Hinweis:** Dieser Menüpunkt ist erst verfügbar, wenn die Einstellung **HOST** gewählt wurde.

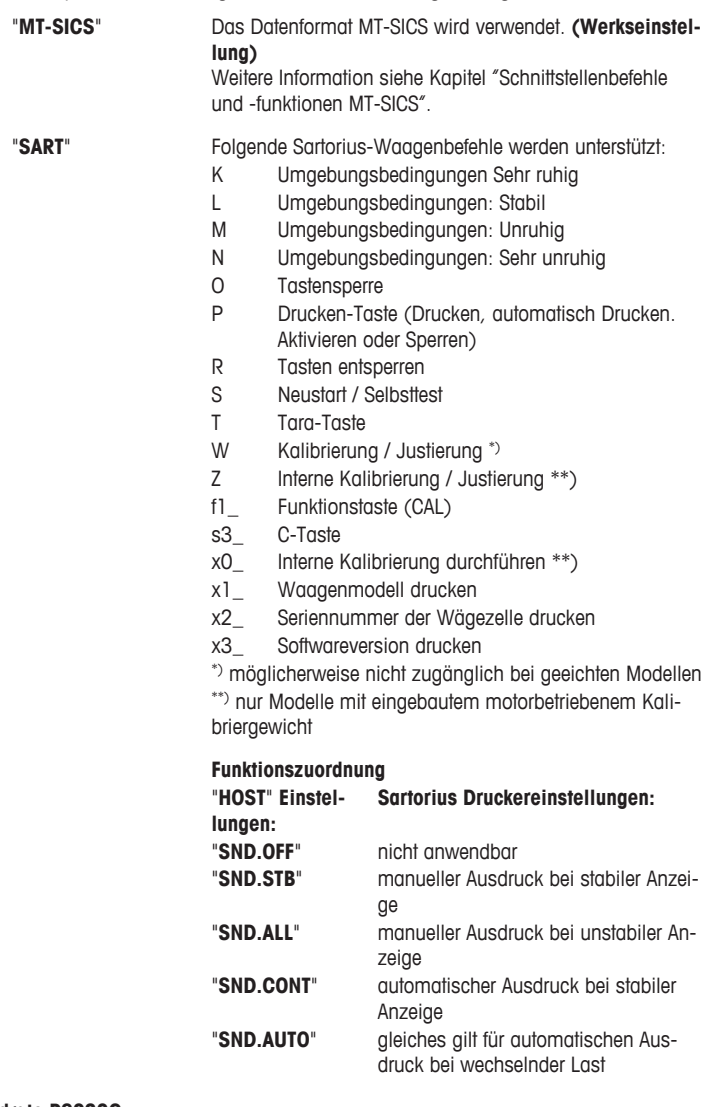

## **"BAUD" – Baudrate RS232C**

In diesem Menüpunkt können Sie die Datenübertragung zu verschiedenen RS232C-Peripheriegeräten anpassen. Die Baudrate (Datenübertragungsrate) bestimmt die Geschwindigkeit der Datenübertragung über die serielle Schnittstelle. Für einwandfreie Datenübertragung müssen Sender und Empfänger auf den gleichen Wert eingestellt sein.

Folgende Einstellungen stehen zur Verfügung:

600 bd, 1200 bd, 2400 bd, 4800 bd, 9600 bd, 19200 und 38400 bd. (Voreinstellung: **9600 bd**)

#### **Hinweis:**

- Nicht sichtbar auf der Zweitanzeige.
- Für jedes Gerät gelten separate Einstellungen.

#### **"BIT.PAR." – Bits/Parität RS232C**

In diesem Menüpunkt können Sie das Zeichenformat für das angeschlossene RS232C-Peripheriegerät einstellen.

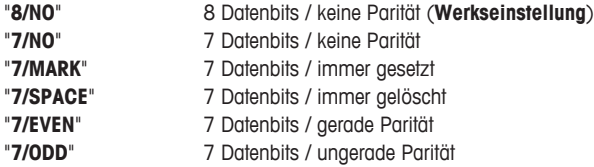

#### **Hinweis:**

- Nicht sichtbar auf der Zweitanzeige.
- Für jedes Gerät gelten separate Einstellungen.

#### **"STOPBIT" – Stoppbits RS232C**

In diesem Menüpunkt können Sie die Stoppbits für Datenübertragung an verschiedene, an die serielle RS232C-Schnittstelle angeschlossene Geräte einstellen.

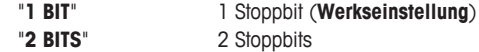

#### **"HD.SHK" – RS232C-Handshake**

In diesem Menüpunkt kann die Datenübertragung an verschiedene serielle RS232C-Empfänger angepasst werden.

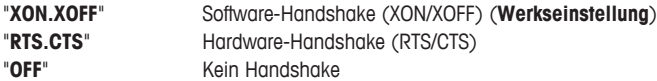

#### **Hinweis:**

- Nicht sichtbar auf der Zweitanzeige.
- Für jedes Gerät gelten separate Einstellungen.

#### **"RS.TX.E.O.L." – RS232C-Zeilenabschluss**

In diesem Menüpunkt können Sie für übertragene Daten den "Zeilenabschluss" für verschiedene, an die serielle RS232C-Schnittstelle angeschlossene Geräte einstellen.

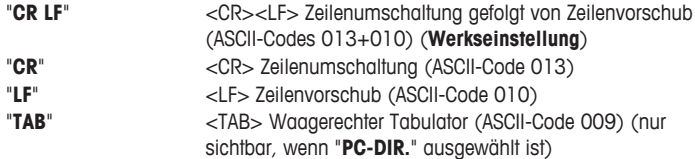

#### **Hinweis:**

- Nicht sichtbar auf der Zweitanzeige.
- Für jedes Gerät gelten separate Einstellungen.

#### **"RS.CHAR" – RS232C-Zeichensatz**

In diesem Menüpunkt können Sie den "Zeichensatz" für verschiedene, an die serielle RS232C-Schnittstelle angeschlossene Geräte einstellen.

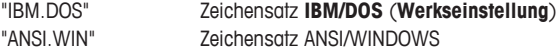

#### **Hinweis:**

- Nicht sichtbar auf der Zweitanzeige.
- Für jedes Gerät gelten separate Einstellungen.

#### **"INTERVL." – Simulation der Drucken-Taste**

In diesem Menüpunkt können Sie die Simulation der Drucken-Taste « » aktivieren. "**INTERVL.**" simuliert einen Tastendruck, der alle x Sekunden ausgeführt wird.

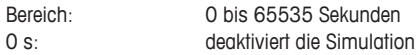

#### **Werkseinstellung:** 0 s

**Hinweis:** Die ausgeführte Aktion erfolgt entsprechend der Konfiguration der Drucken-Taste (siehe Schnittstelleneinstellung).

# **7 Applikationen**

## **7.1 Applikation "Stückzählen"**

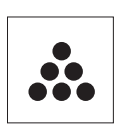

Die Applikation "**Stückzählen**" ermöglicht Ihnen, mehrere auf die Waagschale gelegte Teile zu zählen. Alle Stücke müssen etwa das gleiche Gewicht aufweisen, da die Stückzahl auf Basis des Durchschnittsgewichts ermittelt wird.

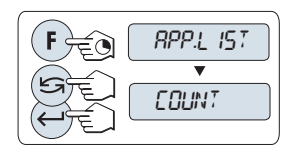

- 1 Aufrufen von "**APP.LIST**" durch Drücken und Halten der Taste «**F**».
- 2 Applikation **COUNT** durch Scrollen mit der Taste auswählen.
- 3 Aktivieren Sie die Funktion **COUNT** durch Drücken der Taste « $\Box$ ».

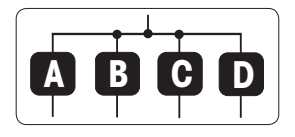

**Zum Stückzählen muss ein Referenzgewicht vorgegeben werden, wofür es 4 Möglichkeiten gibt:**

**A** Einstellen der Referenz **mit mehreren Stücken mit festen Referenzwerten.**

**B** Einstellen der Referenz **mit mehreren Stücken mit variablen Referenzwerten.**

- **C** Einstellen der Referenz **für 1 Stück im Wägemodus.**
- **D** Einstellen der Referenz **für 1 Stück im manuellen Modus**.

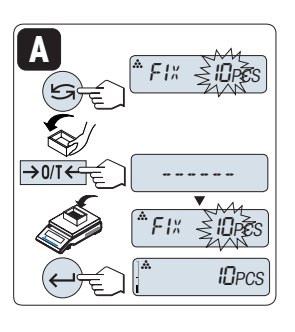

Einstellmöglichkeiten

#### **A Einstellen der Referenz mit mehreren Stücken mit festen Referenzwerten.**

1 Einstellen der Anzahl an Referenzstücken durch Scrollen mit der Taste «
S». Mögliche Referenzstückzahlen sind 5, 10, 20 und 50.

\* bei geeichten Waagen in bestimmten Ländern: min 10

- 2 Drücken Sie die Taste «-> 0/T <>>>> um die Waage auf Null zu stellen / zu tarieren. Falls verwendet: Leeren Behälter auf Waagschale stellen und erneut Nullstellen/Tarieren.
- 3 Die abgezählte Anzahl Referenzstücke in den Behälter geben.
- 4 Mit der Taste « bestätigen.

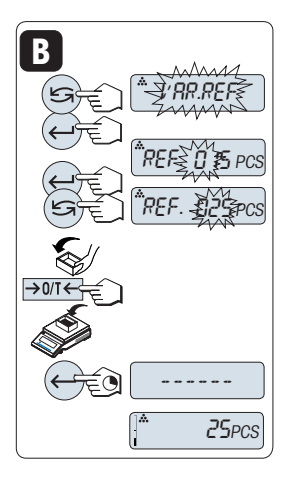

**Einstellmöglichkeiten** 

#### **B Einstellen der Referenz mit mehreren Stücken mit variablen Referenzwerten.**

- 1 Wählen Sie "**VAR.REF**" durch Scrollen mit der Taste « $\bigodot$ ». Mit der Taste « $\bigoplus$ » bestätigen.
- 2 Anzahl Referenzstücke wählen. Mögliche Zahlen sind 1 bis 999. Bei geeichten Waagen in bestimmten Ländern: min 10
- 3 Um eine Ziffer auszuwählen, drücken Sie die Taste « $\frac{1}{2}$ (umlaufend von links nach rechts).
	- Die ausgewählte Ziffer blinkt.
- 4 Um die Ziffer zu ändern, drücken Sie die Taste « $\mathbb{S}^*$ ».
- 5 Drücken Sie die Taste «→ 0/T ←», um die Waage auf Null zu stellen / zu tarieren. Falls verwendet: leeren Behälter erst auf die Waagschale stellen oder erneut Nullstellen/tarieren.
- 6 Die abgezählte Anzahl Referenzstücke in den Behälter geben.
- 7 Taste « » gedrückt halten, um zu bestätigen.

Einstellmöglichkeiten

#### **C Einstellen des Referenzgewichts für ein Stück im Wägemodus**

- 1 Wählen Sie "**PCS.WGT**" durch Scrollen mit der Taste  $\overline{\mathbb{R}^{n}}$
- 2 Drücken Sie die Taste «→ 0/T ←», um die Waage auf Null zu stellen / zu tarieren. Falls verwendet: Leeren Behälter auf die Waagschale stellen und erneut Nullstellen/Tarieren.
- 3 Ein Referenzstück in den Behälter geben. Das Gewicht für ein Stück wird angezeigt.
- 4 Mit der Taste « $\longrightarrow$ » bestätigen.

**Hinweis:** Bei geeichten Waagen ist dieser Menüpunkt in ausgewählten Ländern nicht verfügbar.

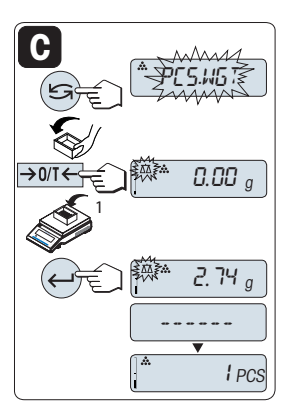

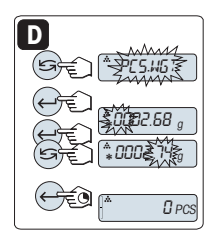

Einstellmöglichkeiten

**D Einstellen der Referenz für 1 Stück im manuellen Modus.**

- 1 Wählen Sie "**PCS.WGT**" durch Scrollen mit der Taste  $\overline{\mathbb{R}}$
- 2 Mit der Taste « bestätigen.
- 3 Endgültiges Referenzgewicht eines Stücks eingeben.
- 4 Um eine Ziffer auszuwählen, drücken Sie die Taste « (umlaufend von links nach rechts).
	- $\Rightarrow$  Die ausgewählte Ziffer blinkt.
- 5 Um die Ziffer zu ändern, drücken Sie die Taste « $\sum$ ».
- 6 Taste « » gedrückt halten, um zu bestätigen.

**Hinweis:** Bei geeichten Waagen ist dieser Menüpunkt in ausgewählten Ländern nicht verfügbar.

**Hinweis:** Wenn nicht innerhalb von 60 Sekunden ein Tastendruck erfolgt, kehrt die Waage in die zuletzt aktive Applikation zurück. Mit der Taste «C» abbrechen und zur zuletzt aktiven Applikation zurückkehren.

#### **Nach Durchführung der Einstellarbeiten ist Ihre Waage nun bereit für die Stückzählung. Hinweis:**

- Der "RECALL" -Wert wird zusammen mit einem Sternchen (\*) und dem Symbol "M" angezeigt und kann nicht ausgedruckt werden.
- Minimalwerte beachten: min. Referenzgewicht = 10d (10 Digits), min. Stückgewicht\* = 1d (1 Digit)!
	- \* bei geeichten Waagen in bestimmten Ländern: min 3e
- Das aktuelle Referenzgewicht bleibt gespeichert, bis die Referenz neu gesetzt wird.

## **Aktuelle Applikation verlassen**

Um die aktuelle Applikation zu verlassen und in den Modus einfache Wägung zurückzukehren, die Taste « $\overline{X}$  » aedrückt halten (länger als 1,5 s).

# **7.2 Applikation "Prozentwägen"**

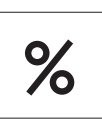

Die Applikation "**Prozentwägen**" ermöglicht Ihnen die Prüfung des Gewichts einer Probe in Prozent bezogen auf ein Sollgewicht.

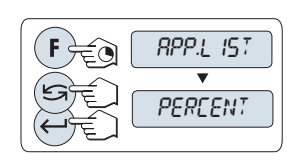

**A B**

- 1 Aufrufen von "**APP.LIST**" durch Drücken und Halten der Taste «**F**».
- 2 Applikation **PERCENT** durch Scrollen mit der Taste auswählen.
- 3 Aktivieren Sie die Funktion **PERCENT** durch Drücken der Taste «**4**».

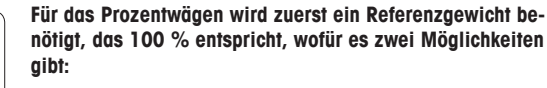

**A** Einstellen des Referenzgewichts **im manuellen Modus (Eingabe des 100 %-Werts).**

**B** Einstellen des Referenzgewichts **im Wägemodus (Gewicht entspricht 100 %).**

Einstellmöglichkeiten

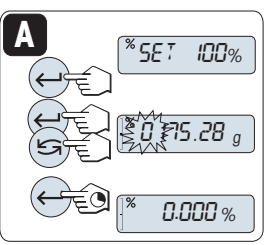

**A Einstellen der Referenz im manuellen Modus (100 %- Wert eingeben)**

- 1 Aktivieren Sie mit der Taste « $\longrightarrow$  den manuellen Modus.
- 2 Um eine Ziffer auszuwählen, drücken Sie die Taste « (umlaufend von links nach rechts).
	- Die ausgewählte Ziffer blinkt.
- 3 Um die Ziffer zu ändern, drücken Sie die Taste « $\sum$ ».
- 4 Taste « » gedrückt halten, um den Wert zu bestätigen.

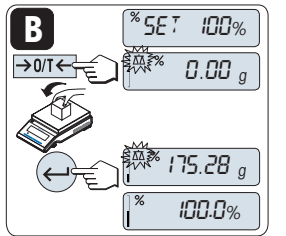

Einstellmöglichkeiten

**B Einstellen der Referenz im Wägemodus (100 %-Wert wägen)**

- 1 Drücken Sie die Taste «→ 0/T ← zum Nullstellen/Tarieren der Waage und um den Wägemodus zu aktivieren. Falls verwendet: Leeren Behälter auf Waagschale stellen und erneut Nullstellen/Tarieren.
- 2 Sollgewicht auflegen (100 %). **Hinweis:** Das Referenzgewicht muss mindestens +/- 10d betragen.
- 3 Mit der Taste «<br/>
«<br/>  $\bullet$  bestätigen.

**Hinweis:** Wenn nicht innerhalb von 60 Sekunden ein Tastendruck erfolgt, kehrt die Waage in die zuletzt aktive Applikation zurück.

**Nach dem Einwägen ist Ihre Waage nun bereit für die Prozentwägung.** 

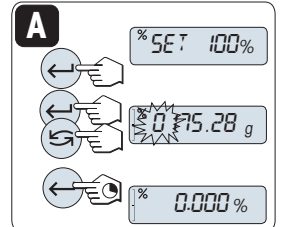

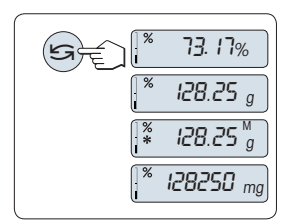

## **Umschalten der Anzeige zwischen Prozent und Gewicht.**

Mit der Taste « $\sum$ » können Sie jederzeit die Anzeige umschalten zwischen Prozent, Wägeeinheit "**UNIT 1**", "**RECALL**"-Wert (wenn aktiviert) und Wägeeinheit "**UNIT 2**" (wenn anders als **UNIT 1**).

#### **Hinweis:**

- Der Recall-Wert wird zusammen mit einem Sternchen (\*) und dem Symbol "M" angezeigt und kann nicht ausgedruckt werden.
- Das aktuelle Sollgewicht bleibt gespeichert, bis es neu gesetzt wird.

## **Aktuelle Applikation verlassen**

Um die aktuelle Applikation zu verlassen und in den Modus einfache Wägung zurückzukehren, die Taste « **∆**» gedrückt halten (länger als 1,5 s).

# **7.3 Applikation "Kontrollwägen"**

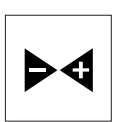

Mit der Applikation "**Kontrollwägen**" können Sie innerhalb bestimmter Toleranzgrenzen die Gewichtsabweichung einer Probe bezogen auf ein Sollgewicht prüfen.

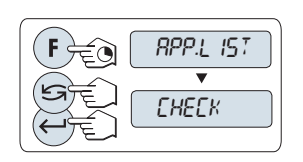

- 1 Aufrufen von "**APP.LIST**" durch Drücken und Halten der Taste «**F**».
- 2 Applikation **CHECK** durch Scrollen mit der Taste « **S** auswählen.
- 3 Aktivieren Sie die Funktion **CHECK** durch Drücken der Taste « $\_\_\_\_\$

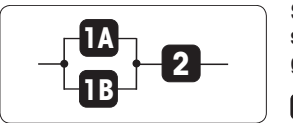

**Schritt 1: Kontrollwägen erfordert ein dem Sollgewicht entsprechendes Referenzgewicht, wofür es 2 Möglichkeiten gibt:**

**1A** Einstellen des Referenzgewichts **im manuellen Modus (Eingabe des Sollgewichts).**

**1B** Einstellen des Referenzgewichts **im Wägemodus (Sollgewicht wägen).**

**Schritt 2: Das Kontrollwägen erfordert obere und untere Grenzwerte:**

**2** Einstellen der **oberen und unteren Grenzwerte in Prozent.**

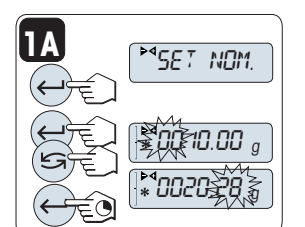

Einstellmöglichkeiten:

**1A Einstellen des Referenzgewichts im manuellen Modus** (Eingabe des Sollgewichts)

- 1 Aktivieren Sie mit der Taste « » den manuellen Modus.
- 2 Wählen Sie das Sollgewicht.
- 3 Um eine Ziffer auszuwählen, drücken Sie die Taste « $\Box$ » (umlaufend von links nach rechts).
	- Die ausgewählte Ziffer blinkt.
- 4 Um die Ziffer zu ändern, drücken Sie die Taste « $\sum$ ».
- 5 Taste « » gedrückt halten, um das Sollgewicht zu bestätigen.

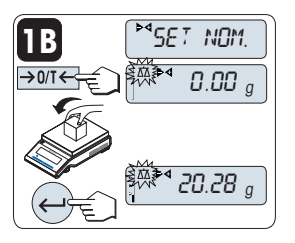

SET.T+/-%

 $\S$  002.50  $\,$  %  $\,$ 

20.28 <sup>g</sup>

Einstellmöglichkeiten:

**1B Einstellen des Referenzgewichts im Wägemodus** (Sollgewicht wägen).

- <sup>1</sup> Drücken Sie die Taste «→ 0/T ← zum Nullstellen/Tarieren der Waage und um den Wägemodus zu aktivieren. Falls verwendet: Leeren Behälter auf Waagschale stellen und erneut Nullstellen/Tarieren.
- 2 Sollgewicht auflegen.
- 3 Mit der Taste «المسلم» das Sollgewicht bestätigen.

#### Schrift 2:

**2 Einstellen der oberen und unteren Grenzwerte** (in Prozent):

- 1 Mit der Taste « | vie Einstellung starten.
- 2 Taste « » drücken, um die voreingestellte Toleranzgrenze von +/- 2,5 % zu bestätigen, oder um einen Grenzwert einzugeben.
- 3 Um eine Ziffer auszuwählen, drücken Sie die Taste « $\Box$ » (umlaufend von links nach rechts). Die ausgewählte Ziffer blinkt.
- 4 Um die Ziffer zu ändern, drücken Sie die Taste « $\sum$ ».
- 5 Taste « » gedrückt halten, um die Grenzwerte zu bestätigen.

#### **Hinweis:**

**2**

- Wenn nicht innerhalb von 60 Sekunden ein Tastendruck erfolgt, kehrt die Waage in die zuletzt aktive Applikation zurück. Mit der Taste «C» abbrechen und zur zuletzt aktiven Applikation zurückkehren.
- Der Sollwert muss mindestens 10 Digit betragen.

## **Nach Durchführung der Einstellarbeiten ist Ihre Waage nun bereit zum Kontrollwägen.**

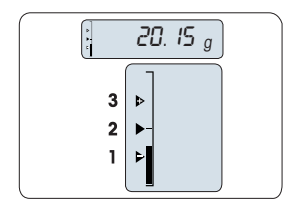

## **Einwägehilfe**

Die Einwägehilfe zeigt Ihnen auf einen Blick das Probengewicht in Bezug auf die Toleranzgrenzen an.

- **1** Untergrenze
- **2** Zielgewicht
- **3** Obergrenze

## **Aktuelle Applikation verlassen**

Um die aktuelle Applikation zu verlassen und in den Modus einfache Wägung zurückzukehren, die Taste « $\overline{\Lambda} \overline{\Lambda}$ » gedrückt halten (länger als 1,5 s).

# **7.4 Applikation "Statistik"**

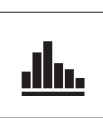

Die Applikation **"Statistik"** ermöglicht Ihnen die statistische Auswertung einer Wägereihe. Es können 1 bis 999 Werte einbezogen werden.

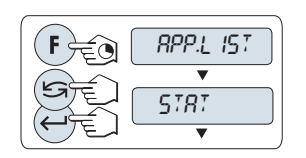

- 1 Aufrufen von "**APP.LIST**" durch Drücken und Halten der Taste «**F**».
- 2 Applikation **STAT.** durch Scrollen mit der Taste auswählen.
- 3 Aktivieren Sie die Funktion **STAT.** durch Drücken der Taste  $\leftarrow$

#### **Nachfrage, ob Speicher gelöscht werden soll.**

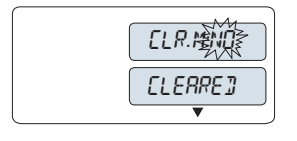

Wenn der Speicher bereits leer ist, (Probenzähler ist auf 0) wird nicht nachgefragt, ob der Speicher gelöscht werden soll.

- 1 Um mit der letzten Statistik fortzufahren, Taste « $\longrightarrow$ drücken, um "**CLR.M.NO**" zu bestätigen.
- 2 Für eine neue Statistikauswertung löschen Sie den Speicher. Taste « » drücken, um "**CLR.M:YES**" auszuwählen und mit « $\longrightarrow$ » bestätigen.

#### **Wägen der ersten Probe:**

- 1 Drücken Sie die Taste « $\rightarrow$  0/T  $\leftarrow$ », um die Waage auf Null zu stellen / zu tarieren.
- 2 Legen Sie die erste Probe auf die Waage.
- 3 Drücken Sie die Taste « ». In der Anzeige erscheint die Probennummer "-1-", das aktuelle Gewicht wird gespeichert und ausgedruckt.

 **Hinweis:** Wenn die Probennummer angezeigt wird, können Sie die Taste «**C**» drücken, um die Wägung rückgängig zu machen.

4 Die erste Probe von der Waage entfernen.

#### **Weitere Proben wägen:**

Gleiche Vorgehensweise wie bei der ersten Probe.

- Es können 1...999 Proben gewogen werden.
- Der nächste Wert wird übernommen, wenn das Probengewicht im Bereich von 70-130 % des aktuellen Durchschnittsgewichts liegt. Wenn die Probe nicht übernommen wird, erscheint in der Anzeige "**OUT OF RANGE**".

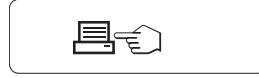

- **Resultate:**
- Wenn die Anzahl Proben größer oder gleich 2 ist, drücken Sie « $\equiv$ », die Ergebnisse werden angezeigt und ausgedruckt.

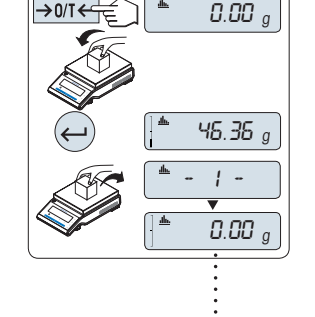

999

#### **Angezeigte Resultate:**

- 1 Mit der Taste « nen sie sich der Statistikwert an: sen.
- 2 Drücken Sie «C Anzeige der Res beenden und m gung der nächs fortzufahren.

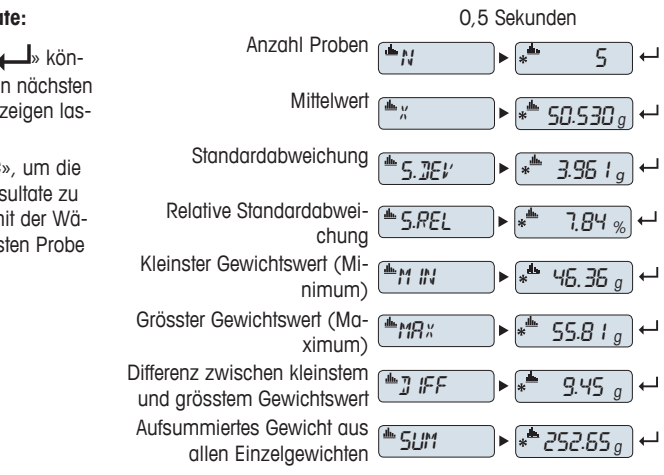

#### **Ausdruck:**

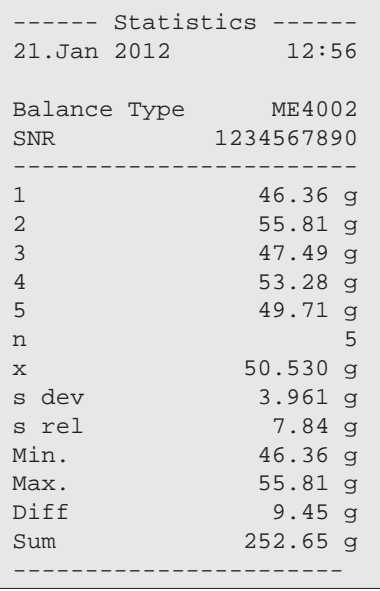

## **Aktuelle Applikation verlassen**

Um die aktuelle Applikation zu verlassen und in den Modus einfache Wägung zurückzukehren, die Taste « $\overline{\Delta\Delta}$ » gedrückt halten (länger als 1,5 s).

## **7.5 Applikation "Rezeptieren"**

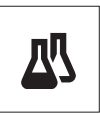

Die Applikation "**Rezeptieren**" ermöglicht Ihnen

- das Einwägen (Summieren und Speichern) von bis zu 999 Einzelkomponenten und die Anzeige des aufsummierten Gesamtgewichts. Wenn ein Drucker angeschlossen ist, können die Einzelgewichte der Komponenten und das aufsummierte Gesamtgewicht ausgedruckt werden.
- Tara / Handtara von bis zu 999 Behältern und Anzeige des Gesamtgewichts. Wenn ein Drucker angeschlossen ist, können die einzelnen Taragewichte und das aufsummierte Gesamtgewicht ausgedruckt werden.
- erreichen der Summe des Nettogewichts aller Komponenten, durch Hinzufügen einer weiteren Komponente auf einen höheren Wert.

#### **Hinweis**

Schließen Sie einen Drucker oder PC an.

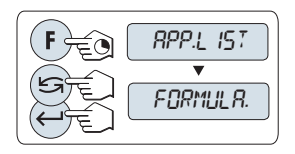

- 1 Aufrufen von "**APP.LIST**" durch Drücken und Halten der Taste «**F**».
- 2 Applikation **FORMULA.** durch Scrollen mit der Taste « auswählen.
- 3 Aktivieren Sie die Funktion **FORMULA.** durch Drücken der Taste « $\longrightarrow$ .

#### **Nachfrage, ob Speicher gelöscht werden soll.**

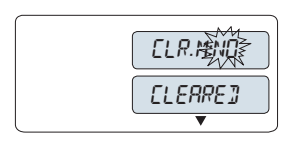

Wenn der Speicher bereits leer ist, (Probenzähler ist auf 0) wird nicht nachgefragt, ob der Speicher gelöscht werden soll.

- 1 Um mit dem letzten Rezeptieren fortzufahren, Taste « $\Box$ » drücken, um "**CLR.M.NO**" zu bestätigen.
- 2 Für eine neue Rezeptierung löschen Sie den Speicher. Taste « » drücken, um "**CLR.M:YES**" auszuwählen und mit « » bestätigen.

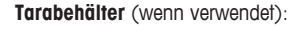

- 1 Drücken Sie die Taste « $\rightarrow$  0/T  $\leftarrow$ », um die Waage auf Null zu stellen oder zu tarieren.
- 2 Stellen Sie den leeren Behälter auf die Waagschale.
- 3 Drücken Sie die Taste « $\rightarrow$  0/T  $\leftarrow$ ». Der Behälter wird tariert, die Taraanzahl "-T1-" wird angezeigt und das Taragewicht ausgedruckt.

#### **Hinweis:**

- Wenn Sie mittels MT-SICS vortarieren (z.B. Strichcodeleser), erscheint "- PT1 -" in der Anzeige.
- Einstellung für Nullstellbereich (Menüpunkt "**ZERO.RNG**") ist wirkungslos. Der Null-Grenzwert ist kleiner oder gleich 10d.

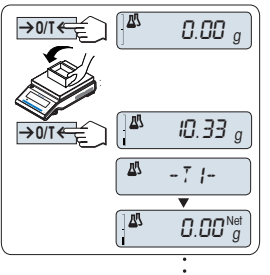

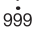

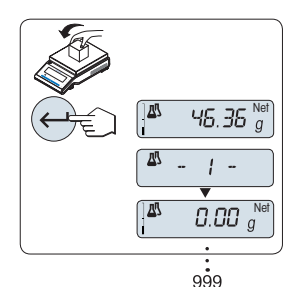

#### **Einwägen der ersten Komponente:**

- 1 Wägen Sie die erste Komponente ein.
- 2 Drücken Sie die Taste « ». In der Anzeige erscheint kurz die Nummer der Komponente "-1-", das aktuelle Gewicht wird gespeichert und ausgedruckt. Die Anzeige wird zurück auf Null gestellt.

#### **Einwägen weiterer Komponenten:**

**Resultate:**

Gleiche Vorgehensweise wie bei der ersten Komponente mit demselben oder einem neuen Tarabehälter.

- Es können 1...999 Proben gewogen werden.
- Es sind bis zu 999 Tarawerte möglich.
- Es sind bis zu 999 Handtarawerte möglich.

#### **Angezeigte Resultate:**

- 1 Mit der Taste «**4** » können sie sich den nächsten Statistikwert anzeigen lassen.
- 2 Drücken Sie «**C**», um die Anzeige der Resultate zu beenden und mit der Wägung der nächsten Komponente fortzufahren.

– Wenn die Anzahl Proben größer oder gleich 2 ist, drücken Sie « $\equiv$ », die Ergebnisse werden angezeigt und ausgedruckt.

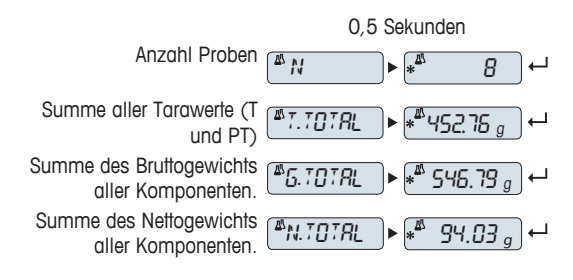

**Ausdruck:**

```
--- Formulation ----
21.Jan 2012 12:56
Balance Type ME4002
SNR 1234567890
------------------------
1 T 10.33 q
1 N 8.85 g
2 N 9.23 g
2 T 10.84 g
3 N 7.43 g
. 
. 
n 8
T Total 452.76 g
G Total 546.79 g
N Total 94.03 g
-----------------------
```
#### **Funktion "FILL UP"**

Mit dieser Funktion können Sie eine weitere Komponente zum Gesamtgewicht aller Komponenten hinzugeben, um ein gewünschtes Zielgewicht zu erreichen (Auffüllen).

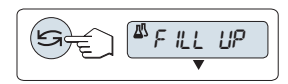

#### **Die Funktion Auffüllen starten.**

– Aktivieren oder deaktivieren Sie die Funktion "**FILL UP**" durch Drücken der Taste « **Example 20** (wechseln).

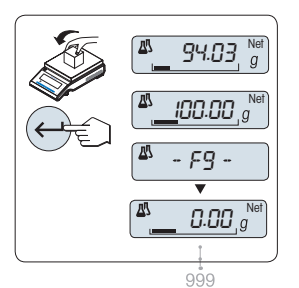

#### **Mit dem Gewicht einer weiteren Komponente auffüllen:**

- Der letzte Gesamtwert des Gewichts aller Komponenten  $\blacktriangleright$ wird angezeigt.
- 1 Geben Sie weitere Komponenten hinzu, bis das gewünschte Zielgewicht erreicht ist.
- 2 Mit der Taste « bestätigen.
- In der Anzeige erscheint kurz die Bezeichnung der Komponente "F ", das aktuelle Gewicht wird gespeichert und das Gewicht der Komponente ausgedruckt. Die Anzeige wird zurück auf Null gestellt.

#### **Auffüllen weiterer Komponenten:**

Gleiche Vorgehensweise, beginnend mit dem Starten der Funktion "**FILL UP**".

## **Aktuelle Applikation verlassen**

Um die aktuelle Applikation zu verlassen und in den Modus einfache Wägung zurückzukehren, die Taste « $\overline{\Delta\Delta}$ » gedrückt halten (länger als 1,5 s).

## **7.6 Applikation "Summieren"**

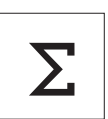

Die Applikation "**Summieren**" ermöglicht Ihnen das Wägen verschiedener Proben und das Aufsummieren der Gewichtswerte. Es können 1 bis 999 Proben gewogen werden.

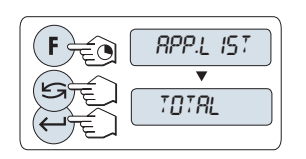

- 1 Aufrufen von "**APP.LIST**" durch Drücken und Halten der Taste «**F**».
- 2 Applikation **TOTAL** durch Scrollen mit der Taste « auswählen.
- 3 Aktivieren Sie die Funktion **TOTAL** durch Drücken der Taste  $\leftarrow$

#### **Nachfrage, ob Speicher gelöscht werden soll.**

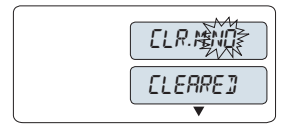

 46.36 <sup>g</sup> - 1 -

0.00 <sup>g</sup>

0.00 <sup>g</sup>

999

Wenn der Speicher bereits leer ist, (Probenzähler ist auf 0) wird nicht nachgefragt, ob der Speicher gelöscht werden soll.

- 1 Um mit der letzten Aufsummierung fortzufahren, Taste
	- « » drücken, um "**CLR.M.NO**" zu bestätigen.
- 2 Für eine neue Aufsummierung löschen Sie den Speicher. Taste « » drücken, um "**CLR.M:YES**" auszuwählen und mit « bestätigen.

#### **Probengewicht einwägen.**

- 1 Wenn Sie einen Behälter verwenden: Stellen Sie den leeren Behälter auf die Waagschale und drücken Sie die Taste
	- «-> 0/T < », um die Waage auf Null zu stellen.
- 2 Legen Sie die erste Probe auf die Waage.
- 3 Drücken Sie die Taste « ». In der Anzeige erscheint die Probennummer "-2-" und das aktuelle Gewicht wird gespeichert.

**Hinweis:** Wenn die Probennummer angezeigt wird, können Sie die Taste «**C**» drücken, um die Wägung rückgängig zu machen.

4 Die erste Probe von der Waage entfernen. Die Anzeige zeigt Null an.

#### **Weitere Proben einwägen:**

**Resultate:**

Gleiche Vorgehensweise wie bei der ersten Probe.

Es können 1...999 Proben gewogen werden.

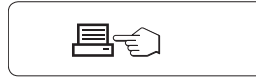

– Wenn die Anzahl Proben größer oder gleich 2 ist, drücken Sie « $\equiv$ , die Ergebnisse werden angezeigt und ausgedruckt.

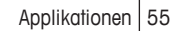

#### **Angezeigte Resultate:**

1 Drücken Sie die Taste «السه», um den aufsummierten Wert anzeigen zu lassen.

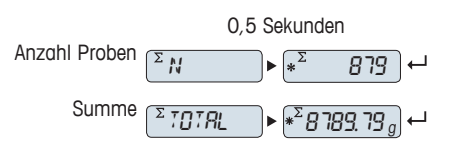

2 Drücken Sie «**C**», um abzubrechen.

#### **Ausdruck:**

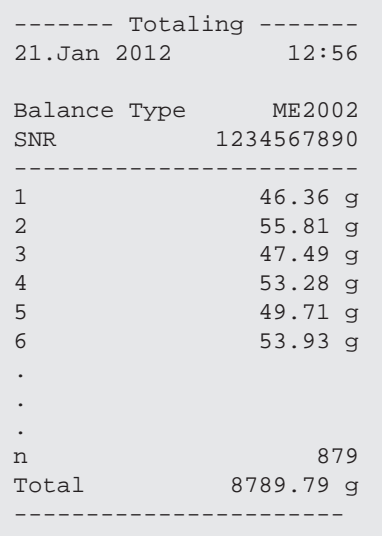

#### **Aktuelle Applikation verlassen**

Um die aktuelle Applikation zu verlassen und in den Modus einfache Wägung zurückzukehren, die Taste « **△△**» gedrückt halten (länger als 1,5 s).

# **7.7 Applikation "Dynamisches Wägen"**

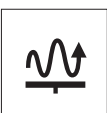

Die Applikation "**Dynamisches Wägen**" ermöglicht Ihnen das Wägen unruhiger Wägegüter oder das Wägen unter instabilen Umgebungsbedingungen. Während einer festgelegten Zeitspanne berechnet die Waage den Mittelwert mehrerer Wägungen.

**Hinweis:** Die Funktionen "Wägeeinheit umschalten" und "**RECALL**" sind in dieser Applikation deaktiviert.

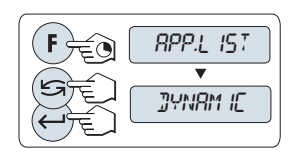

- 1 Aufrufen von "**APP.LIST**" durch Drücken und Halten der Taste «**F**».
- 2 Applikation **DYNAMIC** durch Scrollen mit der Taste « auswählen.
- 3 Aktivieren Sie die Funktion **DYNAMIC** durch Drücken der Taste  $\leftarrow$  ».

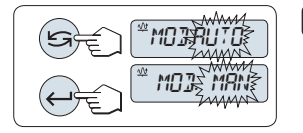

**1**

- **Einstellen von "Automatischer Start" oder "Manueller Start":**
- 1 Drücken Sie die Taste « mit allem Modus auszuwählen:

– "**Auto Start** ""**MOD.AUTO**" (Werkseinstellung). Bei relativem Stillstand startet die Wägung automatisch. Die Probe muss ein Mindestgewicht von 5 g aufweisen. Für Proben mit einem Gewicht von weniger als 5 g muss die Waage manuell gestartet werden.

- "**Manual Start**" "**MOD. MAN**"
- 2 Mit der Taste « $\longrightarrow$ » bestätigen Sie die Auswahl.

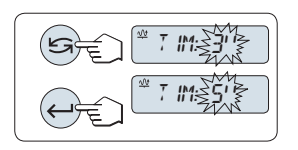

#### **2 Einstellen der Wägezeit:**

- 1 Drücken Sie die Taste « **Solution Sie die Taste (Solution eines der verfügbaren** Zeitintervalle auszuwählen: 3 (Werkseinstellung), 5, 10, 20, 60 und 120 Sekunden.
- 2 Ausgewähltes Zeitintervall mit der Taste « » bestätigen.

**Hinweis:** Wenn nicht innerhalb von 60 Sekunden ein Tastendruck erfolgt, kehrt die Waage in die zuletzt aktive Applikation zurück. Mit der Taste «C» abbrechen und zur zuletzt aktiven Applikation zurückkehren.

**Ihre Waage ist jetzt bereit für Dynamisches Wägen:**

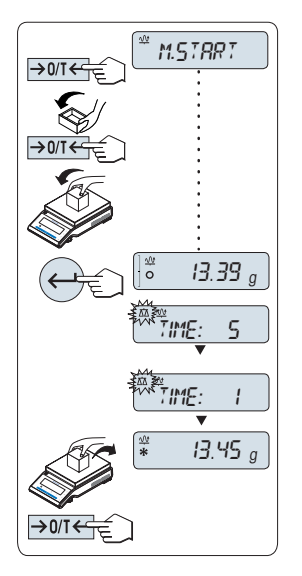

- 1 Mit der Taste « $\rightarrow$  0/T  $\leftarrow$ » stellen Sie die Waage auf Null.
- 2 Wenn Sie einen Behälter verwenden: Stellen Sie den leeren Behälter auf die Waagschale und drücken Sie

 $\leftrightarrow$  0/T  $\leftarrow$ », um die Waage zu tarieren.

- 3 Legen Sie die Probe auf die Waage.
- 4 Wenn Sie die Funktion "**Manual Start**" "**M.START**" gewählt haben, drücken Sie « », um die Wägung zu starten.

– Wenn Sie die Funktion "**Auto Start**" "**A.START**" gewählt haben, startet die Waage bei relativem Stillstand automatisch. Für Proben mit einem Gewicht von weniger als 5 g muss die Waage durch Drücken der Taste « »manuell gestartet werden.

- 5 Resultat ablesen. Das Resultat der dynamischen Wägung wird mit einem Sternchen (\* = errechneter Wert) angezeigt.
- 6 Probe von der Waage entfernen.
- 7 Nur "**Manual Start**": Drücken Sie die Taste « > 0/T < », um die Waage auf Null zu stellen und zu "**M.START**" zurückzukehren.

#### **Hinweis:**

- Die Wägezeit wird laufend angezeigt (in Sekunden). Sie können den Countdown durch Drücken der Taste «**C**» abbrechen.
- Der Gewichtswert wird solange angezeigt, bis die Probe von der Waagschale entfernt wird (nur "Auto Start") oder die Taste «→ 0/T ←» gedrückt wird.

#### **Aktuelle Applikation verlassen**

Um die aktuelle Applikation zu verlassen und in den Modus einfache Wägung zurückzukehren, die Taste « $\overline{X}$  » aedrückt halten (länger als 1,5 s).

## **7.8 Applikation "Wägen mit Faktor Multiplikation"**

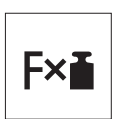

Die Applikation "**Wägen mit Faktor Multiplikation**" ermöglicht Ihnen, den Gewichtswert (in Gramm) mit einem frei vordefinierten Faktor (Resultat = Faktor \* Gewicht) zu multiplizieren und auf eine festgelegte Anzahl Dezimalstellen zu berechnen.

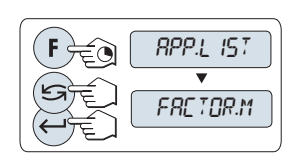

- 1 Aufrufen von "**APP.LIST**" durch Drücken und Halten der Taste «**F**».
- 2 Applikation **FACTOR.M** durch Scrollen mit der Taste auswählen.
- 3 Aktivieren Sie die Funktion **FACTOR.M** durch Drücken der Taste « → ».

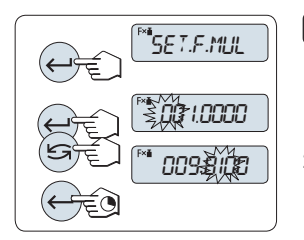

#### **Eingabe des Faktors:**

**1**

- 1 Drücken Sie die Taste « » um "**SET.F.MUL**" auszuführen. Es erscheint standardmässig der Faktor 1 oder der zuletzt gespeicherte Faktor.
- 2 Um eine Ziffer auszuwählen, drücken Sie die Taste « » (umlaufend von links nach rechts).
	- $\Rightarrow$  Die ausgewählte Ziffer blinkt.
- 3 Um die Ziffer zu ändern, drücken Sie die Taste « $\sum$ ».
- 4 Taste « » drücken und gedrückt halten, um den gewählten Faktor zu bestätigen (keine automatische Übernahme).

**Hinweis:** Liegt der Nullwert für das Wägen mit Faktor Multiplikation außerhalb des gültigen Bereichs, erscheint die Fehlermeldung "**FACTOR OUT OF RANGE**" in der Anzeige.

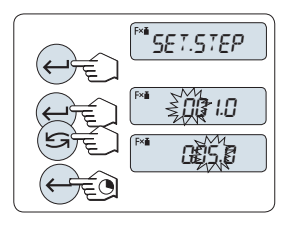

#### **2 Eingabe des Anzeigeschritts:**

In der Anzeige erscheint "**SET.STEP**" und das Programm wechselt automatisch zur Eingabe der Anzeigeschritte. Es erscheint standardmässig der kleinste mögliche Anzeigeschritt oder der zuletzt gespeicherte Wert.

- 1 Drücken Sie die Taste « » um "**SET.STEP**" auszuführen.
- 2 Um eine Ziffer auszuwählen, drücken Sie die Taste « $\Box$ » (umlaufend von links nach rechts).
	- Die ausgewählte Ziffer blinkt.
- 3 Um die Ziffer zu ändern, drücken Sie die Taste « $\sum$ ».
- 4 Die Taste « $\frac{1}{2}$ » gedrückt halten, um den gewählten Schritt auszuwählen (keine automatische Übernahme).

**Hinweis:** Die Anzeigeschrittgröße hängt vom festgelegten Faktor und von der Auflösung der Waage ab. Liegt der Anzeigeschritt außerhalb des gültigen Bereichs, erscheint die Meldung "**STEP OUT OF RANGE**" in der Anzeige.

**Hinweis:** Wenn nicht innerhalb von 60 Sekunden ein Tastendruck erfolgt, kehrt die Waage in die zuletzt aktive Applikation zurück. Mit der Taste «C» abbrechen und zur zuletzt aktiven Applikation zurückkehren.

**Nach Durchführung der Einstellarbeiten ist Ihre Waage nun bereit zum Wägen mit freiem Faktor.**

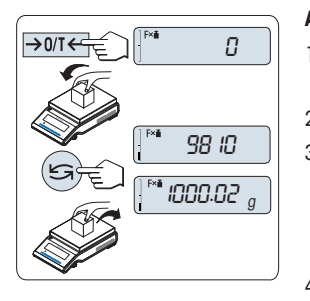

#### **Arbeitsablauf**

- 1 Drücken Sie die Taste «→ 0/T ←», um die Waage auf Null zu stellen / zu tarieren.
- 2 Legen Sie die Probe auf die Waagschale.
- 3 Lesen Sie das Resultat ab. Es erfolgt die Berechnung mit dem Probengewicht und dem gewählten Faktor, wobei das Resultat in der gewählten Anzeigeschrittgrösse angezeigt wird.

**Hinweis:** Es erscheinen keine Einheiten.

4 Probe von der Waage entfernen.

#### **Anzeige umschalten zwischen berechnetem Wert und gemessenem Gewicht:**

Mit der Taste « $\sum$ » können Sie jederzeit die Anzeige umschalten zwischen berechnetem Wert, Wägeeinheit "**UNIT 1**", "**RE-CALL**"-Wert (wenn aktiviert) und Wägeeinheit "**UNIT 2**" (wenn anders als **UNIT 1**).

#### **Aktuelle Applikation verlassen**

Um die aktuelle Applikation zu verlassen und in den Modus einfache Wägung zurückzukehren, die Taste « $\overline{\Lambda} \overline{\Lambda}$ » gedrückt halten (länger als 1,5 s).

## **7.9 Applikation "Wägen mit Faktor Division"**

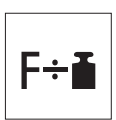

Bei der Applikation "**Wägen mit Faktor Division**" wird ein vordefinierter Faktor durch den Gewichtswert (in Gramm) dividiert (Ergebnis = Faktor / Gewicht) und das Ergebnis anschließend auf eine vorgegebene Anzahl Dezimalstellen gerundet.

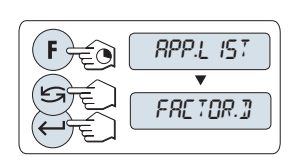

- 1 Aufrufen von "**APP.LIST**" durch Drücken und Halten der Taste «**F**».
- 2 Applikation **FACTOR.D** durch Scrollen mit der Taste « auswählen.
- 3 Aktivieren Sie die Funktion **FACTOR.D** durch Drücken der Taste «**4**».

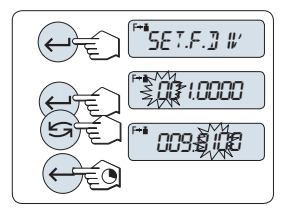

#### **Eingabe des Faktors:**

**1**

- 1 Drücken Sie die Taste « » um "**SET.F.DIV**" auszuführen. Es erscheint standardmässig der Faktor 1 oder der zuletzt gespeicherte Faktor.
- 2 Um eine Ziffer auszuwählen, drücken Sie die Taste « » (umlaufend von links nach rechts).
	- ⇒ Die ausgewählte Ziffer blinkt.
- 3 Um die Ziffer zu ändern, drücken Sie die Taste « $\mathbb{S}^*$ ».
- 4 Taste « » gedrückt halten, um den gewählten Faktor zu bestätigen (keine automatische Übernahme).

**Hinweis:** Liegt der Nullwert für das Wägen mit Faktor Division außerhalb des gültigen Bereichs, erscheint die Fehlermeldung "**FACTOR OUT OF RANGE**" in der Anzeige.

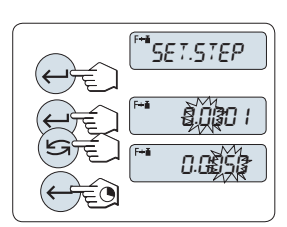

#### **2 Eingabe des Anzeigeschritts:**

In der Anzeige erscheint "**SET.STEP**" und das Programm wechselt automatisch zur Eingabe der Anzeigeschritte. Es erscheint standardmässig der kleinste mögliche Anzeigeschritt oder der zuletzt gespeicherte Wert.

- 1 Drücken Sie die Taste « » um "**SET.STEP**" auszuführen.
- 2 Um eine Ziffer auszuwählen, drücken Sie die Taste « (umlaufend von links nach rechts).
	- Die ausgewählte Ziffer blinkt.
- 3 Um die Ziffer zu ändern, drücken Sie die Taste « $\sum$ ».
- 4 Mit der Taste « $\frac{1}{2}$ » bestätigen Sie die Auswahl (keine automatische Übernahme).

**Hinweis:** Die Anzeigeschrittgröße hängt vom festgelegten Faktor und von der Auflösung der Waage ab. Liegt der Anzeigeschritt außerhalb des gültigen Bereichs, erscheint die Meldung "**STEP OUT OF RANGE**" in der Anzeige.

**Hinweis:** Wenn nicht innerhalb von 60 Sekunden ein Tastendruck erfolgt, kehrt die Waage in die zuletzt aktive Applikation zurück. Mit der Taste «C» abbrechen und zur zuletzt aktiven Applikation zurückkehren.

#### **Nach Durchführung der Einstellarbeiten ist Ihre Waage nun bereit zum Wägen mit Faktor Division.**

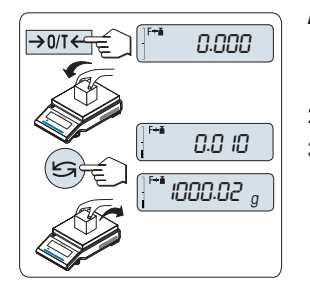

#### **Arbeitsablauf**

- 1 Drücken Sie die Taste « $\rightarrow$  0/T  $\leftarrow$ », um die Waage auf Null zu stellen / zu tarieren.
- 2 Legen Sie die Probe auf die Waagschale.
- 3 Lesen Sie das Resultat ab. Es erfolgt die Berechnung mit dem Probengewicht und dem gewählten Faktor, wobei das Resultat in der gewählten Anzeigeschrittgrösse angezeigt wird.

**Hinweis:** Es erscheinen keine Einheiten. Um eine Teilung durch null zu umgehen, ist die Faktorenaufteilung nicht mit null berechnet.

4 Probe von der Waage entfernen.

#### **Anzeige umschalten zwischen berechnetem Wert und gemessenem Gewicht:**

Mit der Taste « $\sum$ » können Sie jederzeit die Anzeige umschalten zwischen berechnetem Wert, Wägeeinheit "**UNIT 1**", "**RE-CALL**"-Wert (wenn aktiviert) und Wägeeinheit "**UNIT 2**" (wenn anders als **UNIT 1**).

#### **Aktuelle Applikation verlassen**

Um die aktuelle Applikation zu verlassen und in den Modus einfache Wägung zurückzukehren, die Taste « $\overrightarrow{\text{NA}}$ » gedrückt halten (länger als 1,5 s).

# **7.10 Applikation "Dichte"**

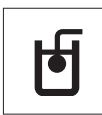

Mit der Applikation Dichte bestimmen Sie die Dichte von Festkörpern und Flüssigkeiten. Die Dichtebestimmung wird nach dem **archimedischen Prinzip** durchgeführt das besagt, dass jeder Körper, der in eine Flüssigkeit getaucht wird, um soviel leichter wird, wie die von ihm verdrängte Flüssigkeitsmenge wiegt.

Für die Bestimmung der Dichte von Festkörpern empfehlen wir Ihnen, mit dem optionalen Dichte-Kit zu arbeiten. Dieser enthält alle erforderlichen Aufbauten und Hilfsmittel für eine komfortable und präzise Dichtebestimmung. Für die Dichtebestimmung von Flüssigkeiten benötigen Sie zusätzlich einen Verdrängungskörper , den Sie ebenfalls bei Ihrer METTLER TOLEDO -Vertretung beziehen können.

#### **Hinweis für die Durchführung von Dichtebestimmungen:**

- Sie können hierfür auch die Gehängedurchführung für die Unterflurwägung Ihrer Waage verwenden.
- Bitte beachten Sie auch die mit dem Dichte-Kit mitgelieferte Bedienungsanleitung.
- Wenn an Ihrer Waage ein Drucker von METTLER TOLEDO angeschlossen ist, werden die Einstellungen automatisch ausgedruckt.

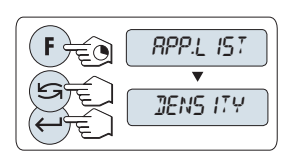

- 1 Aufrufen von "**APP.LIST**" durch Drücken und Halten der Taste «**F**».
- 2 Applikation **DENSITY** durch Scrollen mit der Taste auswählen.
- 3 Aktivieren Sie die Funktion **DENSITY** durch Drücken der Taste  $\leftarrow$   $\mathbf{L}_{\infty}$ .

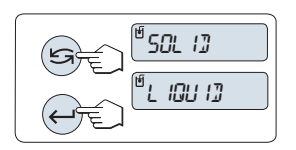

#### **Einstellen der Methode der Dichtebestimmung**

1 Wählen Sie:

"**SOLID**", Funktion zur Dichtebestimmung von Festkörpern oder

"**LIQUID**", Funktion zur Dichtebestimmung von Flüssigkeiten mit einem Verdrängungskörper.

2 Mit der Taste « > bestätigen Sie die Auswahl

#### **Aktuelle Applikation verlassen**

Um die aktuelle Applikation zu verlassen und in den Modus einfache Wägung zurückzukehren, die Taste « $\overrightarrow{\Lambda}$ » gedrückt halten (länger als 1,5 s).

#### **7.10.1 Dichtebestimmung von Festkörpern**

**Voraussetzung:** Die Methode "**SOLID**" ist ausgewählt.

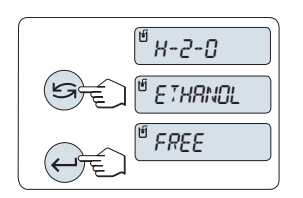

#### **Einstellen der Parameter für die Hilfsflüssigkeit**

- 1 Wählen Sie die Hilfsflüssigkeit durch Scrollen mit der Taste « »: "**H-2-O**" für destilliertes Wasser, "**ETHANOL**" oder "**FREE**" für eine frei bestimmbare Hilfsflüssigkeit.
- 2 Mit der Taste «ـ », bestätigen Sie die Auswahl.

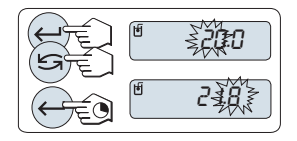

**Wenn Sie Wasser oder Ethanol als Hilfsflüssigkeit ausgewählt haben:**

- 1 Geben Sie die Temperatur der Hilfsflüssigkeit ein (vom Thermometer ablesen).
- 2 Stellen Sie den Wert in °C ein. Der Temperaturbereich reicht von 10 °C bis 30,9 °C.
- 3 Um eine Ziffer auszuwählen, drücken Sie die Taste « $\frac{1}{2}$ (umlaufend von links nach rechts).
	- Die ausgewählte Ziffer blinkt.
- 4 Um die Ziffer zu ändern, drücken Sie die Taste «
- 5 Taste « » gedrückt halten, um den Wert zu bestätigen.

**Hinweis:** Die in der Waage gespeicherten Dichten von destilliertem Wasser und Ethanol liegen im Bereich zwischen 10 °C und 30,9 °C.

## **Wenn Sie eine frei bestimmbare Hilfsflüssigkeit ausgewählt haben:**

- 1 Geben Sie die Dichte der Hilfsflüssigkeit in g/cm<sup>3</sup> bei der aktuellen Temperatur ein (vom Thermometer ablesen).
- 2 Um eine Ziffer auszuwählen, drücken Sie die Taste « $\Box$ » (umlaufend von links nach rechts).
	- $\Rightarrow$  Die ausgewählte Ziffer blinkt.
- 3 Um die Ziffer zu ändern, drücken Sie die Taste « $\sum$ ».
- 4 Taste « » gedrückt halten, um den Wert zu bestätigen.

**Hinweis:** Wenn nicht innerhalb von 60 Sekunden ein Tastendruck erfolgt oder «C» gedrückt wird, kehrt die Waage in die zuletzt aktive Applikation zurück.

#### **Nach Abschluss der Einstellarbeiten ist Ihre Waage nun bereit für die Dichtebestimmung von Flüssigkeiten.**

**Hinweis:** Tarieren ist mit der Waage jederzeit möglich.

$$
\left(\bigodot_{i \in \mathbb{Z}} \left[\frac{\text{``PRESS EN}}{\text{PRESS EN}}\right]\right)
$$

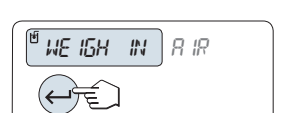

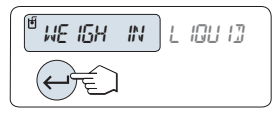

Die Waage fordert Sie auf: "**PRESS ENTER TO START**".

– Drücken Sie die Taste « » zum Starten. Tara/Null wird ausgeführt.

Die Waage fordert Sie auf, den Festkörper in er Luft zu wägen "**WEIGH IN AIR**".

- 1 Legen Sie den Festkörper auf.
- 2 Drücken Sie «و السه», um die Messung zu beginnen.

Die Waage fordert Sie auf, den Verdrängungskörper in der Hilfsflüssigkeit zu wägen "**WEIGH IN LIQUID**".

- 1 Legen Sie den Festkörper auf.
- 2 Drücken Sie «والسه», um die Messung zu beginnen.

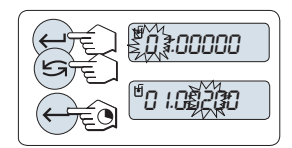

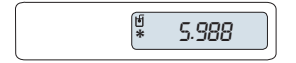

Die Waage zeigt nun die berechnete Dichte des Festkörpers in g/cm<sup>3</sup> an.

#### **Hinweis:**

- Das angezeigte Ergebnis ist bereits um den Luftauftrieb korrigiert. Der Auftrieb der beiden untergetauchten Drähte (Ø 0,6 mm) ist vernachlässigbar.
- Durch Drücken der Taste «**C**» kehrt die Waage zurück nach "**PRESS ENTER TO START**".

#### **Resultat:**

Drücken Sie « $\equiv$ », um das Resultat auszudrucken.

#### **Beispielprotokoll:**

具も

```
---- Density Solid -----
18.Mar 2012 20:14
Balance Type ME204
SNR 1234567890
------------------------
ID: ................
Liquid:
H-2-O 0.99822 g/cm3
Temp. 20.0 \degree CWeight in air:
          60.0020 g
Weight in liquid:
          49.9997 g
Volume of solid:
        1.625 cm3
Density: 5.988 g/cm3
             ===========
Signature
       ........................
------------------------
```
## **7.10.2 Dichtebestimmung von Flüssigkeiten**

**Voraussetzung:** Die Methode "**LIQUID**" ist ausgewählt.

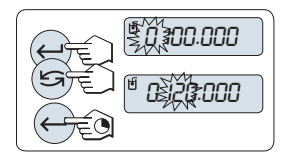

#### **Volumen des Verdrängungskörpers eingeben**

Die Taste « » drücken und gedrückt halten, um den voreingestellten Wert von 10,0 cm3 zu übernehmen oder ändern Sie den Wert gegebenenfalls:

- 1 Um eine Ziffer auszuwählen, drücken Sie die Taste « $\frac{1}{\sqrt{2}}$ (umlaufend von links nach rechts). Die ausgewählte Ziffer blinkt.
- 2 Um die Ziffer zu ändern, drücken Sie die Taste « $\sum$ ».
- 3 Taste « » gedrückt halten, um den Wert zu bestätigen.

**Hinweis:** Wenn nicht innerhalb von 60 Sekunden ein Tastendruck erfolgt oder «C» gedrückt wird, kehrt die Waage in die zuletzt aktive Applikation zurück.

#### **Nach Abschluss der Einstellarbeiten ist Ihre Waage nun bereit für die Dichtebestimmung von Flüssigkeiten.**

zu wägen "**WEIGH IN AIR**".

**Hinweis:** Tarieren ist mit der Waage jederzeit möglich.

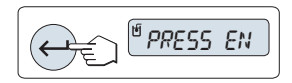

Die Waage fordert Sie auf: "**PRESS ENTER TO START**".

– Drücken Sie die Taste « » zum Starten.

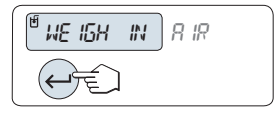

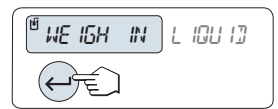

Die Waage fordert Sie auf, den Verdrängungskörper in der Luft

- 1 Legen Sie den Verdrängungskörper auf.
- 2 Drücken Sie « », um die Messung zu beginnen.

Die Waage fordert Sie auf, den Verdrängungskörper in der Flüssigkeit zu wägen "**WEIGH IN LIQUID**".

1 Giessen Sie die Flüssigkeit in das Glas. Achten Sie darauf, dass der Verdrängungskörper nach dem Eintauchen von mindestens 1 cm Flüssigkeit bedeckt ist und sich keine Luftblasen im Gefäss befinden.

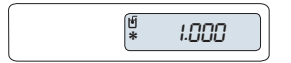

2 Drücken Sie «السه», um die Messung zu beginnen.

Die Waage zeigt nun die berechnete Dichte der Flüssigkeit bei der gegenwärtigen Temperatur an (ist vom Thermometer abzulesen).

#### **Hinweis:**

**Resultat:**

- Das angezeigte Ergebnis ist bereits um den Luftauftrieb korrigiert. Der Auftrieb, den der untergetauchte Draht (Ø 0,2 mm) des Verdrängungskörpers erzeugt, ist vernachlässigbar.
- Durch Drücken der Taste «**C**» kehrt die Waage zurück nach "**PRESS ENTER TO START**".

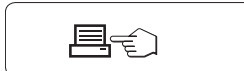

Drücken Sie « $\equiv$ , um das Resultat auszudrucken.

**Beispielprotokoll:**

---- Density Liquid ----- 18.Mar 2012 20:14 Balance Type ME204 SNR 1234567890 ------------------------  $ID:$   $\dots$ .............. Temp. of liquid: ............ Displaced liquid: 10.0023 g Density: 1.000 g/cm3 =========== Signature ........................ ------------------------

## **7.10.3 Verwendete Formeln für die Berechnung der Dichte**

Die Applikation "**DENSITY**" basiert auf den nachstehend aufgeführten Formeln.

**Formeln für die Bestimmung der Dichte von Festkörpern mit Kompensation der Luftdichte**

$$
\rho = \frac{A}{A-B} (\rho_0 - \rho_L) + \rho_L \qquad V = \alpha \frac{A - B}{\rho_0 - \rho_L}
$$

- = Dichte der Probe  $\overline{D}$
- A = Gewicht der Probe in Luft
- B = Gewicht der Probe in der Hilfsflüssigkeit
- V = Volumen der Probe
- = Dichte der Hilfsflüssigkeit  $\rho_0$
- = Dichte der Luft (0,0012 g/cm<sup>3</sup>)  $\rho_1$
- $\alpha$  = Waagen-Korrekturfaktor (0,99985), berücksichtigt den Luftauftrieb des Justiergewichts.

**Formeln für die Bestimmung der Dichte von Flüssigkeiten mit Kompensation der Luftdichte**

$$
\rho = \alpha \frac{P}{V} + \rho_L
$$

 $\rho$  = Dichte der Flüssigkeit

P = Gewicht der verdrängten Flüssigkeit<br>V = Volumen des Verdrängungskörpers

= Volumen des Verdrängungskörpers

= Dichte der Luft (0,0012 g/cm<sup>3</sup> )  $\rho_L$ 

$$
\alpha = \text{Wagen-Korrekturfaktor (0,99985), berücksichtigt den Luftautfrieb des Justiergewichts.}
$$

#### **Dichtetabelle für destilliertes Wasser**

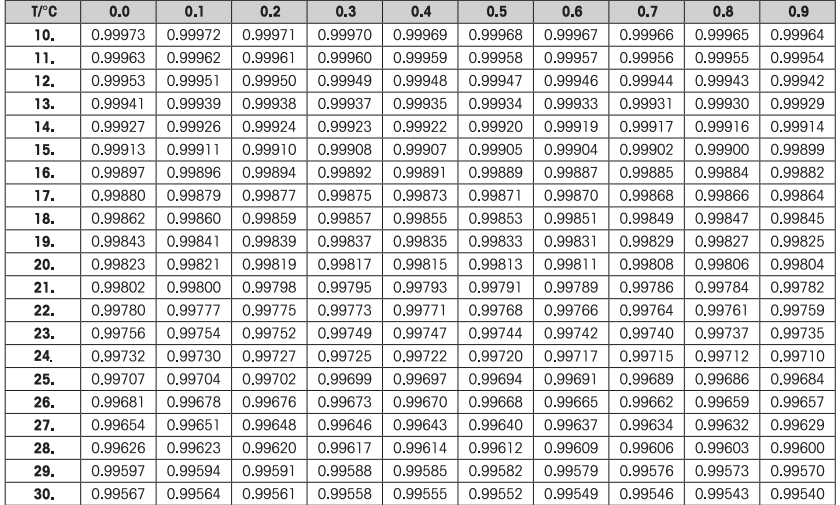

## **Dichtetabelle für Ethanol**

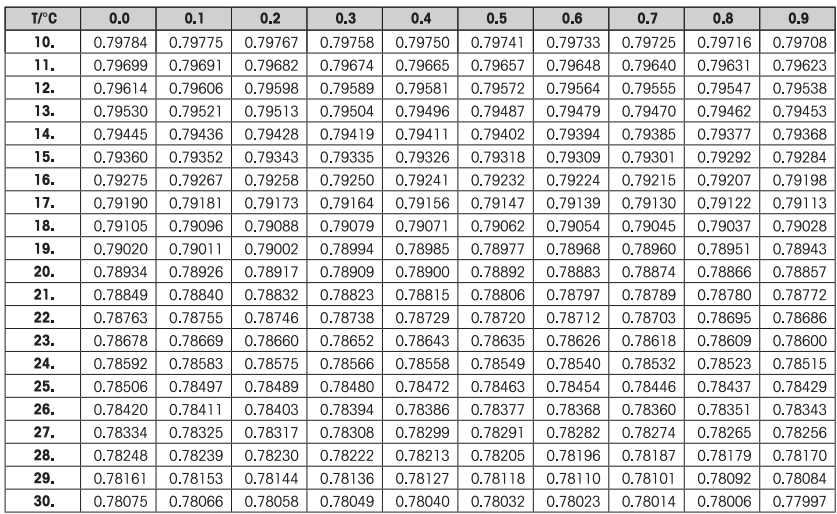

Dichtewert von C<sub>2</sub>H<sub>5</sub>OH nach "American Institute of Physics Handbook".

# **8 Kommunikation mit Peripheriegeräten**

## **8.1 Funktion PC-Direktübertragung**

Der von einer Waage angezeigte Zahlenwert kann an die Position des Cursors in Windows-Anwendungen (z.B. Excel, Word) übertragen werden wie bei einer Tastatureingabe.

**Hinweis:** Die Einheiten werden nicht übertragen.

#### **Anforderungen**

- PC mit Betriebssystem Microsoft Windows XP® und serieller Schnittstelle RS232.
- Windows-Applikation (z.B. Excel).
- Verbindung zwischen Waage und PC mit einem RS232-Schnittstellenkabel (z.B. Nr. 11101051 siehe Kapitel Zubehör).
- Einstellung der Waagenschnittstelle (siehe Schnittstellenmenü):
	- Menüpunkt "**RS232**": Einstellung "**PC-DIR.**" und Auswählen der für das gewünschte Wägeergebnis passenden Option.
	- Änderungen speichern.

#### **Einstellungen am PC**

#### **Hinweis:**

- Bei allen länderspezifischen Tastaturen, bei denen die "Shift" -Taste vor der Eingabe von Zahlen gedrückt werden muss: "Caps Lock" aktivieren, um die korrekten Daten zu übertragen (z.B. Tastatur mit französischem Layout).
- Die nachfolgenden Beispiele gelten für Windows XP.

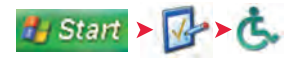

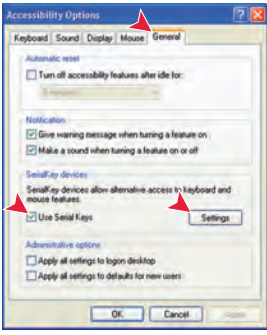

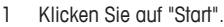

- 2 Klicken Sie auf "Einstellungen".
- 3 Klicken Sie unter "Systemsteuerung" auf "Eingabehilfen".

#### **Eingabehilfen**

- 1 Klicken Sie auf den Reiter "Allgemein".
- 2 Setzen Sie ein Häkchen in das Kontrollkästchen neben "Externe Eingabehilfen aktivieren".
- 3 Klicken Sie auf "Einstellungen".

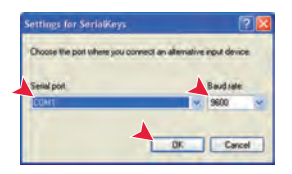

#### **Einstellungen für Externe Eingabehilfen**

- 1 Wählen Sie unter "Serieller Anschluss:" die Verbindung zur Waage aus.
- 2 Stellen Sie die Baudrate auf 9600.
- 3 Klicken Sie auf "OK".

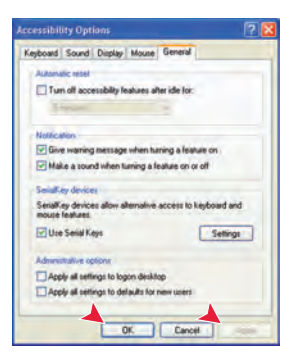

#### **Einstellungen abschließen**

- 1 Klicken Sie auf "Übernehmen" (warten bis Schaltfläche aktiv ist).
- 2 Klicken Sie auf "OK".

**Hinweis:** Wenn der Menüpunkt "Externe Eingabehilfen aktivieren" aktiviert wurde, kann es dazu kommen, dass Applikationen, die dieselbe Schnittstelle verwenden, nicht mehr korrekt funktionieren. Entfernen Sie das Häkchen im Kontrollkästchen neben "Externe Eingabehilfen aktivieren", um die Funktion "Externe Eingabehilfen" zu deaktivieren.

#### **Funktionsprüfung**

- 1 Starten Sie Excel (oder eine andere Applikation) auf dem PC.
- 2 Aktivieren Sie eine Zelle in Excel.

Entsprechend der eingestellten Optionen unter "**PC-DIR.**", erscheinen die Anzeigewerte in der Spalte nacheinander und in verschiedenen Zeilen.

## **8.2 RS232C-Schnittstelle**

Jede Waage ist standardmässig mit einer RS232C-Schnittstelle für den Anschluss eines Peripheriegeräts (z. B. Drucker oder Computer) ausgestattet.

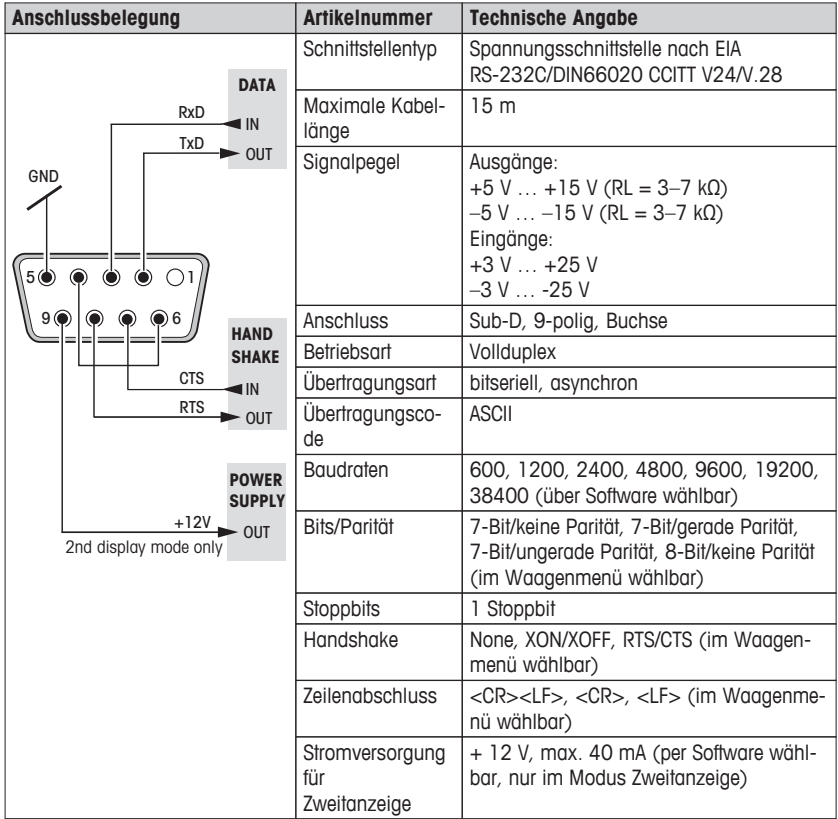

## **8.3 Schnittstellenbefehle und -funktionen MT-SICS**

Viele der heute eingesetzten Geräte und Waagen müssen in komplexe Rechner- oder Datenerfassungssysteme integrierbar sein.

Um die Waagen auf einfache Art und Weise in Ihr System integrieren und deren Funktionen optimal nutzen zu können, stehen die meisten dieser Waagen-Funktionen auch als entsprechende Befehle über die Datenschnittstelle zur Verfügung.

Alle neu lancierten Waagen von METTLER TOLEDO unterstützen den standardisierten Befehlssatz "METTLER TOLEDO Standard Interface Command Set" (MT-SICS). Die zur Verfügung stehenden Befehle sind abhängig von der Funktionalität der Waage.

Weitere Informationen entnehmen Sie bitte dem Bedienungshandbuch MT-SICS, das Sie aus dem Internet herunterladen können unter

 $\blacktriangleright$  [www.mt.com/sics-newclassic](http://www.mt.com/sics-newclassic)
### <span id="page-72-0"></span>**9 Firmware (Software) Updates**

METTLER TOLEDO arbeitet zugunsten seiner Kunden kontinuierlich an der Verbesserung der Waagen-Firmware (Software). METTLER TOLEDO sorgt dafür, dass die aktuellen Firmwareversionen über das Internet zugänglich sind, damit Kunden schnell und einfach in den Genuss der Weiterentwicklungen kommen. Die über das Internet zugängliche Firmware ist von der Mettler-Toledo AG gemäss der Richtlinien der Norm ISO 9001 entwickelt und getestet worden. Mettler-Toledo AG übernimmt jedoch keinerlei Haftung für Folgen, die durch die Benutzung der Firmware entstehen.

### **9.1 Funktionsweise**

Unter der folgenden Internetadresse finden Sie alle wichtigen Informationen und Updates für Ihre Waage auf der Website von METTLER TOLEDO:

#### **www.mettler-toledo-support.com**

Ein Programm mit der Bezeichnung "**e-Loader II**" wird zusammen mit dem Firmwareupdate auf Ihren Computer übertragen. Mit diesem Programm können Sie die Firmware in die Waage übertragen. Mit "e-Loader II" können Sie außerdem auch sämtliche Einstellungen der Waage sichern, bevor Sie ein Update der Firmware in die Waage übertragen. Nachdem die Software übertragen wurde, können Sie die gespeicherten Einstellungen dann wieder manuell oder automatisch in die Waage zurückübertragen.

Sollte das ausgewählte Update eine Applikation enthalten, die im vorliegenden Handbuch noch nicht beschrieben ist, (oder eine, die in der Zwischenzeit ein Update erfahren hat) dann können Sie die dazugehörige Anleitung ebenfalls als Adobe Acrobat® PDF herunterladen.

#### **Hinweis**

Neue Applikationen sind möglicherweise zunächst nicht sichtbar, bis die Typendaten vom Servicetechniker aktualisiert wurden.

#### **Anforderungen**

Damit Sie die Applikationen aus dem Internet herunterladen und auf Ihrer Waage installieren können gelten folgende Mindestanforderungen:

- PC mit einem der folgenden Microsoft Windows® -Betriebssysteme:
	- Microsoft® Windows® XP Home oder Professional mit Service Pack 3 (32 Bit)
	- Microsoft<sup>®</sup> Windows Vista® Home Premium, Business, Ultimate oder Enterprise mit Service Pack 2 (32 Bit und 64 Bit)
	- Microsoft® Windows 7 mit Service Pack 1 Home Premium, Professional, Ultimate oder Enterprise (32 Bit und 64 Bit)
- Internet-Verbindung und Webbrowser (z.B. Internet Explorer).
- Verbindungskabel zwischen PC und Waage (z.B. Nr. 11101051 siehe Kapitel Zubehör)

### **9.2 Update durchführen**

#### **Installieren Sie die aus dem Internet heruntergeladene "e-Loader II" -Software auf Ihrem PC.**

- 1 Stellen Sie eine Verbindung ins Internet her.
- 2 Gehen Sie zur Seite "**www.mettler-toledo-support.com**".
- 3 Geben Sie die erforderlichen Registrierungsinformationen auf der Support-Webseite für Waagen von METTLER TOLEDO ein.
- 4 Klicken Sie auf den Link "Customer Support" und loggen Sie sich ein.
- 5 Klicken Sie auf Ihr Waagenmodell.

6 Klicken Sie auf die von Ihnen gewünschte Firmwareversion und installieren Sie diese.

### **Übertragen Sie die neue Firmware in Ihre Waage.**

– Starten Sie "e-Loader II" und folgen Sie den Anweisungen, die sie schrittweise durch die Installation führen.

### <span id="page-74-0"></span>**10 Fehler- und Statusmeldungen**

### **10.1 Fehlermeldungen**

Die in der Anzeige erscheinenden Fehlermeldungen sollen Ihnen Hinweise auf Bedienungsfehler geben oder Sie darauf aufmerksam machen, dass die Waage eine Prozedur nicht korrekt ausführen konnte.

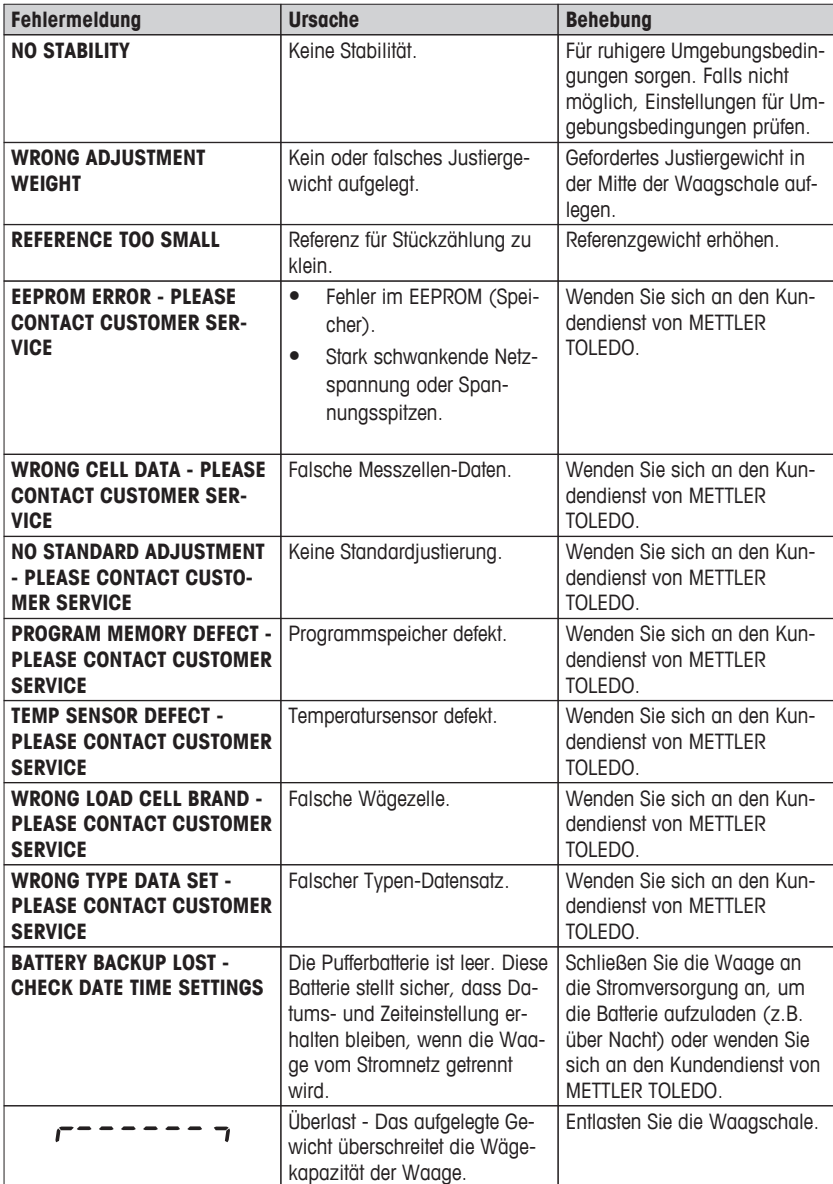

<span id="page-75-0"></span>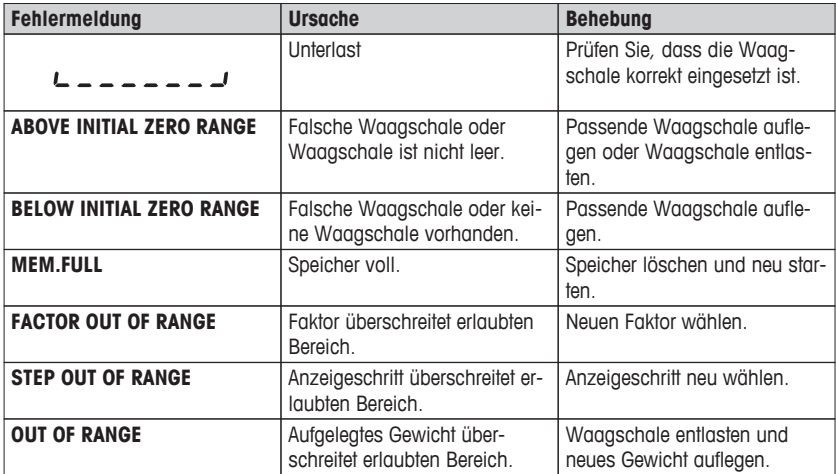

#### **Achtung**

In einigen Ländern können stark schwankende Netzspannung oder Spannungsspitzen auftreten. Das kann die Waagenfunktionen beeinträchtigen oder die Software beschädigen. In diesem Fall empfehlen wir den Einsatz des PowerPac-M-12 V zur Stabilisierung.

### **10.2 Statusmeldungen**

Statusmeldungen werden mit kleinen Icons angezeigt. Die Status-Icons haben folgende Bedeutung:

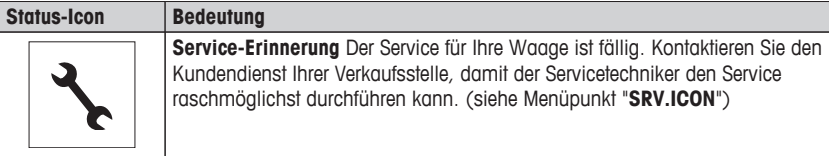

## <span id="page-76-0"></span>**11 Reinigung und Service**

Reinigen Sie die Waagschale, den Windring, das Bodenblech, den Windschutz (je nach Modell) und das Gehäuse Ihrer Waage hin und wieder. Ihre Waage ist aus hochwertigen, widerstandsfähigen Materialien hergestellt und lässt sich deshalb mit einem feuchten Lappen und handelsüblichem, milden Reinigungsmittel reinigen.

#### **Beachten Sie bitte die folgenden Hinweise:**

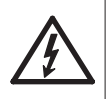

- Trennen Sie die Waage vom Stromnetz
- Achten Sie darauf, dass keine Flüssigkeit in die Waage oder den Netzadapter gelangt.
- Öffnen Sie niemals die Waage oder den Netzadapter diese enthalten keine Bestandteile, die vom Anwender gereinigt, repariert oder ausgetauscht werden können.

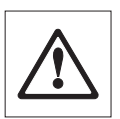

- Verwenden Sie auf keinen Fall Reinigungsmittel, die Lösungsmittel oder scheuernde Bestandteile enthalten, dies kann zu einer Beschädigung der Deckfolie am Bedienteil führen.
- Verwenden Sie ein feuchtes, aber nicht nasses Tuch zum Reinigen.

Erkundigen Sie sich bei Ihrer METTLER TOLEDO-Vertretung nach Servicemöglichkeiten. Regelmässige Wartung durch einen autorisierten Servicetechniker garantiert eine über Jahre gleichbleibende Wägegenauigkeit und verlängert die Lebensdauer Ihrer Waage.

### **11.1 Windschutz**

### **Aus- oder Einbau der Glasschiebetüren**

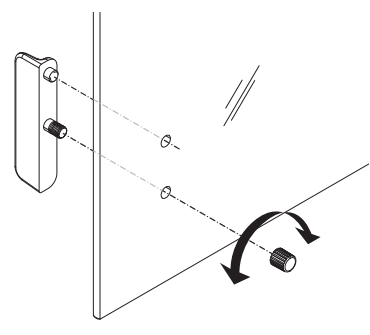

Die Schiebetüren lassen sich zum Reinigen oder Austauschen demontieren. In diesem Fall demontieren Sie als erstes den Griff. Griff erst nach Einbau der Scheibe montieren.

#### **Hinweis**

Die vorderen- und hinteren Glasscheiben können nicht demontiert werden.

### <span id="page-77-0"></span>**11.2 Entsorgung**

In Übereinstimmung mit den Anforderungen der Europäischen Richtlinie 2002/96/EG über Elektro- und Elektronik-Altgeräte (WEEE) darf dieses Gerät nicht mit dem Hausmüll entsorgt werden. Sinngemäss gilt dies auch für Länder ausserhalb der EU entsprechend den geltenden nationalen Regelungen.

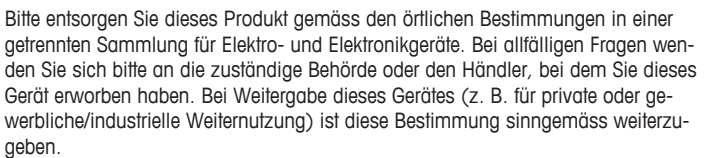

Vielen Dank für Ihren Beitrag zum Schutz der Umwelt.

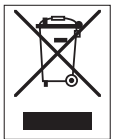

## <span id="page-78-0"></span>**12 Technische Daten**

## **12.1 Allgemeine Daten**

### **Stromversorgung**

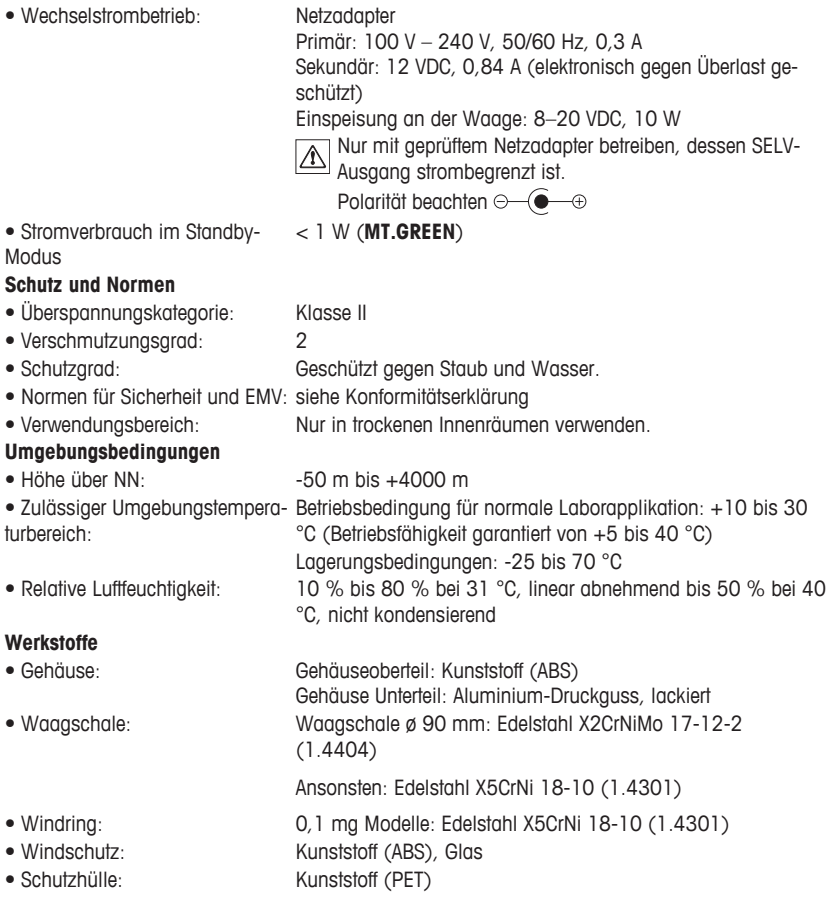

## <span id="page-79-0"></span>**12.2 Modellspezifische Daten**

### **12.2.1 Waagen mit Ablesbarkeit von 0,1 mg, mit Windschutz**

### **Technische Daten**

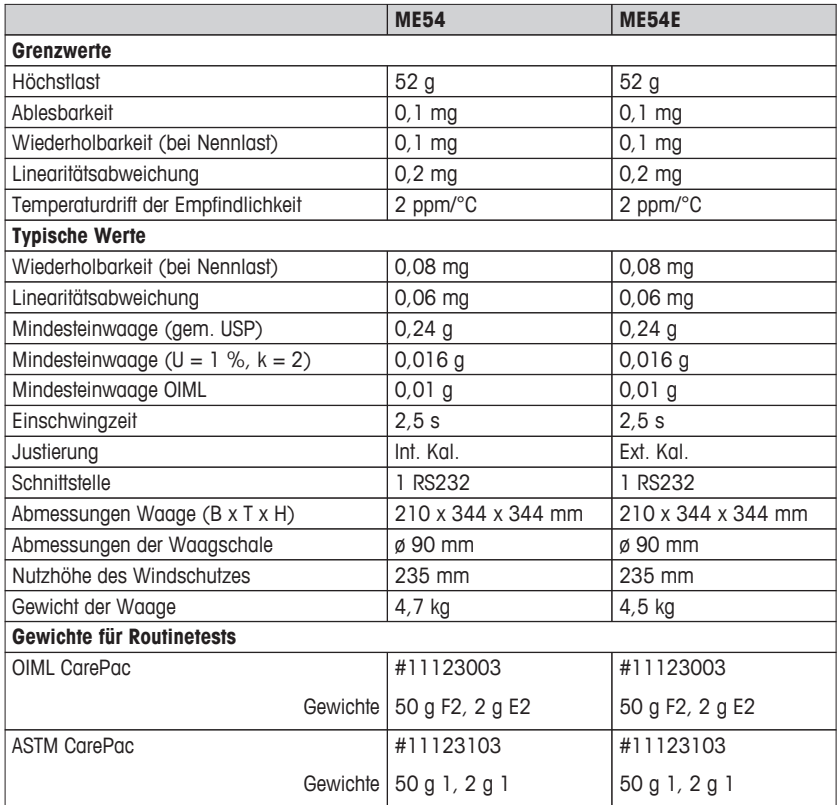

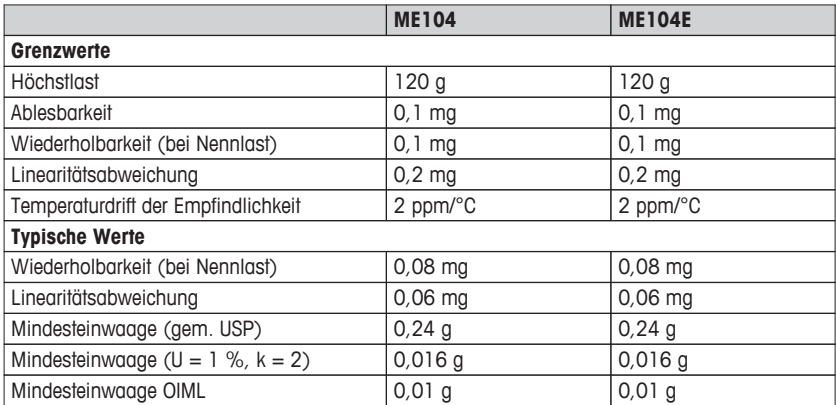

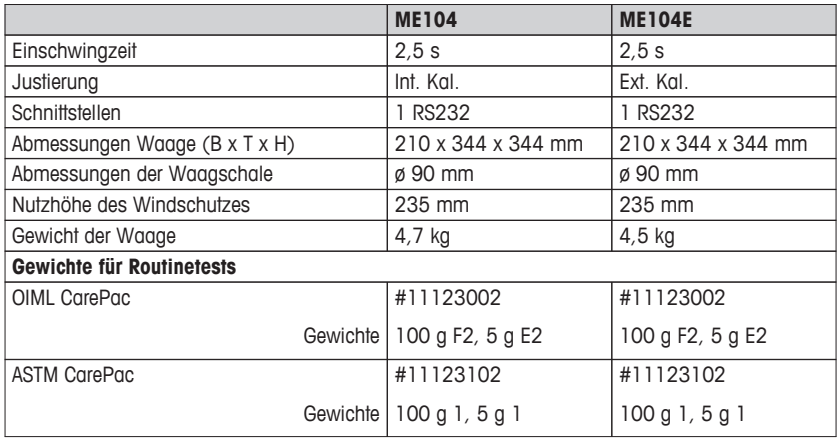

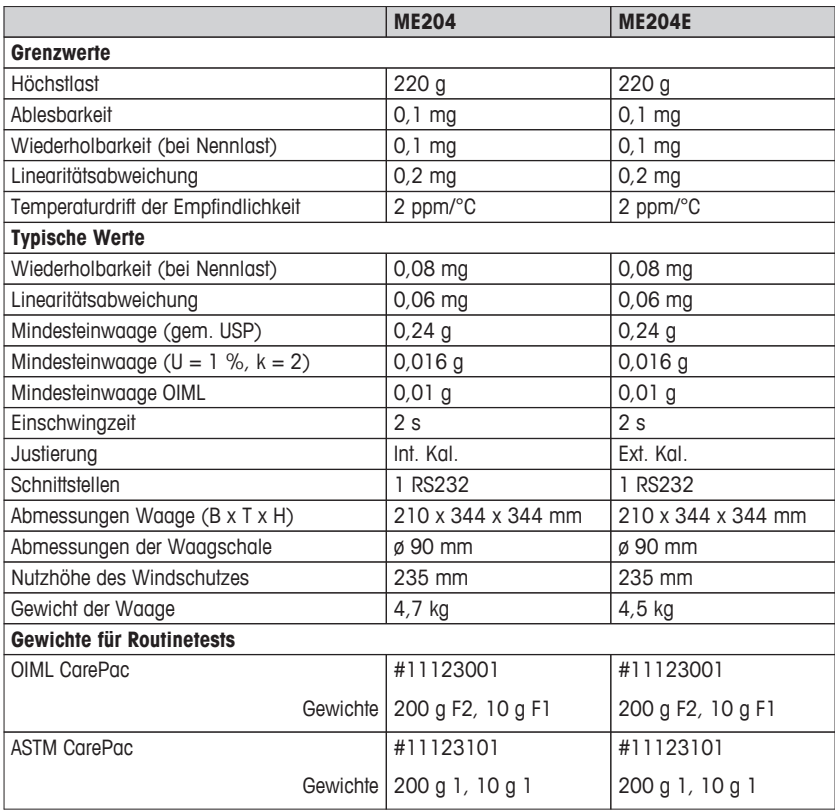

### **12.2.2 Waagen mit Ablesbarkeit von 1 mg, mit Windschutz**

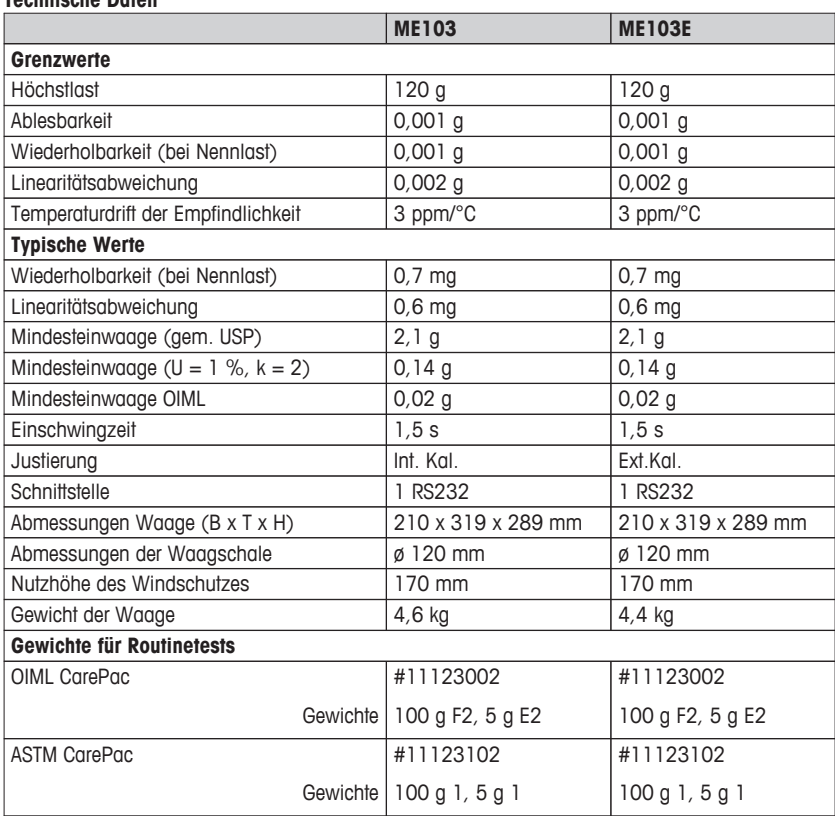

### **Technische Daten**

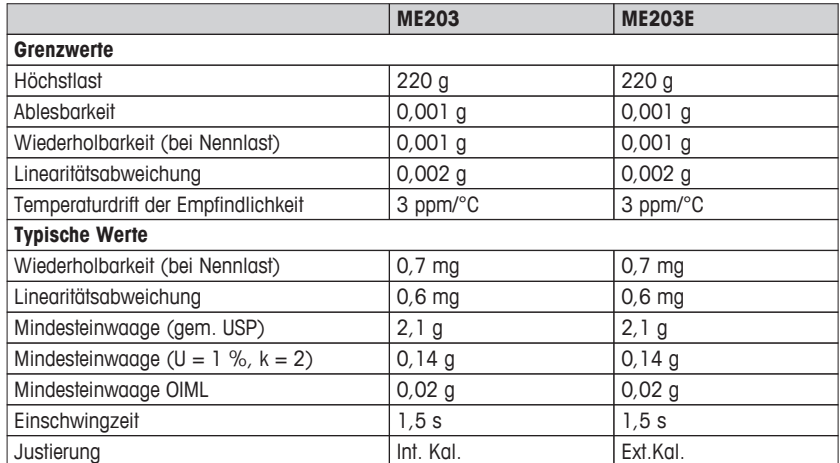

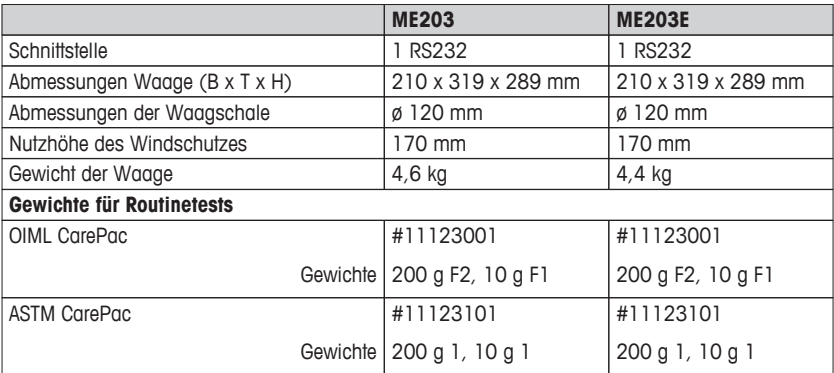

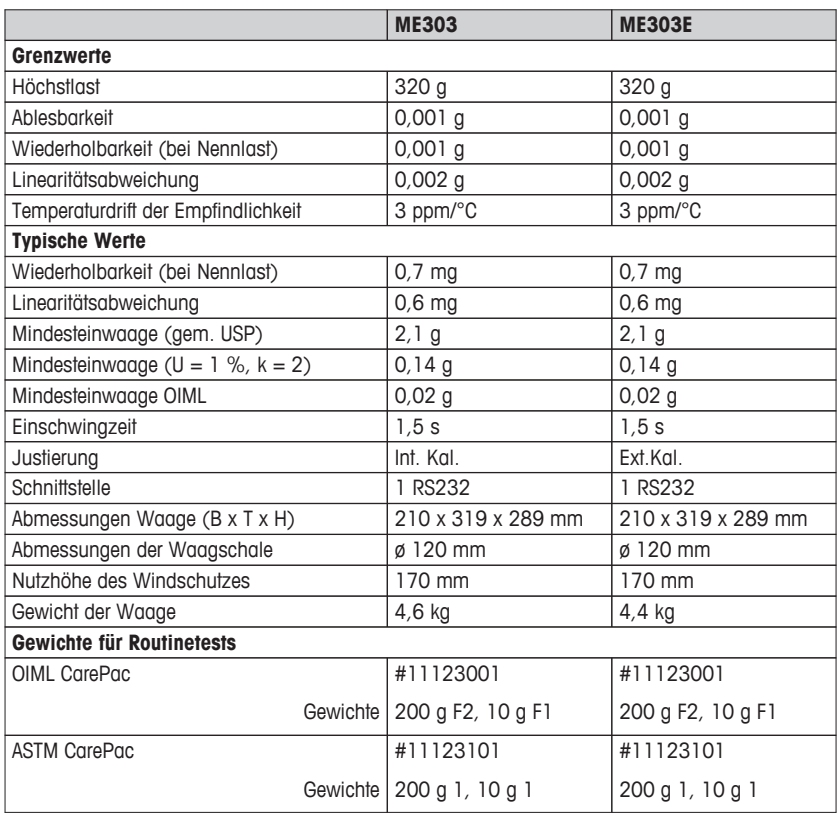

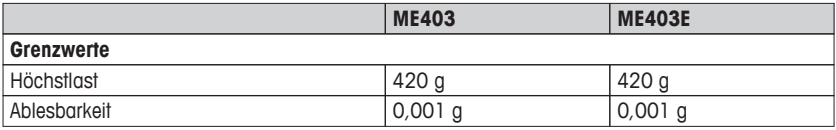

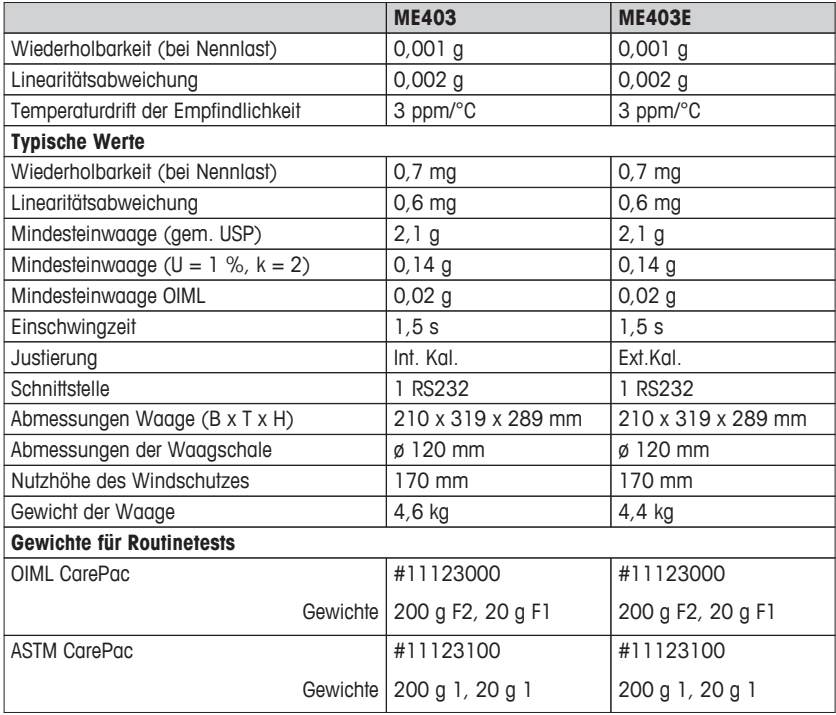

## **12.2.3 Waagen mit Ablesbarkeit von 0,01/0,1 g**

### **Technische Daten**

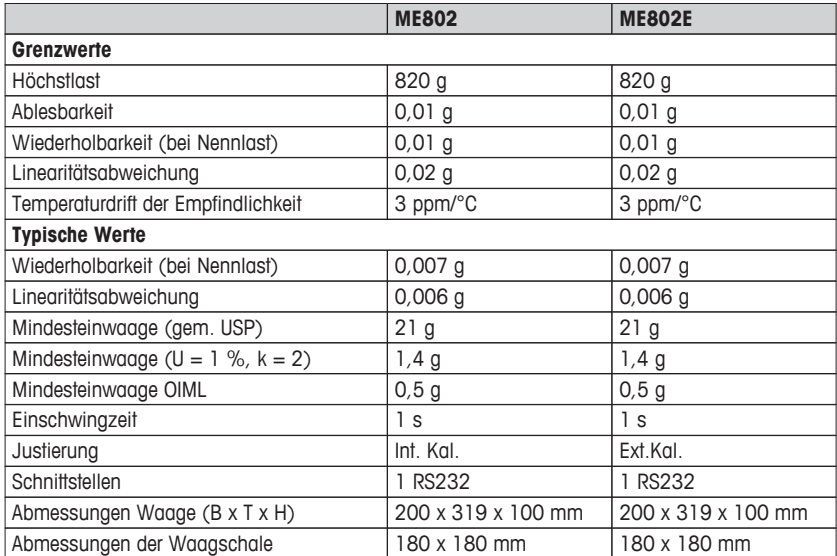

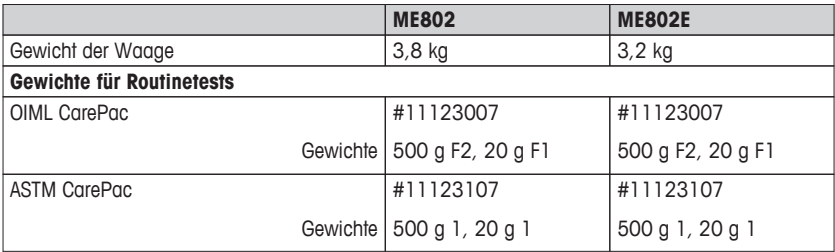

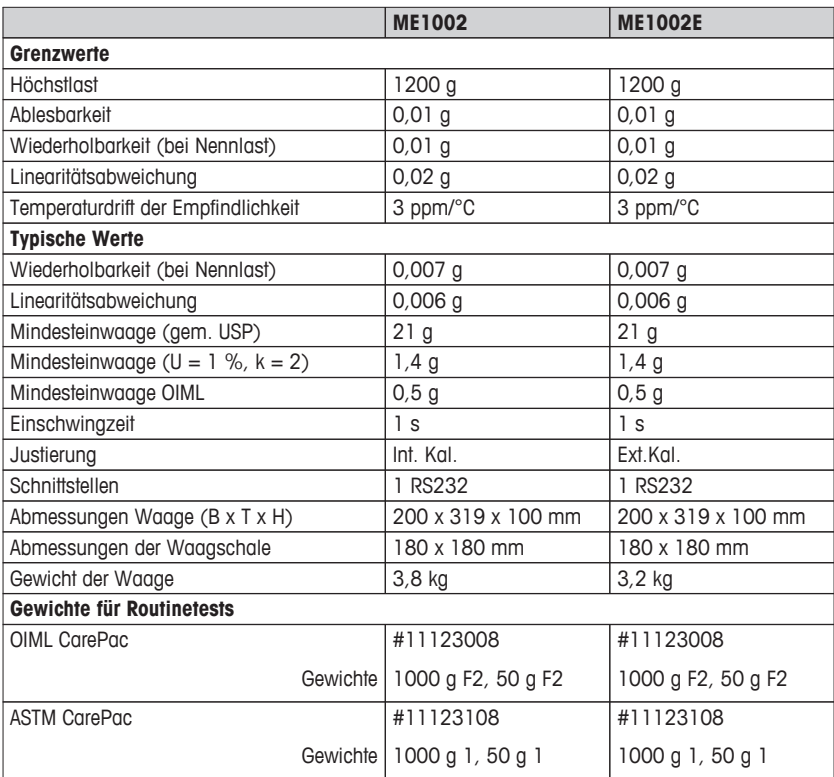

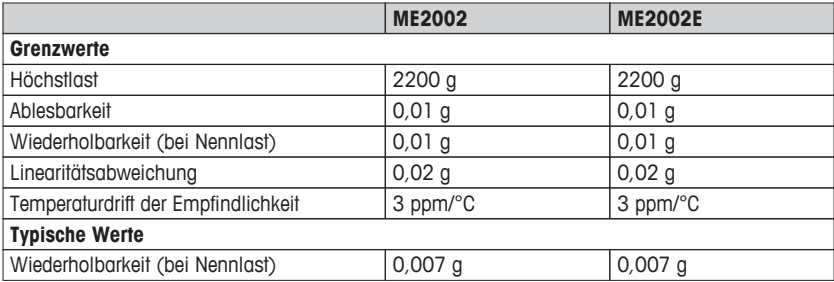

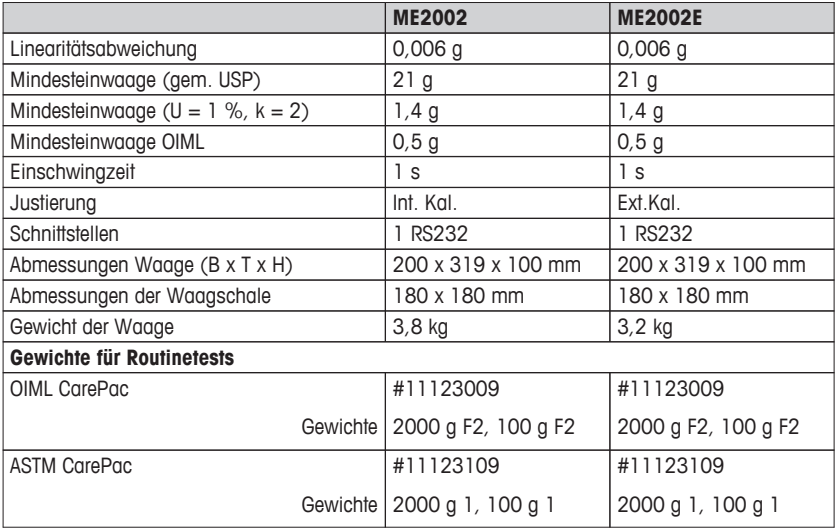

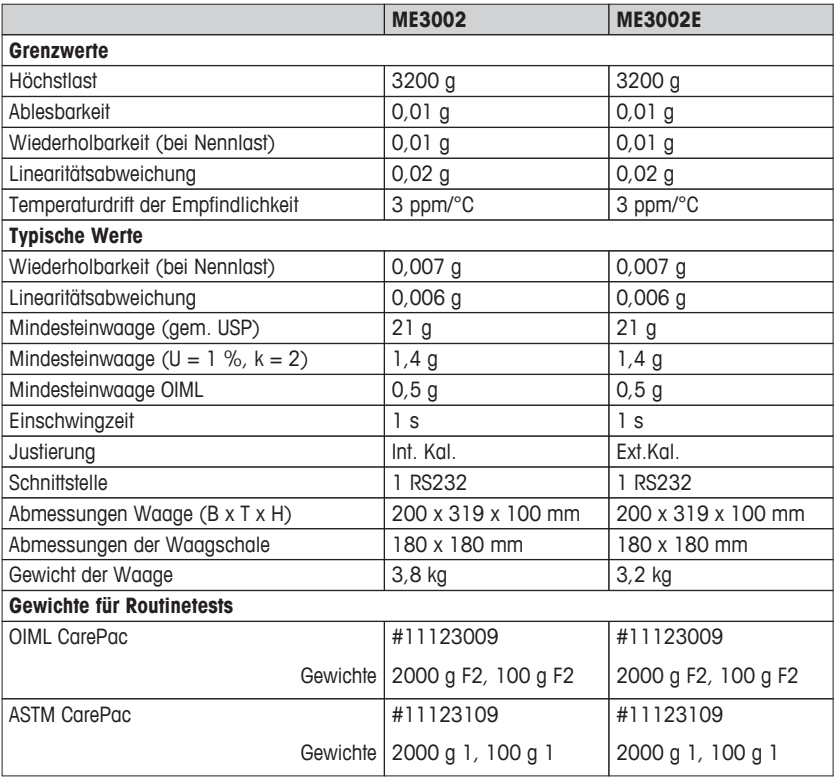

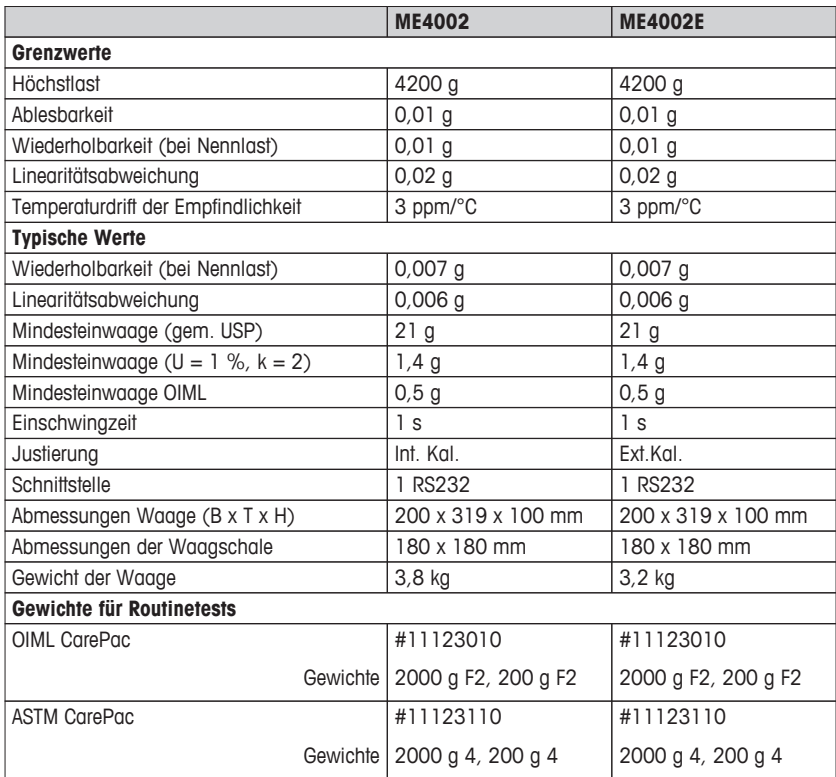

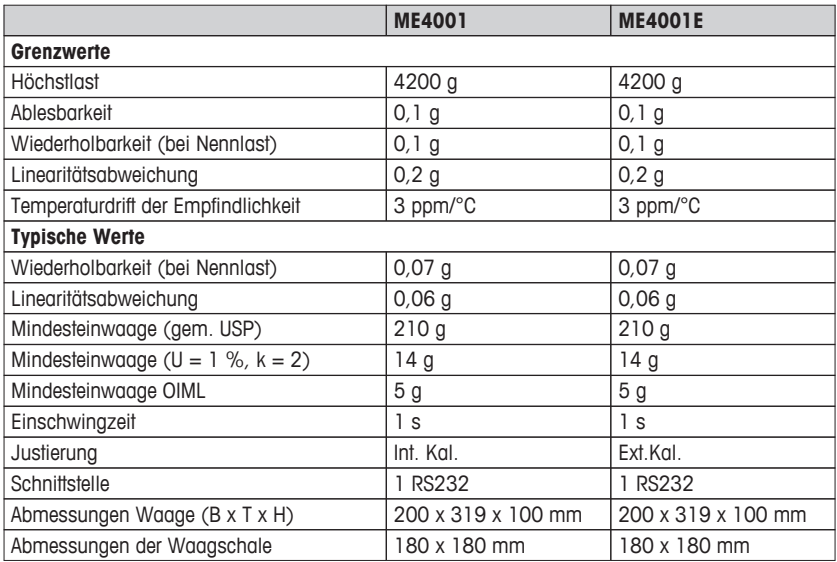

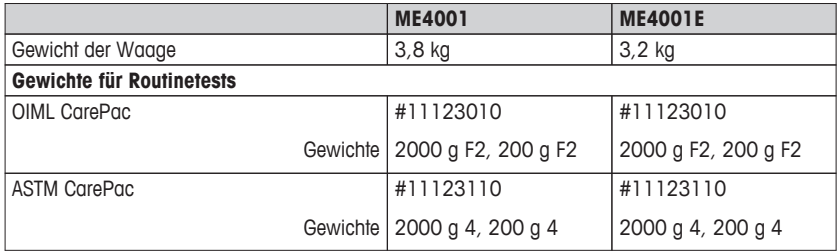

### <span id="page-88-0"></span>**12.3 Abmessungen**

### **12.3.1 Waagen mit Ablesbarkeit von 0,1 mg, mit Windschutz hoch**

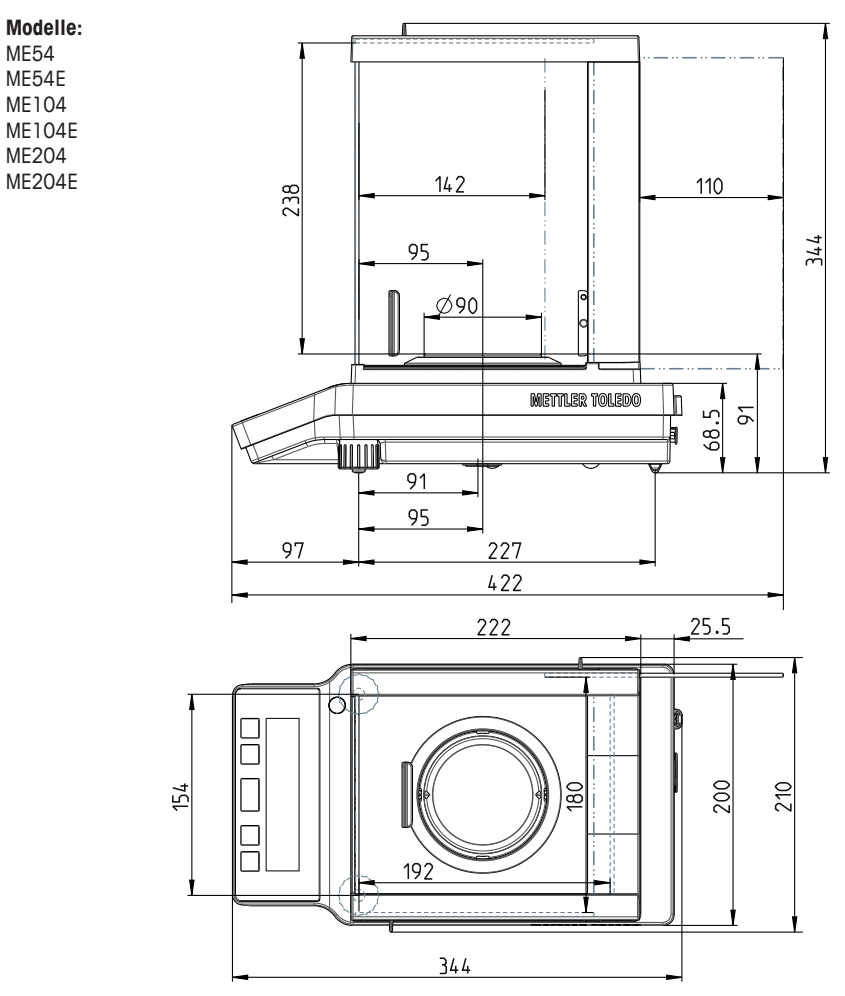

### **12.3.2 Waagen mit Ablesbarkeit von 1 mg, mit Windschutz niedrig**

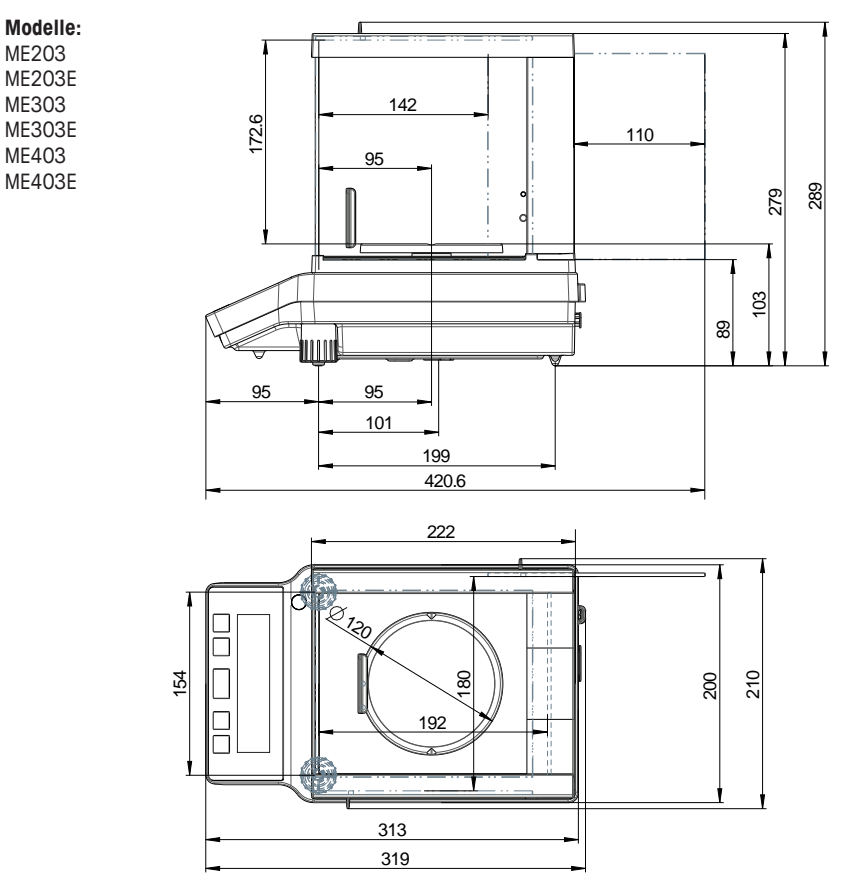

### **12.3.3 Waagen mit Ablesbarkeit von 0,01/0,1 g**

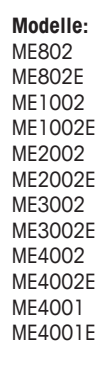

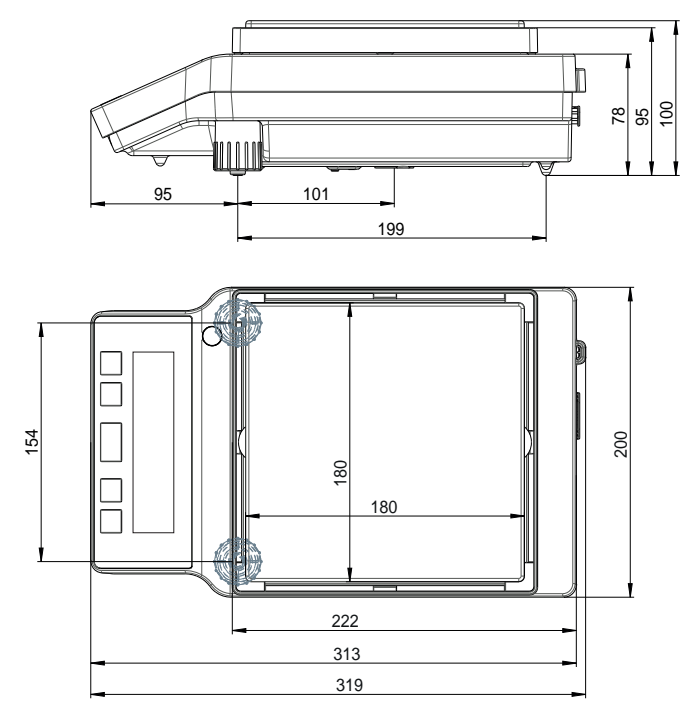

## <span id="page-91-0"></span>**13 Zubehör und Ersatzteile**

**Zubehör** 

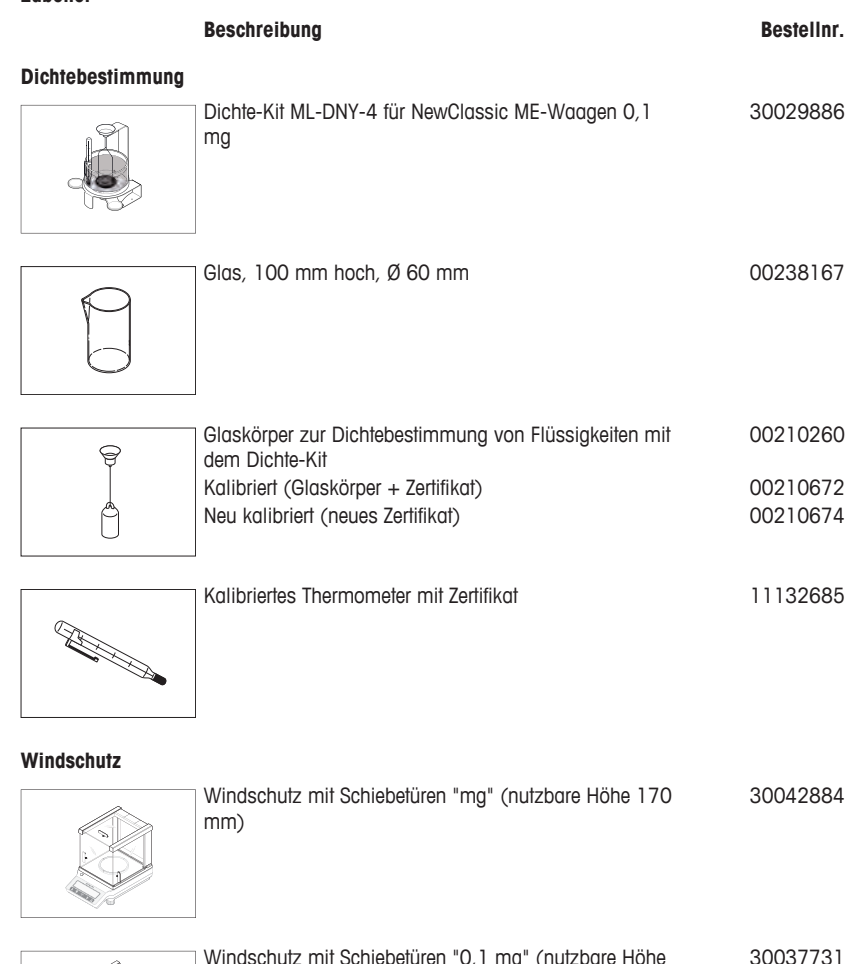

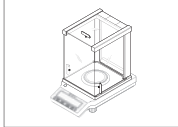

Windschutz mit Schiebetüren "0,1 mg" (nutzbare Höhe 235 mm) 30037731

### **Waagschalen**

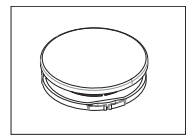

Set mit Waagschale Ø 160 mm, Waagschalenträger für ME-Waagen mit einer Ablesbarkeit von 0,01 g und 0,1 g mit Windschutz. 30046407

#### **Drucker**

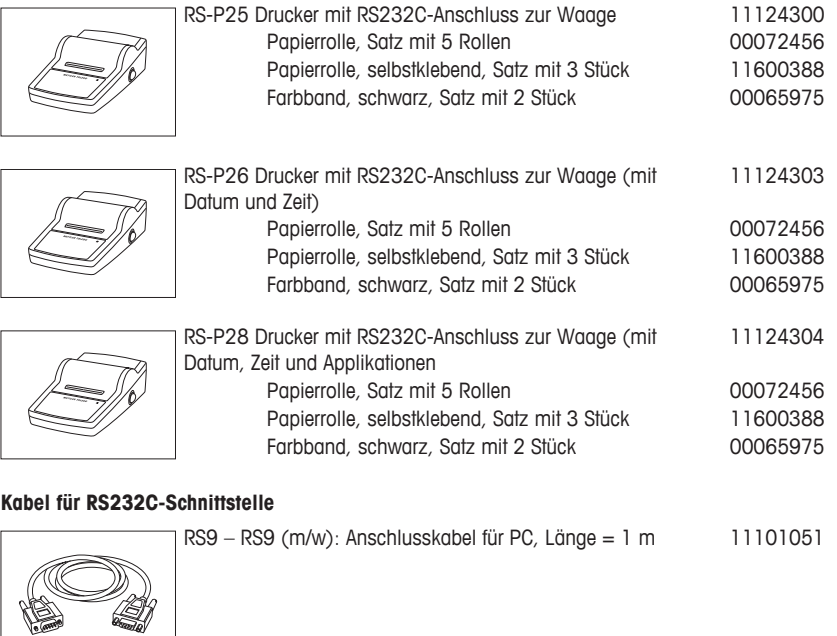

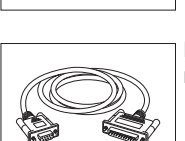

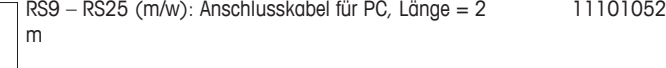

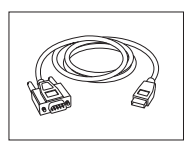

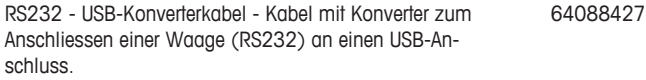

### **Zweitanzeigen**

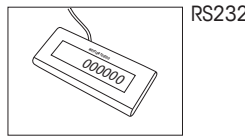

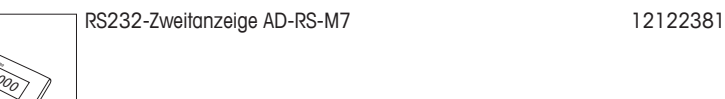

#### **Stromversorgungen**

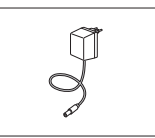

AC/DC Universal-Netzadapter (EU, USA, AU, UK) 100 – 11120270 240 VAC, 50/60 Hz, 0,3 A, 12 VDC 0,84 A

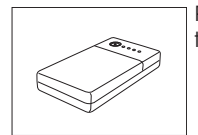

PowerPac-M-12 V, für netzunabhängigen Waagenbe-12122363 trieb, 12 VDC / 1 A

#### **Schutzhüllen**

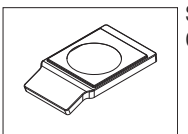

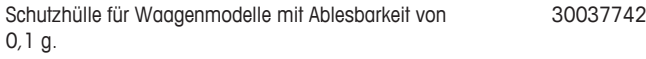

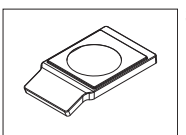

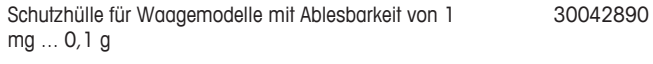

#### **Staubschutzhüllen**

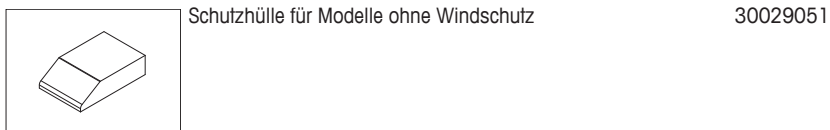

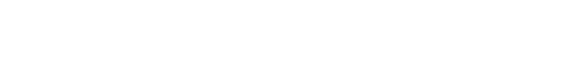

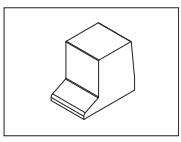

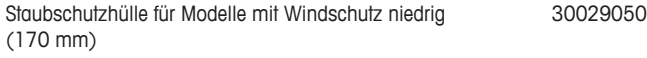

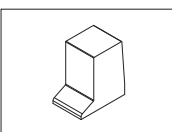

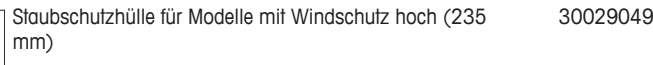

#### <span id="page-94-0"></span>**Diebstahlsicherungen**

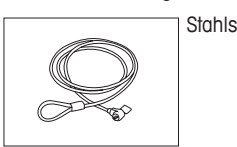

Stahlseil 11600361

### **Software**

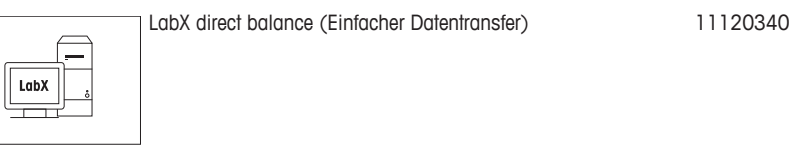

#### **Transportkoffer**

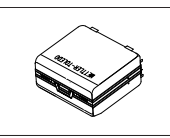

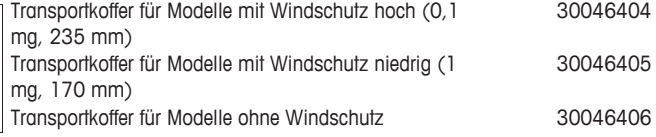

#### **Justiergewichte**

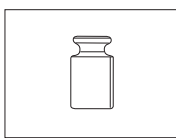

OIML / ASTM Gewichte (mit Kalibrierzertifikat) siehe <http://www.mt.com/weights>

#### **Diverses**

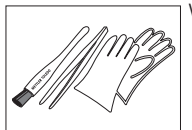

Werkzeugsatz mit Pinsel, Pinzette und Handschuh 30046403

#### **Ersatzteile**

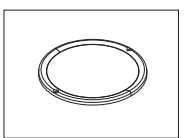

Waagschale Ø 90 mm inkl. Waagschalenträger, 0,1 mg 30037737

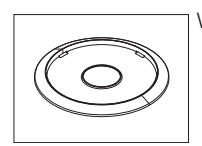

Windring, 0,1 mg 12122043

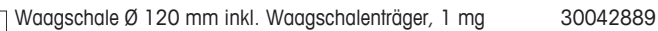

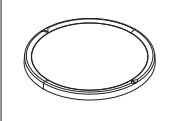

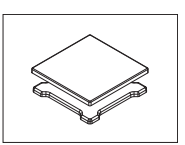

Waagschale 180 mm x 180 mm mit Waagschalenträ-30042895 ger, 0,01 g und 0,1 g

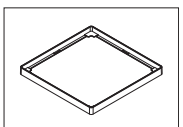

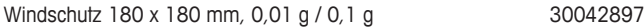

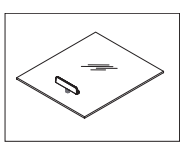

Obere Windschutztüre für Windschutz hoch oder niedrig 30037733 mit Griff (170 mm oder 235 mm)

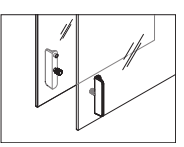

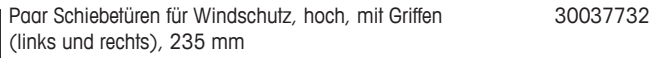

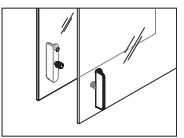

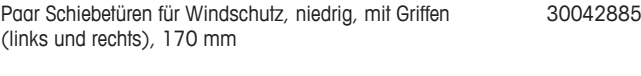

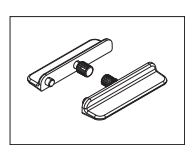

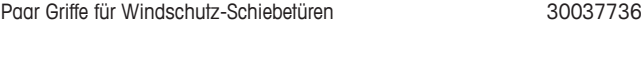

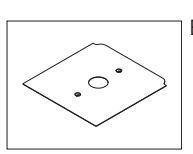

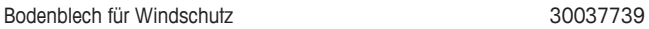

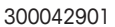

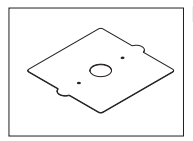

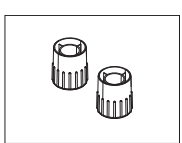

Paar Nivellierfüße 30037744

## <span id="page-97-0"></span>**14 Anhang**

## **14.1 Menü-Übersicht**

### **Hauptmenü**

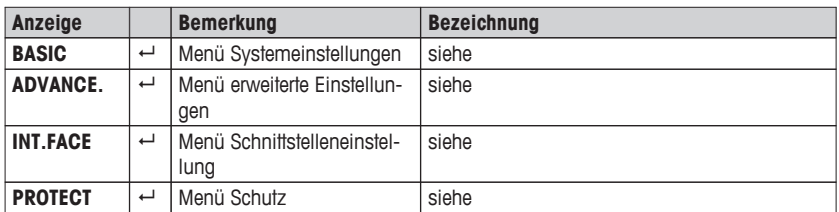

### **Menü Systemeinstellungen "BASIC"**

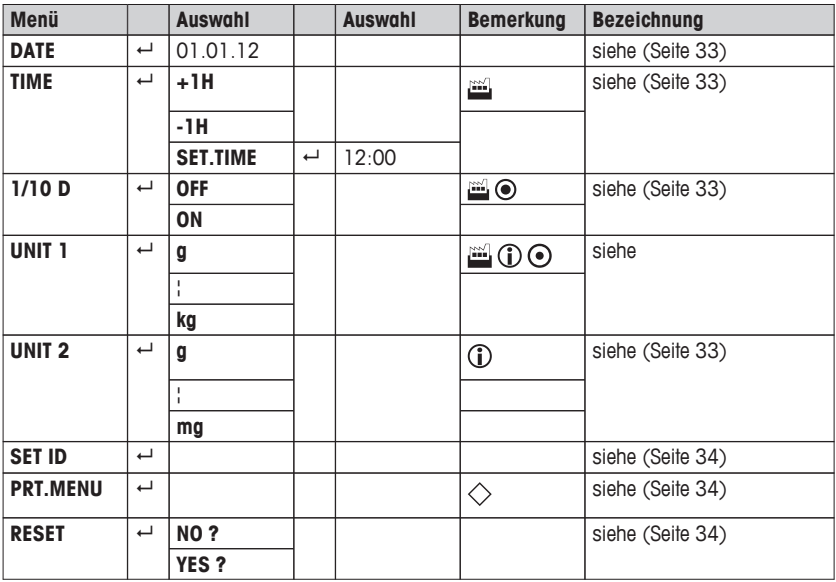

**Menü erweiterte Einstellungen "ADVANCE."**

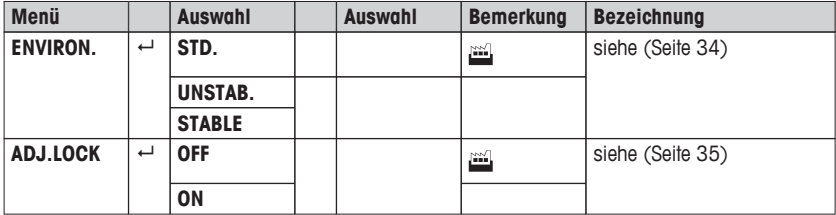

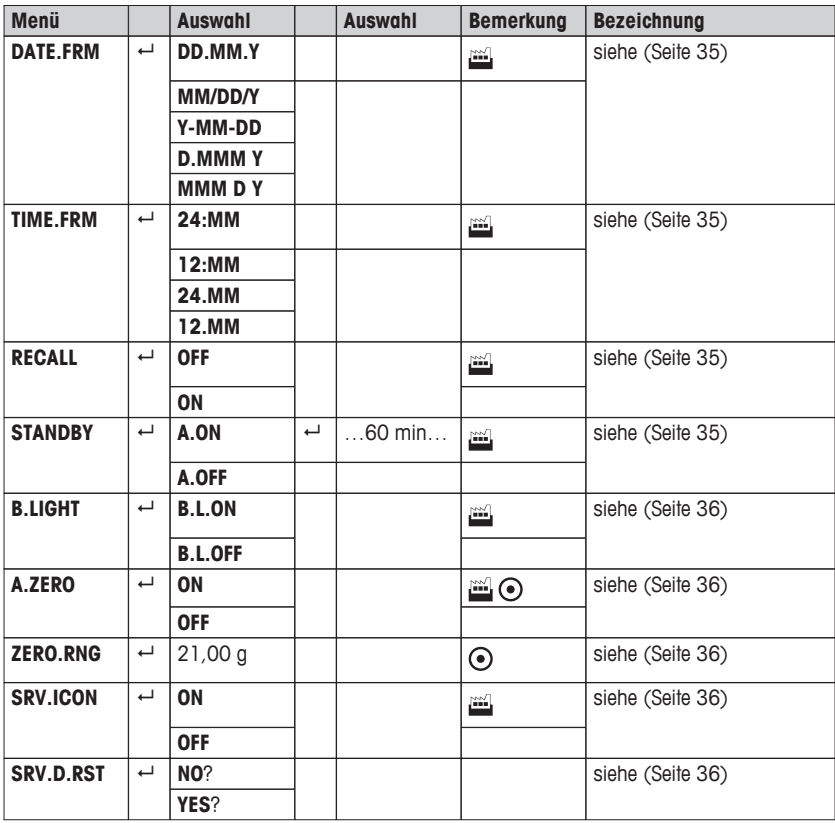

### **Menü Schnittstelleneinstellung "INT.FACE"**

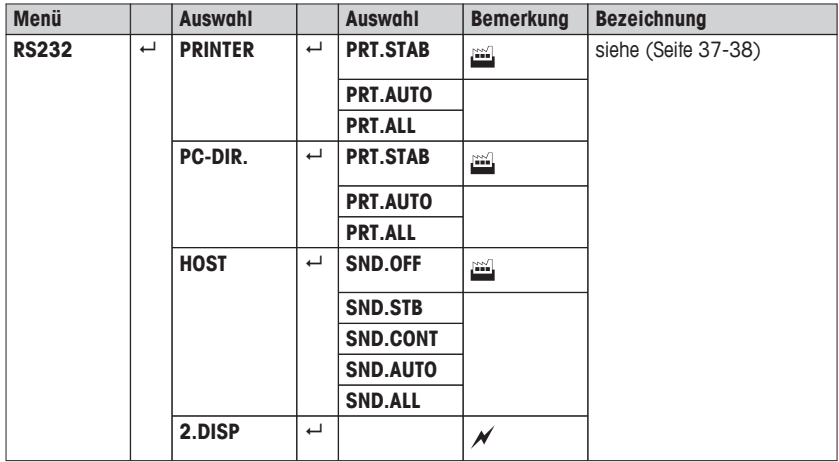

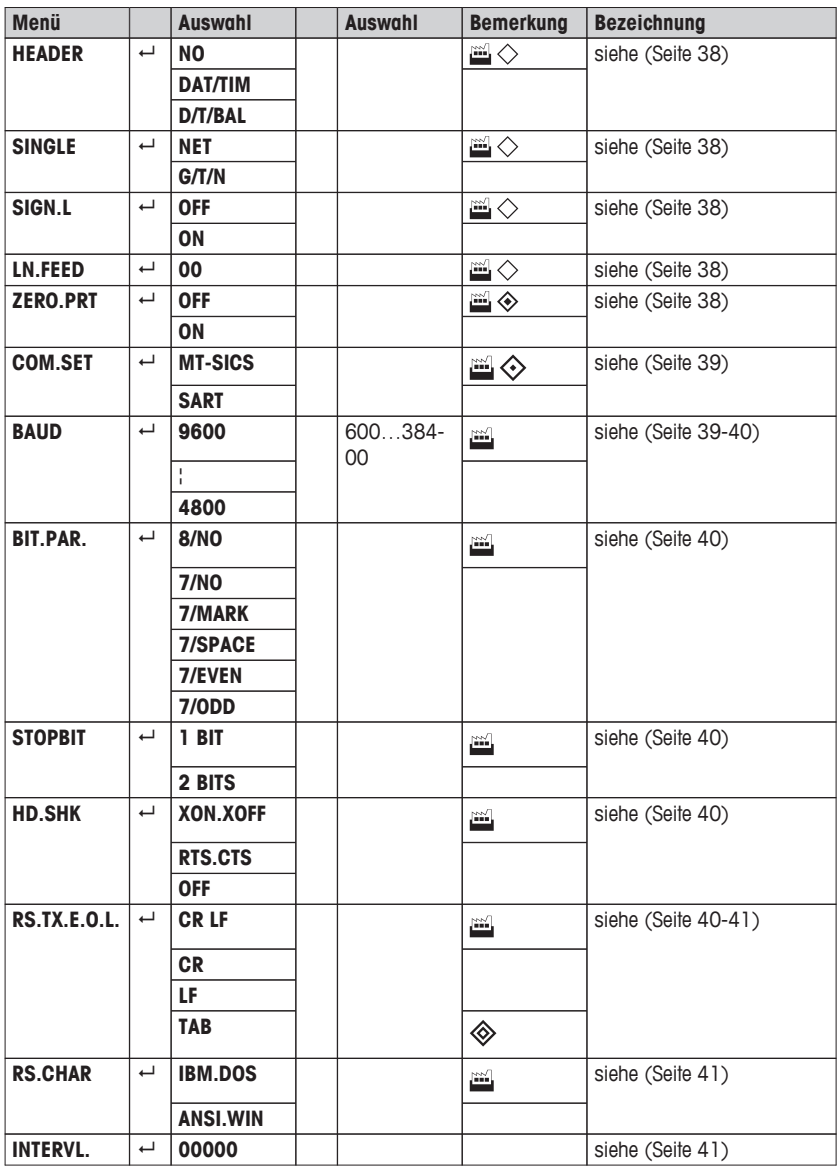

### **Menü Schutz "PROTECT"**

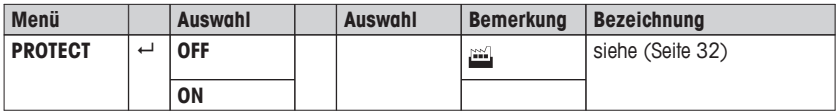

### **Legende**

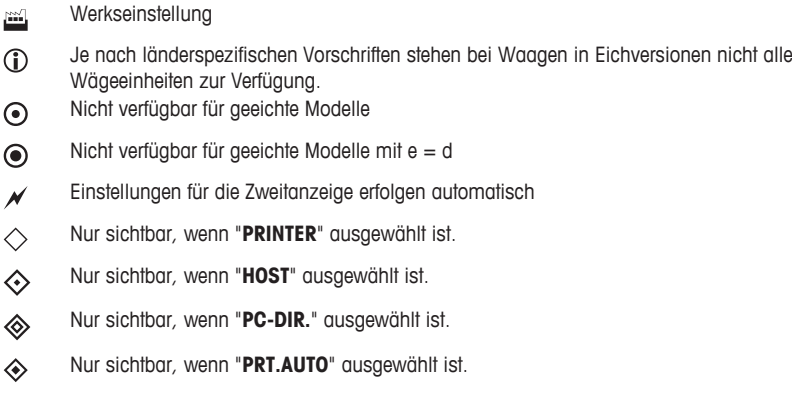

Sehen Sie dazu auch

- Menü Basic (Seite [33\)](#page-32-0)
- Menü Basic (Seite [33\)](#page-32-0)
- Menü "ADVANCE." (erweiterte Einstellungen) (Seite [34\)](#page-33-0)
- Menü "INT.FACE" (Einstellungen der Schnittstelle) (Seite [37\)](#page-36-0)
- Hauptmenü (Seite [32](#page-31-0))

# **15 Index**

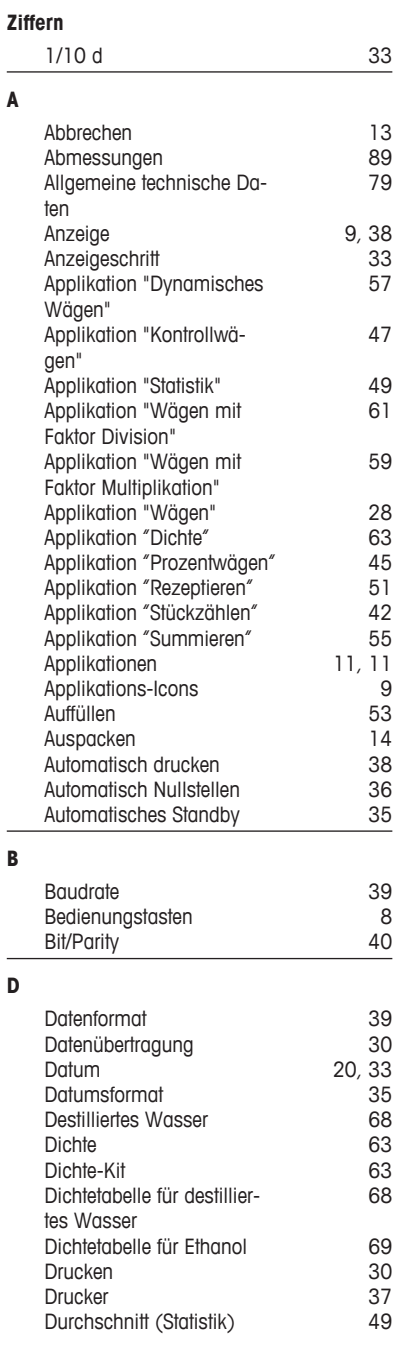

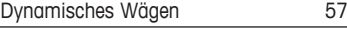

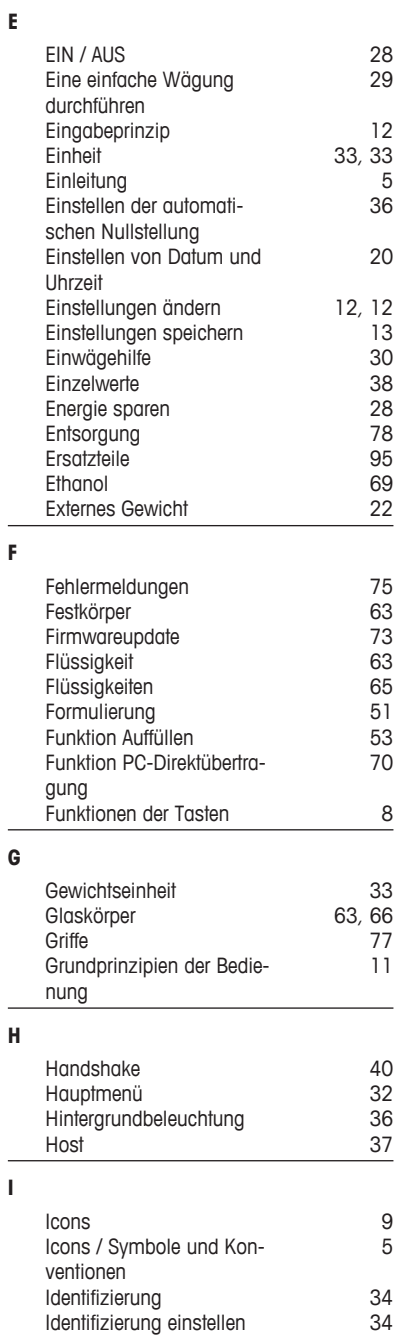

**I**

Ĭ.

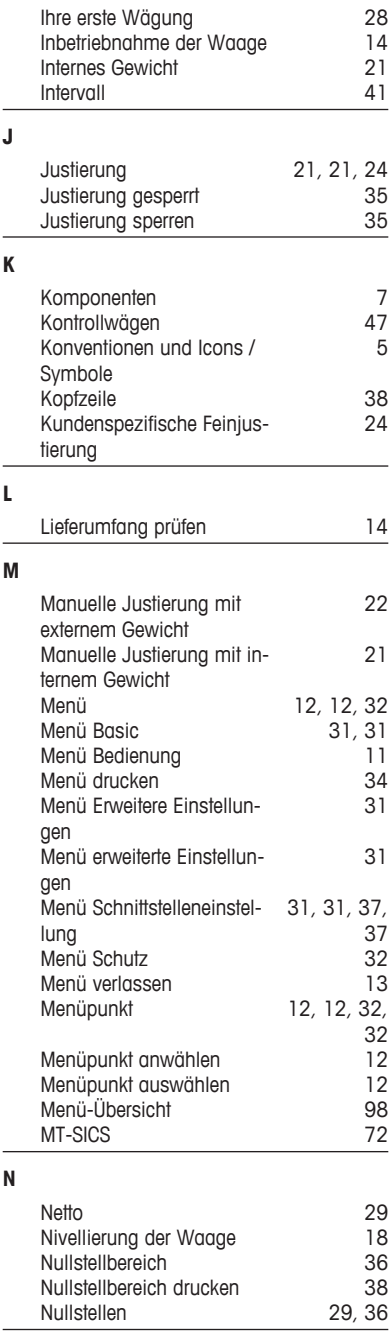

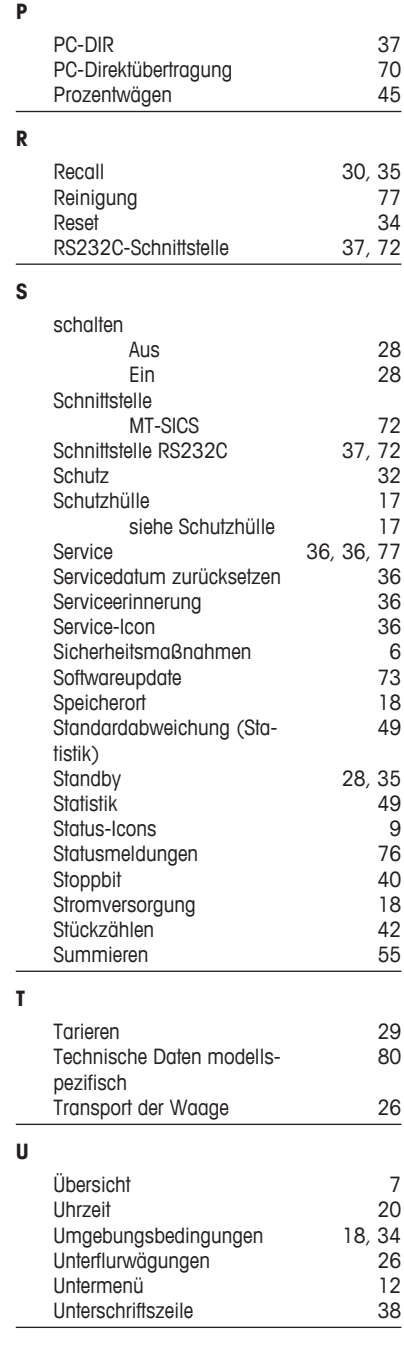

### **W**

**Z**

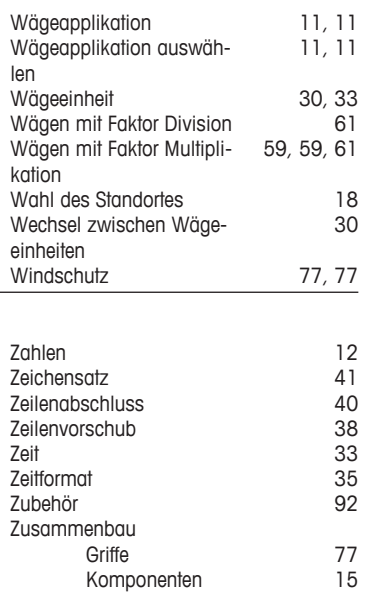

### GWP<sup>®</sup> - Good Weighing Practice™

Die globale Wägerichtlinie GWP® reduziert die mit Wägeprozessen verbundenen Risiken und hilft

- · bei der Auswahl der geeigneten Waage
- · bei der Kostenreduktion durch Optimierung des Testaufwands
- · beim Einhalten der gängigen regulatorischen Anforderungen

### www.mt.com/GWP

**www.mt.com/newclassic**

Für mehr Information

**Mettler-Toledo AG, Laboratory & Weighing Technologies** CH-8606 Greifensee, Switzerland Tel. +41 (0)44 944 22 11 Fax +41 (0)44 944 30 60 www.mt.com

Technische Änderungen vorbehalten. © Mettler-Toledo AG 11/2012 30045654B de

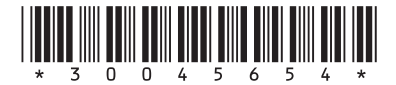